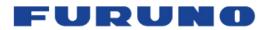

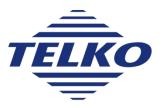

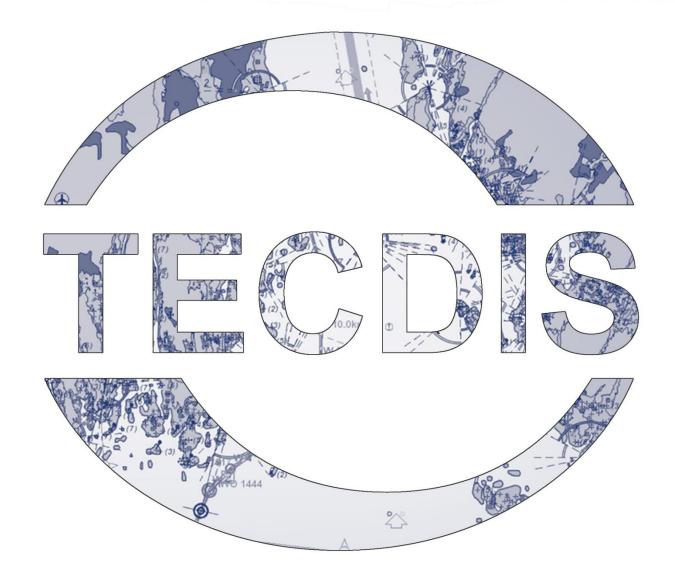

# **Installation Manual**

| Software edition: | 4.7.x.27 |
|-------------------|----------|
| Manual edition:   | 3.02     |

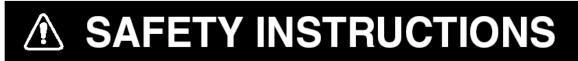

# 🗥 WARNING

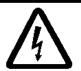

Do not open the equipment unless totally familiar with electrical circuits and service manual.

ELECTRICAL SHOCK HAZARD Only qualified personnel should work inside the equipment.

#### Turn off the power at the mains switchboard before beginning the installation.

Fire, electrical shock or serious injury can result if the power is left on or is applied while the equipment is being installed.

Do not install the monitor unit, processor unit or control unit where they may get wet from rain or water splash.

Water in the units can result in fire, electrical shock, or damage the equipment.

Be sure that the power supply is compatible with the voltage rating of the equipment.

Connection of an incorrect power supply can cause fire or damage the equipment.

Use only the specified power cable.

Fire or damage to the equipment can result if a different cable is used.

# 🖄 WARNING

The PC Main board is equipped with a litium battery. The lithium battery should be replaced only in the factory.

There is a danger of explosion if the wrong type of battery is used for replacement.

# 

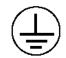

Attach securely protection earth to the ship's body.

The protection earth (grounding) is required to the AC power supply to prevent electrical shock.

Observe the following compass safe distances to prevent interference to a magnetic compass:

| magnetic compass.  | 1        |          |
|--------------------|----------|----------|
|                    | Standard | Steering |
|                    | compass  | compass  |
| HT CO2 TEC         | 1.55m    | 0.95m    |
| HT C01 TEL-D596    | 1.55m    | 0.95m    |
| HD 24T21 MEC       | 1.15m    | 0.7m     |
| ENIX-2067-TEL-D1   | 0.45m    | 0.25m    |
| JH 19T14 MMD       | 0.85m    | 0.45m    |
| JH 20T17 MMD       | 0.75m    | 0.35m    |
| JH 23T12 MMD       | 1.6m     | 1.05m    |
| JH 23T14 MMD       | 0.6m     | 0.25m    |
| HD 19T03           | 0.8m     | 0.5m     |
| HD 19T21 MMD       | 1.25m    | 0.75m    |
| HD 24T21 MMD       | 0.7m     | 0.45m    |
| HD 26T21 MMD       | 1.3m     | 0.7m     |
| Furuno MU-201CE    | 2.25m    | 1.4m     |
| Furuno MU-231CE    | 2.55m    | 1.55m    |
| ISIC DuraMon 19LED | 0.65m    | 0.35m    |
| ISIC DuraMon 26 WS | 1.6m     | 1.1m     |
| BTC5100C PS/2      | 0.3m     | 0.3m     |
| G84-4100LCMGB-2    | 0.8m     | 0.6m     |
| Keytouch Panels    | 0.2m     | 0.25m    |
| DNH HP-6           | 1.5m     | 1.0m     |
| DHN HPS-6          | 1.5m     | 1.0m     |
| Furuno RCU-018     | 0.3m     | 0.3m     |

| Chapte        | er 1: General introduction to the manual                 | 7        |
|---------------|----------------------------------------------------------|----------|
| 1.1           | Standards Compliance                                     | <u> </u> |
|               |                                                          |          |
| <u>Chapte</u> | er 2: Equipment lists                                    | 8        |
| 2.1           | Standard Supply                                          | 8        |
| 2.2           | Optional Supply                                          | 8        |
| 2.2           | optional supply                                          | 0        |
| <u>Chapte</u> | er 3: Installation Overview                              | 9        |
| 3.1           | General                                                  | 9        |
|               |                                                          |          |
| 3.2           | TECDIS Track control system (with NP5500)                | 10       |
| Chart         |                                                          | 11       |
| <u>Chapte</u> |                                                          | <u> </u> |
| 4.1           | Computer units                                           | 11       |
| 4.2           | Monitors                                                 | 12       |
| 4.3           | Accessories                                              | 14       |
| <b>a</b>      | <b>. .</b>                                               |          |
| <u>Chapte</u> |                                                          | <u> </u> |
| 5.1           | Monitor Unit                                             | 15       |
| 5.1.1         | Special considerations for HD 24T21 MEC                  | 15       |
| 5.2           | Processor Unit                                           | 16       |
| 5.2.1         | Special considerations for HT C01TEL-D596                | 16       |
| 5.2.2         | Special considerations for ENIX-2077 TEL-D1              | 16       |
| 5.3           | Control Unit Furuno RCU-018                              | 17       |
| 5.3.1         | Mounting considerations                                  | 17       |
| 5.4           | Keyboard and trackball                                   | 18       |
| 5.5           | Additional units                                         | 18       |
| 5.6           | Track Control mounting                                   | 19       |
| 5.6.1         | Approved Autopilots                                      | 19       |
| 5.6.2         | General mounting regulations                             | 19       |
| 5.6.3         | Location of change over controls                         | 19       |
| 5.6.4         | Connection to TECDIS                                     | 19       |
| 5.6.5         | Special considerations for Anschütz NP 2025 PLUS         | 20       |
| 5.6.6         | Special considerations for Furuno FAP-2000/ EMRI SEM 200 | 20       |
| 5.6.7         | Special considerations for Raytheon Anschütz NP5500      | 20       |
| 5.7           | NAUT AW: Gyro Sensor Input Requirements                  | 21       |
|               |                                                          |          |
| <u>Chapte</u> | er 6: Wiring and signal distribution                     | 22       |
| 6.1           | NMEA data connectors                                     | 22       |
| 6.2           | Serial connections with Phoenix 5-pin                    | 22       |
| 6.3           | Serial connections with Moxa DB9                         | 22       |
| 6.3.1         | Reconfiguration of COM-ports on HT C01 TEL-D596          | 23       |
| 6.3.2         | Reconfiguration of COM-ports on ENIX-2077-TEL-D1         | 23       |
| 6.4           | Wiring diagrams                                          | 24       |
| 6.4.1         | HT CO2HJ TEC:                                            | 24       |
| 6.4.2         | HT C01 TEL- D596:                                        | 25       |
| 6.4.3         | HD 24T21 MEC:                                            | 26       |
| 6.4.4         | ENIX-2077-TEL-D1:                                        | 27       |
| 6.5           | Signal distribution diagram (internal data flow)         | 28       |
| 6.6           | Processor connectors                                     | 29       |
| 6.6.1         | HT CO2HJ TEC                                             | 29       |
| 6.6.2         | HT C01 TEL- D596                                         | 29       |
| 6.6.3         | HD 24T21 MEC                                             | 30       |
| 6.6.4         | ENIX-2077-TEL-D1                                         | 30       |
| 6.7           | Other notes regarding connectors and wiring              | 31       |

| <u>Chapt</u> | er 7: System settings configured in TECDIS Setup                               | 32        |
|--------------|--------------------------------------------------------------------------------|-----------|
| 7.1          | Service mode (Access to Windows)                                               | 32        |
| 7.2          | NMEA data setup                                                                | 32        |
| 7.3          | Specification                                                                  | 37        |
| 7.4          | TECDIS NMEA and TCP/IP server                                                  | 39        |
| 7.5          | Chart Installation/Misc                                                        | 40        |
| 7.6          | Licensing                                                                      | 42        |
| 7.7          | Track Control                                                                  | 45        |
| 7.8          | Route Synchronization                                                          | 47        |
| 7.9          | Alarm source setting                                                           | 48        |
|              |                                                                                |           |
| <u>Chapt</u> | er 8: System settings configured in TECDIS                                     | <b>49</b> |
| 8.1          | Setup menu settings                                                            | 49        |
| 8.2          | Ship menu settings                                                             | 50        |
| 8.3          | AIS menu settings                                                              | 50        |
| 8.4          | Chart library                                                                  | 51        |
|              |                                                                                |           |
| <u>Chapt</u> |                                                                                | <u>52</u> |
| 9.1          | Error Messages                                                                 | 52        |
| 9.2          | Monitor Calibration                                                            | 53        |
| 9.3          | Internet/VSAT connection troubleshooting                                       | 53        |
| 9.3.1        | GENERAL TESTS                                                                  | 54        |
| 9.3.2        | INTERNET CONNECTION                                                            | 54        |
| <u>Chapt</u> | er 10: Checklists regarding installation                                       | 55        |
| 10.1         | Checklist prior to completion of TECDIS installation                           | 55        |
| 10.2         | Checklist prior to completion of TECDIS TCS and TECDIS AW installat            | ion57     |
| 10.2.1       | Tests for TECDIS 1 & 2                                                         | 57        |
| 10.2.2       | Autopilot Test                                                                 | 59        |
| 10.2.3       | Track Control System Test                                                      | 60        |
| 10.2.4       | Fail to Safe Properties                                                        | 62        |
| 10.2.5       | Installation signature form                                                    | 63        |
| 10.3         | Additional checklist prior to completion of TECDIS AW installation             | 63        |
| 10.3.1       | Installation signature form                                                    | 63        |
| 10.4         | Installation Notes                                                             | 65        |
| Chant        | er 11: Technical drawings                                                      | 66        |
| <u>thapt</u> | Outline dimensions for HD 24T21 MEC                                            | 66        |
| 11.2         | Outline dimensions for HT C01 and HT C02HJ                                     | 67        |
| 11.2         | Outline dimensions for ENIX-2067 TEL-D1:                                       | 69        |
| 11.3         | Outline dimensions for Hatteland Display monitors                              | 70        |
| 11.4         | Outline dimensions for Furuno monitors                                         | 70        |
| 11.5         | Outline dimensions for Furuno monitors<br>Outline dimensions for ISIC monitors |           |
|              |                                                                                | 79        |
| 11.7         | Outline dimensions for keyboards and trackballs                                | 81        |
| 11.8         | Outline dimensions for additional units                                        | 85        |
| Revisi       | on History                                                                     | 86        |

# **Chapter 1:** General introduction to the manual

This manual is describing the procedure to ensure a proper and safe installation of our TECDIS onboard a vessel. Please read carefully this manual before you start up the commissioning of the TECDIS.

The installation and commissioning of the TECDIS must be performed by an authorized service engineer, with training and/or required skills to perform an authorized installation of a TECDIS system onboard a vessel.

To ensure a professional after-sale service and a personal track-record of TECDIS installations, we recommend a TSZ file is created (see 7.3.1)

#### Please note the following:

- All position inputs to TECDIS from all external sensors must be in WGS-84 datum.
- If connected to internet to provide C-Map Update Service functionality, a switch must be made available to disconnect TECDIS from internet when C-Map Update Service functionality is not in use.
- Checklist to verify the proper installation of the TECDIS shall be filled in and filed onboard. For TECDIS TCS and TECDIS AW, a copy of this checklist shall be sent to Telko AS for full type approval compliance. For all versions of TECDIS, it is strongly recommended that a copy is stored in the installer's archives and that a copy is sent to Furuno Norway or Telko AS.
- Refer to Chapter 1 and Chapter 2 for installation requirements and/or limitations for specific hardware components.

It is recommended that each TECDIS is supplied by a dedicated UPS (uninterrupted power supply) 220VAC or emergency power, this should also include TECDIS backup units (if installed) and other hardware related to the TECDIS installation.

The UPS or emergency power should have sufficient capacity to supply all required equipment for a period of at least 60 seconds.

#### **1.1** Standards Compliance

TECDIS conforms to the following standard(s) or other normative documents: **Version 4.7.1 and higher:** 

- Marine Equipment Directive, Module B (MED-B)
- IMO Resolution MSC.232(82)
- IMO Resolution MSC.191(79)
- IMO Resolution MSC.74(69) Annex 2,
- IMO Resolution A.694(17).

#### Version 4.6.0 to 4.7.0:

- Marine Equipment Directive, Module B (MED-B)
- IMO Resolution MSC.74(69) Annex 2,
- IMO Resolution A.817(19) as amended by MSC.64(67) Annex 5 and by MSC.86/70) Annex 4
- IMO Resolution A.694(17).

For a current overview of software versions, standards compliance and instructions for updating TECDIS software to comply with new standards and regulations, refer to the following web site: <u>http://www.telko.no/site/support/tecdis/compliance</u>

# **Chapter 2: Equipment lists**

# 2.1 Standard Supply

| Name          | Туре                     | Qty | Remarks           |
|---------------|--------------------------|-----|-------------------|
| Computer (AC) | НТ СО2НЈ ТЕС             | 1   | 1,9 m power cable |
| Keyboard      | Cherry G84-4100LCMGB-2   | 1   | 1,3 m PS/2 cable  |
| Trackball     | Logitech TrackMan Marble | 1   | 1.9 m USB cable   |

# 2.2 Optional Supply

| Name                     | Туре                      | Qty | Remarks             |
|--------------------------|---------------------------|-----|---------------------|
| Computer (DC)            | HT C01 TEL-D596           | 1   |                     |
| Computer (DC)            | ENIX-2067-TEL-D1          | 1   |                     |
| Computer (with monitor)  | HD 24T21 MEC              | 1   | 1,9 m power cable   |
| Trackball (for HT C01)   | Mouse-trak B-MPIND-XROHS  | 1   | 1,9 m PS/2 cable    |
| Monitor                  | JH 19T14 MMD              | 1   | 2,0 m video cable   |
|                          |                           |     | 1,9 m power cable   |
| Monitor                  | JH 23T14 MMD              | 1   | 2,0 m video cable   |
|                          |                           |     | 1,9 m power cable   |
| Monitor                  | HD 19T03                  | 1   | 2,0 m video cable   |
|                          |                           |     | 1,9 m power cable   |
| Monitor                  | HD 19T21 MMD              | 1   | 2,0 m video cable   |
|                          |                           |     | 1,9 m power cable   |
| Monitor                  | HD 24T21 MMD              | 1   | 2,0 m video cable   |
|                          |                           |     | 1,9 m power cable   |
| Monitor                  | HD 26T21 MMD              | 1   | 2,0 m video cable   |
|                          |                           |     | 1,9 m power cable   |
| Monitor                  | Furuno MU-201CE           | 1   | 2,0 m video cable   |
|                          |                           |     | 1,9 m power cable   |
| Monitor                  | Furuno MU-231CE           | 1   | 2,0 m video cable   |
|                          |                           |     | 1,9 m power cable   |
| Monitor                  | ISIC DuraMon 19LED        | 1   | 2,0 m video cable   |
|                          |                           |     | 1,9 m power cable   |
| Monitor                  | ISIC DuraMon 26 WS        | 1   | 2,0 m video cable   |
|                          | (also known as MD 26KM05) |     | 1,9 m power cable   |
| Telko Alarm Interface    | TEA-01                    | 1   | 1,4 m cable         |
| 19" rack kit             | HT 00223 OPT-A1           | 1   | For HT C01/HT C02   |
| 19" rack kit             | Enix-2000 series Rack kit | 1   | For ENIX2077-TEL-D1 |
| Audio amplifier PCI card | HT 00072 OPT-A1           | 1   | For HT C01/HT C02   |
| Audio Amplifier PCI card | Lyd-UK153                 | 1   | For ENIX2077-TEL-D1 |
| Extra 4x Moxa connector  | MOXA CP-114EL-I (CV-150k) | 1   | For ENIX2077-TEL-D1 |
| Speaker (bracket mount)  | DNH HP-6 <sup>1</sup>     | 1   | 0,5 m cable         |
| Speaker (flush mount)    | DNH HPS-6 <sup>1</sup>    | 1   | 0,5 m cable         |
| Control Unit             | Furuno RCU-018            | 1   | For HT C01 only     |
| Keyboard                 | Keytouch Panel QWERTY     | 1   | 1,9m USB cable      |
| Keyboard                 | BTC-5100C                 | 1   | 1,3 m cable         |
| Trackball                | Keytouch Panel Trackball  | 1   | 1,9m USB cable      |
| Keyboard and trackball   | Keytouch Panel Combo      | 1   | 1,9m USB cable      |
| ,                        | ,                         |     | ,                   |

<sup>&</sup>lt;sup>1</sup> Loudspeaker required when display unit or control unit does not contain a buzzer Standard Supply

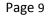

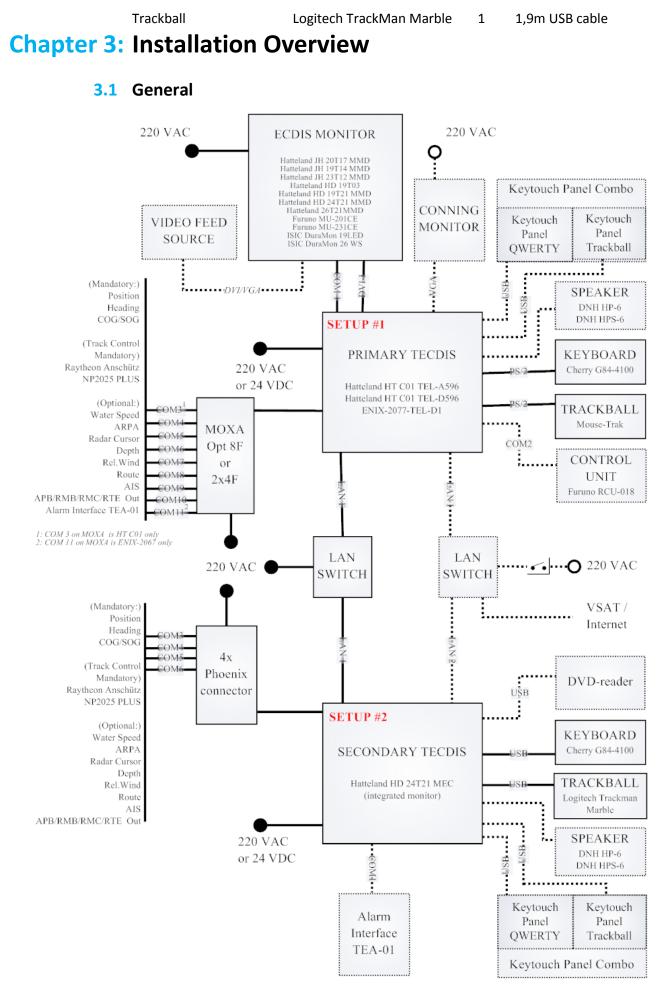

General

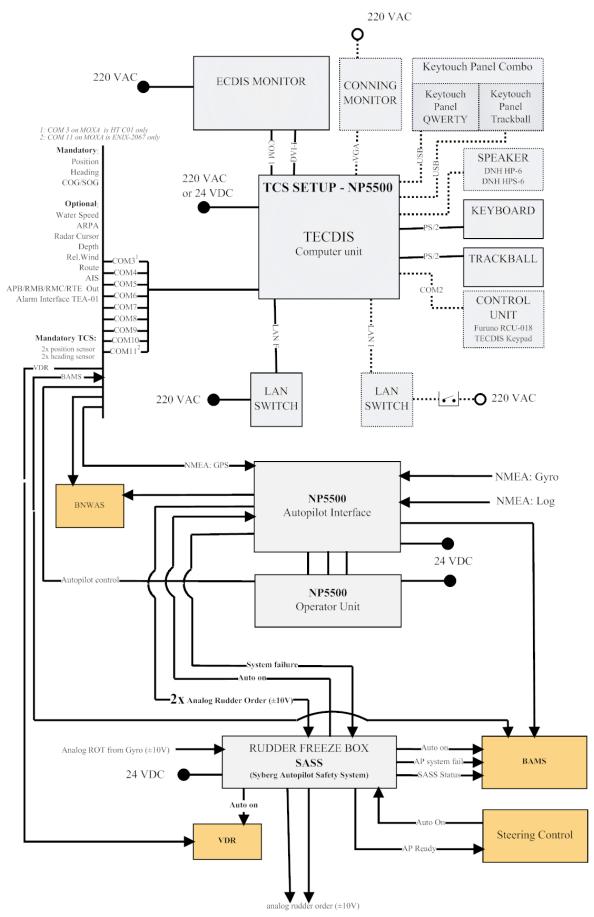

# **3.2** TECDIS Track control system (with NP5500)

# **Chapter 4: Specifications**

# 4.1 Computer units

#### HT CO2HJ TEC

- Compact high end industrial computer
- Microsoft Windows 7
- Intel Core i5-4570S 2.9 GHz
- Intel HD Graphics
- 4GB RAM
- HD SSD 120GB 2,5" Hard drive
- DVD/CD-R/W Dual (48x/16x/6x/8x)
- 4x 10/100/1000Mbps Ethernet LAN
- 1x RS-232 Serial Port
- 1x RS-422/RS-485 Serial port
- 8 ports optoisolated RS-232 / RS-422 serial interface via 5-pin Phoenix ports
- 4x USB 2.0 ports
- 2x USB 3.0 ports
- Dim: 345 (W) x 133 (H) x 390 (D) mm
- 110/230V (330W) (70W typical)
- Weight: 13,5 kg
- HW revision number is part of model number

#### HD 24T21 MEC

- Compact high end industrial computer with integrated monitor and Microsoft Windows 7
- Intel Celeron P4505 1.86 GHz
- Intel HD Graphics
- 2GB RAM
- HD SSD 80GB 2,5" Hard drive
- 4x USB (1x USB 1.1, 3x USB 2.0) ports<sup>2</sup>
- Standard PS/2 (Keyboard and mouse)
- 4 ports optoisolated RS-422/485 serial interface via USB(internal), Phoenix 5pin ports
- 1x RS-232 serial port & 1x RS-422/485 serial port
- Monitor characteristics are identical to HD 24T21 MMD
- Multi-power supply 115 VAC/50 Hz and 230 VAC/60 Hz + 24 VDC (125 W max)
- Weight: 11.2 kg
- Dim: 593 (W) x 384 (H) x 76.40 (D) mm
- HW revision number is part of model number

#### Processor HT C01 TEL-A596 /D596

- Compact high end industrial computer
- Microsoft Windows XP/SP3
- Intel Core 2 Duo E8400 3.0 GHz
- Intel GMA 3100 (integrated graphics processor)
- 2GB RAM (8GB Max)
- Toshiba 1 TB 2.5" Hard drive
- DVD/CD-R/W Dual (48x/16x/6x/8x)
- 4x 10/100/1000Mbps Ethernet LAN
- 1x RS-232 Serial Port
- 8 ports optoisolated RS-232 / RS-422 serial interface MOXA CP118U-I
- 1x Furuno RCU-018 Connector<sup>3</sup>
- 1x Parallel Port
- 10x USB 2.0 ports
- Standard PS/2 (keyboard & mouse)
- Dim: 345 (W) x 133 (H) x 390 (D) mm
- TEL-A596: 110/230V (330W) (70W typical)
- TEL-D596: 24 VDC (220W) (70W typical)
- Weight: 13,5 kg
- HW revision number is part of model number

#### ENIX-2077 TEL-D1

- Compact fanless high end industrial computer
- Microsoft windows 7
- Intel Core i5-
- Intel HD Graphics
- 4GB RAM
- HD SSD 120GB 2,5" hard drive
- x USB 2.0 ports
- x USB 3.0 ports
- 8 ports optoisolated RS422 serial interface
- x 10/100/1000 Mbps Ethernet LAN
- Dim:
- 24 VDC
- Weight:

<sup>&</sup>lt;sup>2</sup> The USB 1.1 port is locked at 12Mbps, and should only be used for the eToken.

<sup>&</sup>lt;sup>3</sup> The Furuno connector is exclusive to the HT C01 processor units

# 4.2 Monitors

For all monitors marked with an (\*), hardware revision number is part of the model number

| Monitor JH 23T14 MMD*                                                                                                    |
|----------------------------------------------------------------------------------------------------|
| <ul> <li>23,1 inch viewable image size</li> </ul>                                                                                                    |
| Active matrix, TFT                                                                                                    |
| • Pixel number: 1600x1200                                                                                                    |
| • Pixel pitch (RGB): 0,294 mm H/V                                                                                                    |
| Response time: 12 ms                                                                                                    |
| Contrast ratio: 600:1                                                                                                    |
| <ul> <li>Light intensity: 400 cd/m2</li> </ul>                                                                                                    |
| • Viewable angle: +- 85 deg. H/V/L/R                                                                                                    |
| • Display area: 470.4x352.8 mm H/V                                                                                                    |
| Auto detects VGA to UXGA                                                                                                    |
| • Input signal: DVI-I, DVI-I input 29pin                                                                                                    |
| • Input signal: RGB, 15pin mini D-sub                                                                                                    |
| Input signal: Multifunction                                                                                                    |
| <ul> <li>AC power: 115 VAC/60 Hz 230 VAC/50</li> </ul>                                                                                                    |
| Hz + 24 VDC (95W typical – 125W max                                                                                                    |
| <ul> <li>Weight: 20 kg</li> </ul>                                                                                                    |
| • Weight: 20 kg                                                                                                    |
| Monitor HD 19T21 MMD*                                                                                                    |
| <ul> <li>19,0 inch viewable image size</li> </ul>                                                                                                    |
| Active matrix, MVA                                                                                                    |
| • Pixel number: 1280 x 1024                                                                                                    |
| • Pixel pitch (RGB): 0,294 mm H/V                                                                                                    |
| Response time: 20 ms                                                                                                    |
| Contrast ratio: 1000:1                                                                                                    |
| <ul> <li>Light intensity: 300 cd/m2</li> </ul>                                                                                                    |
| • Viewable angle: +- 89 deg. H/V/L/R                                                                                                    |
| • Display area: 376.32x301.056 mm H/V                                                                                                    |
| <ul> <li>Auto detects VGA to SXGA</li> </ul>                                                                                                    |
| Input signal: 2x DVI-D, 24pin                                                                                                    |
| <ul> <li>Input signal: 2x RGB 15pin HD D-sub</li> </ul>                                                                                                    |
| <ul> <li>Input signal: 2x Comp. video (BNC)</li> </ul>                                                                                                    |
|                                                                                                    |
|                                                                                                    |
| • Multi-power supply: 115 & 230 VAC                                                                                                    |
| 50/60 Hz + 24 VDC (42 W typical)                                                                                                    |
| • Weight: 8.2 kg                                                                                                    |
| Monitor HD 26T21 MMD*                                                                                                    |
| <ul> <li>2E E4 inch wideserson</li> </ul>                                                                                                    |
| <ul> <li>25,54 inch widescreen</li> </ul>                                                                                                    |
|                                                                                                    |
| • Active matrix, S-MVA, TFT, CCFL backligh                                                                                                    |
| <ul> <li>Active matrix, S-MVA, TFT, CCFL backligh</li> <li>Pixel number: 1920 x 1200</li> </ul>                                                                                                    |
| <ul> <li>Active matrix, S-MVA, TFT, CCFL backligh</li> <li>Pixel number: 1920 x 1200</li> <li>Pixel pitch (RGB): 0,2865 mm H/V</li> </ul>                                                                                                    |
| <ul> <li>Active matrix, S-MVA, TFT, CCFL backligh</li> <li>Pixel number: 1920 x 1200</li> <li>Pixel pitch (RGB): 0,2865 mm H/V</li> <li>Response time: 8 ms</li> </ul>                                                                                                    |
| <ul> <li>Active matrix, S-MVA, TFT, CCFL backlight</li> <li>Pixel number: 1920 x 1200</li> <li>Pixel pitch (RGB): 0,2865 mm H/V</li> <li>Response time: 8 ms</li> <li>Contrast ratio: 1500:1</li> </ul>                                                                                                    |
| <ul> <li>Active matrix, S-MVA, TFT, CCFL backligh</li> <li>Pixel number: 1920 x 1200</li> <li>Pixel pitch (RGB): 0,2865 mm H/V</li> <li>Response time: 8 ms</li> <li>Contrast ratio: 1500:1</li> <li>Light intensity: 350 cd/m2</li> </ul>                                                                                                    |
| <ul> <li>Active matrix, S-MVA, TFT, CCFL backlight</li> <li>Pixel number: 1920 x 1200</li> <li>Pixel pitch (RGB): 0,2865 mm H/V</li> <li>Response time: 8 ms</li> <li>Contrast ratio: 1500:1</li> <li>Light intensity: 350 cd/m2</li> <li>Viewable angle: +- 88 deg. H/V/L/R</li> </ul>                                                                                                    |
| <ul> <li>Active matrix, S-MVA, TFT, CCFL backlight</li> <li>Pixel number: 1920 x 1200</li> <li>Pixel pitch (RGB): 0,2865 mm H/V</li> <li>Response time: 8 ms</li> <li>Contrast ratio: 1500:1</li> <li>Light intensity: 350 cd/m2</li> <li>Viewable angle: +- 88 deg. H/V/L/R</li> <li>Display area: 550.08x343.8 mm H/V</li> </ul>                                                                                                    |
| <ul> <li>Active matrix, S-MVA, TFT, CCFL backlight</li> <li>Pixel number: 1920 x 1200</li> <li>Pixel pitch (RGB): 0,2865 mm H/V</li> <li>Response time: 8 ms</li> <li>Contrast ratio: 1500:1</li> <li>Light intensity: 350 cd/m2</li> <li>Viewable angle: +- 88 deg. H/V/L/R</li> <li>Display area: 550.08x343.8 mm H/V</li> <li>Auto detects VGA to WUXGA</li> </ul>                                                                                                    |
| <ul> <li>Active matrix, S-MVA, TFT, CCFL backlight</li> <li>Pixel number: 1920 x 1200</li> <li>Pixel pitch (RGB): 0,2865 mm H/V</li> <li>Response time: 8 ms</li> <li>Contrast ratio: 1500:1</li> <li>Light intensity: 350 cd/m2</li> <li>Viewable angle: +- 88 deg. H/V/L/R</li> <li>Display area: 550.08x343.8 mm H/V</li> <li>Auto detects VGA to WUXGA</li> <li>Input signal: 2x DVI-D, 24pin</li> </ul>                                                                                          |
| <ul> <li>Active matrix, S-MVA, TFT, CCFL backlight</li> <li>Pixel number: 1920 x 1200</li> <li>Pixel pitch (RGB): 0,2865 mm H/V</li> <li>Response time: 8 ms</li> <li>Contrast ratio: 1500:1</li> <li>Light intensity: 350 cd/m2</li> <li>Viewable angle: +- 88 deg. H/V/L/R</li> <li>Display area: 550.08x343.8 mm H/V</li> <li>Auto detects VGA to WUXGA</li> <li>Input signal: 2x DVI-D, 24pin</li> <li>Input signal: 2x RGB 15pin HD D-sub</li> </ul>                                             |
| <ul> <li>Active matrix, S-MVA, TFT, CCFL backlight</li> <li>Pixel number: 1920 x 1200</li> <li>Pixel pitch (RGB): 0,2865 mm H/V</li> <li>Response time: 8 ms</li> <li>Contrast ratio: 1500:1</li> <li>Light intensity: 350 cd/m2</li> <li>Viewable angle: +- 88 deg. H/V/L/R</li> <li>Display area: 550.08x343.8 mm H/V</li> <li>Auto detects VGA to WUXGA</li> <li>Input signal: 2x DVI-D, 24pin</li> <li>Input signal: 2x RGB 15pin HD D-sub</li> <li>Input signal: 3x Comp. video (BNC)</li> </ul> |
| <ul> <li>Active matrix, S-MVA, TFT, CCFL backlight</li> <li>Pixel number: 1920 x 1200</li> <li>Pixel pitch (RGB): 0,2865 mm H/V</li> <li>Response time: 8 ms</li> <li>Contrast ratio: 1500:1</li> <li>Light intensity: 350 cd/m2</li> <li>Viewable angle: +- 88 deg. H/V/L/R</li> <li>Display area: 550.08x343.8 mm H/V</li> <li>Auto detects VGA to WUXGA</li> <li>Input signal: 2x DVI-D, 24pin</li> <li>Input signal: 2x RGB 15pin HD D-sub</li> </ul>                                             |
|                                                                                                    |

| 50/60 Hz + 24 VDC (49 W typical)                               | 50/60 Hz + 24 VDC (107 W typical)                             |
|----------------------------------------------------------------|---------------------------------------------------------------|
| Weight: 11.0 kg                                                | • Weight: 14.8 kg                                             |
| Monitor Furuno MU-201CE*                                       | Monitor Furuno MU-231CE*                                      |
| 20,0 inch viewable image size                                  | • 23,1 inch viewable image size                               |
| • Active matrix, Thin Film Transistor                          | Active matrix, Thin Film Transistor                           |
| • Pixel number: 1280 x 1024                                    | • Pixel number: 1600 x 1200                                   |
| • Pixel pitch (RGB): 0,301 mm H/V                              | • Pixel pitch (RGB): 0,294 mm H/V                             |
| Contrast ratio: 600:1                                          | Contrast ratio: 500:1                                         |
| • Light intensity: 250 cd/m2                                   | Light intensity: 250 cd/m2                                    |
| • Viewable angle: +- 85 deg. H/V/L/R                           | • Viewable angle: +- 80 deg. H/V/L/R                          |
| • Display area: 396.75x317.25 mm H/V                           | • Display area: 470.4x352.8 mm H/V                            |
| Auto detects VGA to SXGA                                       | Auto detects VGA to SXGA                                      |
| Input signal: DVI-I, 29pin                                     | Input signal: DVI-I, 29pin                                    |
| <ul> <li>Input signal: RGB / DVI-A (DVI connector)</li> </ul>  | <ul> <li>Input signal: RGB / DVI-A (DVI connector)</li> </ul> |
| <ul> <li>Input signal: S-Video</li> </ul>                      | Input signal: S-Video                                         |
| • Control input / output: RS-232 D-sub 9pin                    | Control input / output: RS-232 D-sub 9pir                     |
| • Power: 90 - 265 VAC rms 50/60 Hz +- 5 Hz                     | • Power: 90 - 265 VAC rms 50/60 Hz +- 5 H                     |
| (55 W typical)                                                 | (60 W typical)                                                |
| • Weight: 10 kg (approx)                                       | • Weight: 15 kg (approx)                                      |
| Monitor ISIC DuraMon 19LED                                     | Monitor ISIC MD 26KM05 (DuraMon WS)                           |
| <ul> <li>19,0 inch viewable image size</li> </ul>              | <ul> <li>26,0 inch widescreen viewable image</li> </ul>       |
| LED LCD, Thin Film Transistor                                  | size                                                          |
| • Pixel number: 1280 x 1024                                    | Thin Film Transistor LCD                                      |
| <ul> <li>Pixel pitch (RGB): 0,294 mm H/V</li> </ul>            | • Pixel number: 1920 x 1200                                   |
| <ul> <li>Response time: 20 ms</li> </ul>                       | <ul> <li>Pixel pitch (RGB): 0.2865 mm H/V</li> </ul>          |
| Contrast ratio: 2000:1                                         | Response time: 8 ms                                           |
| <ul> <li>Light intensity: 300 cd/m2</li> </ul>                 | Contrast ratio: 1500:1                                        |
| <ul> <li>Viewable angle: +- 80-89 deg. L/R/T/B</li> </ul>      | <ul> <li>Light intensity: 400 cd/m2</li> </ul>                |
| <ul> <li>Display area: 376x301 mm H/V</li> </ul>               | <ul> <li>Viewable angle: +- 88 deg. L/R/T/B</li> </ul>        |
| <ul> <li>Auto detects VGA to WUXGA</li> </ul>                  | <ul> <li>Display area: 550.08x344.8 mm H/V</li> </ul>         |
| Input signal: DVI 24pin                                        | <ul> <li>Auto detects VGA to WUXGA</li> </ul>                 |
| Input signal: RGB, 15pin HD D-SUB                              | <ul> <li>Input signal: DVI 24pin</li> </ul>                   |
| <ul> <li>Control input/output: RS-232 D-sub</li> </ul>         | <ul> <li>Input signal: RGB, 15pin HD D-SUB</li> </ul>         |
| 9pin                                                           | <ul> <li>Control input/output: RS-232 D-sub</li> </ul>        |
| • Power: 90-264 VAC 50/60 Hz (40 W                             | 9pin                                                          |
| typical)                                                       | • Power: 90-264 VAC 50/60 Hz ( 125 W                          |
| Weight: 6,5 kg                                                 | typical)                                                      |
| HW revision number: Part no.05519-xxx                          | <ul> <li>Weight: 12 kg (approx)</li> </ul>                    |
|                                                                | HW revision number: Part no.05226-xxx                         |
| Monitor JH 20T17 MMD*                                          |                                                               |
| <ul> <li>20,1 inch viewable image size</li> </ul>              |                                                               |
| <ul> <li>A-Si (Thin Film Transistor) Active matrix,</li> </ul> |                                                               |
| • Pixel number: 1600x1200                                      |                                                               |
| <ul> <li>Pixel pitch (RGB): 0,255 mm H/V</li> </ul>            |                                                               |
| <ul> <li>Response time: 20 ms</li> </ul>                       |                                                               |
| <ul> <li>Contrast ratio: 700:1</li> </ul>                      |                                                               |
| <ul> <li>Light intensity: 300 cd/m2</li> </ul>                 |                                                               |
| <ul> <li>Viewable angle: +- 85 deg. H/V/L/R</li> </ul>         |                                                               |
| Active display areas 109,200 mm 11/1/                          |                                                               |

- Active display area: 408x306 mm H/V
- Input signal: DVI-D, DVI-D input 24pin
- Input signal: RGB, 15pin mini D-sub
- Input signal: Multifunction
- AC power: 115 VAC/ 60 Hz 230 VAC/ 50 Hz (100 W max)
- Weight: 13,5 kg

# **4.3** Accessories

| Logitech Trackman Marble:                                    | Cherry G84-4100LCMGB-2 keyboard:                            |
|--------------------------------------------------------------|-------------------------------------------------------------|
| Desktop-placed trackball                                     | <ul> <li>11" black ultra slim QWERTY keyboard.</li> </ul>   |
| <ul> <li>Connection: USB (PS/2 adapter included)</li> </ul>  | <ul> <li>Space reduced 86 key layout</li> </ul>             |
| <ul> <li>Ball diameter: 38mm</li> </ul>                      | <ul> <li>Mechanical keyswitches with lasered</li> </ul>     |
| Ball reading: Optical                                        | keycaps                                                     |
| <ul> <li>4 switches (programmable)</li> </ul>                | • Key switch lifetime 20 mill. operations                   |
| <ul> <li>Dimensions: 96 (W) x 160 (H) mm</li> </ul>          | <ul> <li>Connection: USB or PS/2(Adaptor)</li> </ul>        |
|                                                              | <ul> <li>Dim: 282 (W) x 132 (H) mm</li> </ul>               |
| Mouse-Trak B-MPIND-XROHS                                     | TECDIS Keypad:                                              |
| <ul> <li>Desktop-placed trackball</li> </ul>                 | <ul> <li>20 short travel switches</li> </ul>                |
| Connection: PS/2                                             | <ul> <li>19 indicator lights</li> </ul>                     |
| • 3 switches                                                 | <ul> <li>Key switch lifetime: 200.000 operations</li> </ul> |
| <ul> <li>192 to 576 pulses per revolution</li> </ul>         | <ul> <li>IP22 Protection level</li> </ul>                   |
| <ul> <li>2,4 m connection cable</li> </ul>                   | Connection: USB                                             |
| <ul> <li>Thermoplastic composite body, resin ball</li> </ul> | <ul> <li>Auto-dimmable key backlight</li> </ul>             |
| <ul> <li>Operation temperature: 0°C~50°C</li> </ul>          | <ul> <li>Light sensor for key backlight dimming</li> </ul>  |
| <ul> <li>Dimensions: 100 (W) x 200 (H) mm</li> </ul>         | <ul> <li>Operation temperature: -15°C ~ 55°C</li> </ul>     |
|                                                              |                                                             |
|                                                              | • Size: 124 (W) x 196 (H) mm                                |
|                                                              | • Cutout size: 114 (W) x 186 (H) mm                         |
| Keytouch Panel Trackball:                                    | Keytouch Panel QWERTY:                                      |
| <ul> <li>Flush mount trackball</li> </ul>                    | <ul> <li>Flush mount_QWERTY keyboard</li> </ul>             |
| Ball diameter: 50mm                                          | <ul> <li>85 short travel switches</li> </ul>                |
| Ball reading: Laser                                          | <ul> <li>Polyester with key embossing</li> </ul>            |
| <ul> <li>3 short travel switches</li> </ul>                  | Key switch lifetime 200.000 operations                      |
| <ul> <li>Polyester with key embossing</li> </ul>             | <ul> <li>IP22 protection level</li> </ul>                   |
| Key switch lifetime 200.000 operations                       | <ul> <li>Connection: USB type B</li> </ul>                  |
| IP22-67 protection level                                     | <ul> <li>Dimmable backlight</li> </ul>                      |
| Connection: USB                                              | <ul> <li>Light sensor for backlight and LED</li> </ul>      |
| <ul> <li>Dim: 124 (W) x 196 (H) mm</li> </ul>                | dimming                                                     |
| <ul> <li>Cutout: 104 (W) x 176 (H) mm</li> </ul>             | <ul> <li>Dim: 321,2 (W) x 196 (H) mm</li> </ul>             |
|                                                              | <ul> <li>Cutout: 301 (W) x 176 (H) mm</li> </ul>            |
| Keytouch Panel Combo:                                        | Speaker HP-6/HPS-6                                          |
| <ul> <li>Flush mount QWERTY keyboard and</li> </ul>          | Polyamide body                                              |
| trackball                                                    | 0,5 m connection cable                                      |
| <ul> <li>85 (+3) short travel switches</li> </ul>            | IP67 rating                                                 |
| <ul> <li>Polyester with key embossing</li> </ul>             | <ul> <li>Operation temperature: -40°C ~ 90°C</li> </ul>     |
| <ul> <li>Key switch lifetime 200.000 operations</li> </ul>   | <ul> <li>Rated power output: 6W</li> </ul>                  |
| <ul> <li>IP22 protection level</li> </ul>                    | <ul> <li>Max power output: 15W</li> </ul>                   |
| <ul> <li>Connection: USB type B</li> </ul>                   | • SPL 1W/1m: 101 dB                                         |
| Dimmable backlight                                           | • SPL rated power: 108 dB                                   |
| <ul> <li>Light sensor for backlight and LED</li> </ul>       | • Eff. frequency range: 500-7500 Hz                         |
| dimming                                                      | • Dispersion(-6dB) 1kHz/4kHz: 170°/70°                      |
| • Dim: 413 (W) x 196 (H) mm                                  | • Directivity factor, Q: 4,3                                |
| • Cutout: 363 (W) x 177 (H) mm                               | · · · · · · · · · · · · · · · · · · ·                       |
| Telchart Alarm interface, TEA-01:                            |                                                             |
| <ul> <li>Output: solid state relay LCA110E, max</li> </ul>   | Wiring info:                                                |
| 50VDC/200mA                                                  | (1)> Alarm Out - (NO)                                       |
| Input: current limited (6.8 Kohm resistor)                   | (2)> Alarm Out + (NO)                                       |
| opto coupler MCT5211. 10-30VDC reset in                      | (3)> Sound Alarm out reset - (NO)                           |
| All input and outputs are electrically                       | (4)> Sound Alarm out reset + (NO)                           |
| isolated                                                     | (5)< Sound Alarm input Reset – (NO)                         |
| 1.5 m connection cable (Dsub mini 9pF to                     | (6)< Sound Alarm input Reset + (NO)                         |
| 7 screw terminal box)                                        | (7)- Cable shield                                           |
| ,                                                            |                                                             |

# **Chapter 5: Mounting**

# 5.1 Monitor Unit

The monitor unit can be flush mounted in a console panel, or mounted on desktop using optional accessories.

Technical drawings with outline dimensions for the different monitors are available in chapter

When selecting a mounting location, keep in mind the following points:

- 1. Select a location where the display unit can be viewed conveniently and where the screen can be viewed while facing towards the bow.
- 2. Select a location where vibrations are down to a minimum, try to avoid vibrations by adding strength to console where monitor is about to be installed.
- 3. Locate the unit out of direct sunlight and away from heat sources because of heat that can build up inside the cabinet.
- 4. Locate the equipment away from places subject to water splash and rain.
- 5. Leave sufficient space on the sides and rear of the unit to facilitate maintenance.
- 6. A magnetic compass will be affected if the monitor unit is placed too close to the magnetic compass. Observe the compass safe distances to prevent deviation of a magnetic compass. The distances are listed on page 3.
- 7. An optional monitor bracket can be supplied for tabletop installations.

Screws for mounting the monitor to the console are supplied. When bracket is used screws for attaching bracket and monitor together is supplied. Screws for mounting bracket to table are not supplied.

The buzzer in monitor HD19T03 is only approved for ECDIS alarm sound when the monitor is not flush mounted.

The monitors ISIC DuraMon 19LED and DuraMon26 WS both require use of either

- Audio Amplifier card and external speaker
- Furuno RCU-018 control unit
- TEA-01 Telchart Alarm interface

for ECDIS alarm sound.

Some options may not be available for all processor units, for more information look to the specifications/mounting instructions for each option.

**5.1.1** Special considerations for HD 24T21 MEC processor w/integrated monitor Attach a USB extension cable (included) to a USB port for service key/external CD/DVD-reader, to allow easy access.

# **5.2** Processor Unit

The processor unit can be mounted inside on bridge console or other suitable space on the bridge. Technical drawings with outline dimensions for the different units are available in chapter

When selecting a mounting location, keep in mind the following points:

- 1. Select a location where vibrations are down to a minimum, try to avoid vibrations by adding strength to console where the processor is about to be installed.
- 2. Locate the unit away from heat sources because of heat that can build up inside the cabinet.
- 3. Locate the equipment away from places subject to water splash and rain.
- 4. Leave sufficient space on the sides and rear of the unit to facilitate maintenance and interconnection cabling.
- 5. A magnetic compass will be affected if the processor unit is placed too close to the magnetic compass. Observe the compass safe distances to prevent deviation of a magnetic compass. The distances are listed on page 3.
- Navigator shall update charts in the processor weekly. Mount the processor at a location that enables the navigator easy access to front doors of the processor. It must be possible to open CD/DVD drawer of processor without obstructions, or access an available USB 2.0 port. More on updating charts in chapter 7.5.1
- 7. The power switch shall be easily to access, front of processor may be flush mounted in the console to enable access or other means to be provided for easy access.
- 8. Service key dongle must be possible to remove and insert to enable service technician to enter service mode. For the HD 24T21MEC integrated processor/monitor a USB extension cable (included) should be used to allow this.

Do not protrude the housing with screws to fasten the processor. Straps should be used to fasten the processor at its location, without protruding the housing. Straps are not supplied and must be arranged locally. Check that front doors of processor can easily be opened and that cables can be easily arranged in the back of the processor.

#### 5.2.1 Special considerations for HT C01TEL-D596

Leave sufficient space for the MOXA 8-PORT rs-232/422 connector cable. The cables are 0.5m long.

The processor is suitable for 19" rack-mounting with optional rack mounting kit. Height is 4U.

#### 5.2.2 Special considerations for ENIX-2077 TEL-D1

Leave sufficient space for the two MOXA 4-port RS-422 connector cables. The cables are 0.5m long.

The processor is suitable for 19" rack mounting with optional rack kit enix-2000 series. Height is 2U.

# 5.3 Control Unit Furuno RCU-018<sup>4</sup>

The control unit may be mounted on a desktop, with or without the KB fixing metal (supplied), which mounts the control unit at an angle.

#### 5.3.1 Mounting considerations

When selecting a mounting location, keep in mind the following points:

- Select a location where the control unit can be operated conveniently.
- Locate the unit away from heat sources because of heat that can build up inside the cabinet.
- Locate the equipment away from places subject to water splash and rain.
- Determine the mounting location considering the length of the signal cable between the control unit and the processor unit.
- A magnetic compass will be affected if the control unit is placed too close to the magnetic compass. Observe the compass safe distances specified at the start of this manual to prevent deviation of a magnetic compass.

#### Fixing with KB fixing plate

- 1. Fix the KB fixing plate to the bottom of the control unit.
- 2. Attach three cushions to the bottom of the control unit.
- 3. Fix it to a desired location with self-tapping screws (local supply).

#### Fixing without KB fixing metal

- 1. Drill four mounting holes of 5 mm diameter referring to the outline drawing.
- 2. Fix the control unit with four screws (M4) from under side of the desktop. (The M4 screws with a sufficient length for the thickness of the desktop should be provided locally.)

#### Flush mounting

Use the optional flush mount kit Furuno FP03-09870 to mount the control unit to a console panel.

| No. | Name        | Туре        | Qty |
|-----|-------------|-------------|-----|
| 1   | Mount plate | 03-163-7531 | 4   |
| 2   | Hex bolt    | M4          | 4   |
| 3   | Wing screw  | M4X30       | 4   |

- 1. Prepare a cutout in the mounting location as shown in the outline figures.
- 2. Set the control unit to the cutout.
- 3. Attach the mounting plate to the control unit with four screws from the rear side.
- 4. Screw the wing screw to each mounting plate and then insert hex bolt to each wing screw.
- 5. Fasten each wing screw and then fasten the hex nuts as shown in the outline figures.

Page 17

<sup>&</sup>lt;sup>4</sup>only available for the HT C01 processor units

# **5.4** Keyboard and trackball

Keyboard and trackball must be mounted close together, such that both can be operated simultaneously by one person.

When selecting a mounting location, keep in mind the following points:

- 1. Select a location where the control unit can be operated conveniently.
- 2. Locate the unit away from heat sources because of heat that can build up inside the cabinet.
- 3. Locate the equipment away from places subject to water splash and rain.
- 4. Determine the mounting location considering the length of the signal cable between the keyboard unit and the processor unit. (The length of the signal cable is 1,3 m).
- 5. Determine the mounting location considering the length of the signal cable between the trackball unit and the processor unit. (The length of the signal cable is 1,9 m).

When the combined keyboard and trackball "Keytouch Panel Combo" is installed, the keyboard and the trackball must be connected separately to the main processor unit using separate USB cables in order to fully comply with type approvals.

For unit HD 24T21 MEC the keyboard and trackball should be connected using the included PS/2 adaptors.

# 5.5 Additional units

When mounting additional units such as, loudspeaker, analogue alarm units, MOXA interface and other peripheral equipment, general considerations should be taken to ensure proper functions of respective equipment.

When selecting a mounting location, keep in mind the following points:

- 1. Select a location where vibrations are down to a minimum, try to avoid vibrations by adding strength to console where the processor is about to be installed.
- 2. Locate the unit away from heat sources because of heat that can build up inside the cabinet.
- 3. Locate the equipment away from places subject to water splash and rain.
- 4. Leave sufficient space on the sides and rear of the unit to facilitate maintenance and interconnection cabling.
- 5. Mount the loudspeaker such that audible sound level is not seriously degraded.

Do not protrude the housing with screws to fasten the units. Straps should be used to fasten the units at its location, without protruding the housing. Straps are not supplied and must be arranged locally.

# 5.6 Track Control mounting

#### 5.6.1 Approved Autopilots:

For an updated list of the available autopilots for TECDIS TCS, please refer to a valid TECDIS TCS certificate. The following autopilots have been or are currently certified with TECDIS TCS:

- Anschütz NP 2025 PLUS
- Furuno FAP 2000
- EMRI SEM 200
- Raytheon Anschütz NP5500

#### 5.6.2 General mounting regulations

For valid installation and operation of Track Control functionality, TECDIS must be as a minimum be connected to the following:

- <u>/!</u>
- Two Independent position sensors
- Two Independent heading sensors
- Speed sensor
- Alarm System for transfer of back-up navigator alarm

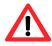

TECDIS and the Autopilot must be supplied with the same set of heading and log sensor inputs.

• Alarm System for transfer of back-up navigator alarm

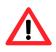

On vessels where the steering system does not provide a "freeze rudder function" and maintained voltage is required for maintaining rudder angle, provisions must be made on installation of Autopilot to maintain steering voltage output on power loss to the Autopilot.

#### 5.6.3 Location of change over controls

The steering mode selector switch or override facility, if installed, shall be located at or in the immediate vicinity of the main conning position.

#### 5.6.4 Connection to TECDIS

#### 5.6.4.1 Anschütz NP 2025 PLUS

The serial transfer module (NB05-343) on the Anschütz NP 2025 PLUS must be connected to a TECDIS serial port and configured in TECDIS SETUP (See chapter 7.7).

#### 5.6.4.2 Furuno FAP-2000 and EMRI SEM 200

The Furuno FAP 2000 Autopilot's or EMRI SEM 200 Autopilot's, Electronic Unit AEU 511, ETS1 Connector Module, must be connected to a TECDIS serial port and configured in TECDIS SETUP (See chapter 7.7).

#### 5.6.4.3 Raytheon Anschütz NP5500

The NP5500 Autopilot Interface Unit must be connected to a TECDIS serial port and configured in TECDIS SETUP (See chapter 7.7).

The NP5500 Autopilot must be set up to receive \$..GGA NMEA data from TECDIS only, and therefore the connection has to be setup with both transmit and receive for both units.

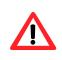

The \$...GGA NMEA data from TECDIS sends the CCRP position. Due to this, the position given by the GPS and given by the TECDIS may be different. The CCRP used in TECDIS is the conning position, and all output is recalculated to originate from the CCRP.

#### 5.6.5 Special considerations for Anschütz NP 2025 PLUS

Refer to Anschütz NP 2025 PLUS installation manual for installation of the autopilot. All applicable procedures and guidelines are to be followed.

#### 5.6.6 Special considerations for Furuno FAP-2000/ EMRI SEM 200

Refer to Furuno FAP 2000 Autopilot "*Instruction Manual 8395-2*" or EMRI SEM 200 Autopilot "*Instruction Manual 8380-2*" for installation of the autopilot. All applicable procedures and guidelines are to be followed.

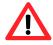

Both TECDIS and the Furuno FAP 2000 / EMRI SEM 200 must be configured with the same LOW SPEED LIMIT value.

#### 5.6.7 Special considerations for Raytheon Anschütz NP5500

Refer to NP5500 Autopilot *Operator Unit Service Manual* and *Interface Unit Service Manual* for installation of the autopilot. All applicable procedures and guidelines are to be followed.

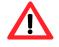

Both TECDIS and the NP5500 must be configured with the same LOW SPEED LIMIT value.

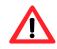

The NP5500 has to be configured with SASS (Syberg Autopilot Safety system) to ensure rudder freeze functionality. See *SASS Operation and Installation Manual rev.4* for installation of SASS.

#### 5.6.7.1 Autopilot installation settings

Some settings for the NP5500 Autopilot will be needed for proper setup of Track control. These are listed in the table below:

| <i>Operator Unit Service</i><br><i>Manual</i> chapter number | Setting name           | Configuration description/important notices                                                                                                    |
|--------------------------------------------------------------|------------------------|----------------------------------------------------------------------------------------------------|
| 3.1.2.23                                                     | Position from<br>ECDIS | The NP5500 Autopilot must be set up to receive <i>\$GGA</i> NMEA data from TECDIS, so this must be set to <b>Active</b> .                              |
| 3.1.2.37                                                     | Track scale            | This has to be set after Heading Control is optimally adjusted.                                                                                        |
| 3.1.2.40                                                     | Drift freeze           | This must be set in accordance with the<br><b>Pivot point</b> setting in NP5500, see<br>chapter 3.1.2.51 in the NP5500<br>Operator Unit Service Manual |
| 3.1.2.46                                                     | Track C. rudder        | This must be set in accordance with the<br><b>Pivot point</b> setting in NP5500, see<br>chapter 3.1.2.51 i the NP5500 Operator<br>Unit Service Manual  |
| 3.1.2.51                                                     | Pivot point            |                                                                                                    |
| 3.1.2.52                                                     | Drift reset            | This must be set in accordance with the<br><b>Pivot point</b> setting in NP5500, see<br>chapter 3.1.2.51 i the NP5500 Operator<br>Unit Service Manual  |
| 3.1.2.66                                                     | Track Ship<br>length   | The <i>Eff. Ship Length</i> setting in NP5500 is available for <b>Heading Control</b> only. This has to be adjusted as well.                           |

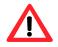

For vessels with class notation NAUT AW, the gyro sensor input to TECDIS AW must satisfy the following requirements:

- 1. The GAS must be supplied with a redundant gyro system including:
- 1.1. Heading monitoring function
- 1.2. Automatic correction for speed and latitude error
- 1.3. Automatic switching to back-up gyro when selected gyro fails
- 1.4. Compliance with requirements to gyro system information, "system in use" as stated in DNV rules Pt.6 Ch.8 Sec.6 H 600
- 1.4.1. Scope of paragraph 1.4 is to enable conning system to display which gyro is presently in use.
- 2. All equipment with gyro input must be supplied by the same gyro at any given time to ensure a common reference point regarding heading information.

# **Chapter 6:** Wiring and signal distribution

On the following pages wiring and signal distribution diagrams are shown. The signal distribution diagrams are an indication of possible means of signal distribution. During installation actual need for signal distribution must be verified by installer, depending on signals available and actual hardware installation on the specific vessel.

### 6.1 NMEA data connectors

| Unit            | NMEA sensor<br>connections | NMEA sensor<br>numbering | Connection<br>type | Other serial connections |
|-----------------|----------------------------|--------------------------|--------------------|--------------------------|
| HT CO2 TEC      | 8 (+8 optional)            | COM 3-10                 | Phoenix 5-<br>pin  | RS-232, RS-<br>422/485   |
| HT C01 TEL-D596 | 8 (+8 optional)            | COM 3-10                 | Moxa 8xDB9         | RS-232, RS-<br>422/485   |
| HD 24T21 MEC    | 4                          | COM 3-6                  | Phoenix 5-<br>pin  | RS-232, RS-<br>422/485   |
| ENIX-2077       | 8 (+8 optional)            | COM 4-11                 | 2x Moxa<br>4xDB9   | 3x RS-232                |

### 6.2 Serial connections with Phoenix 5-pin

The ordering of the Phoenix ports are as follows:

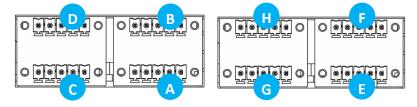

The pin assignments for the Phoenix ports are as follows:

|       | Pin 1 | TxD- | Transmit Data Negative |
|-------|-------|------|------------------------|
|       | Pin 2 | TxD+ | Transmit Data Positive |
|       | Pin 3 | GnD  | Isolated Ground        |
|       | Pin 4 | RxD- | Receive Data Negative  |
| 12345 | Pin 5 | RxD+ | Receive Data Positive  |

### 6.3 Serial connections with Moxa DB9

Moxa serial split cable DB9 (male) pin assignments:

| Pin No. | RS-422  | RS-232 |     |
|---------|---------|--------|-----|
| 1       | TxD-(A) | DCD    |     |
| 2       | TxD+(B) | RxD    | 1 5 |
| 3       | RxD+(B) | TxD    |     |
| 4       | RxD-(A) | DTR    |     |
| 5       | GND     | GND    |     |
| 6       |         | DSR    |     |
| 7       |         | RTS    | 6 9 |
| 8       |         | CTS    |     |
| 9       |         | RI     |     |

#### 6.3.1 Reconfiguration of COM-ports on HT C01 TEL-D596

*DIP switches* on Moxa CP118U-I enable reconfiguration of COM-ports. By default COM 3 is configured as RS-232, and COM 4-10 is set to RS-422 (default configuration shown).

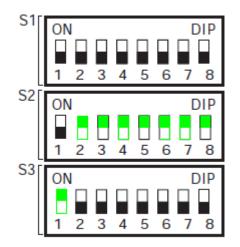

| Mode          | <b>S1</b> | S2  | S3  |
|---------------|-----------|-----|-----|
| RS-232        |           |     | ON  |
| RS-422        |           | ON  | OFF |
| 4-wire RS-485 | ON        | OFF | OFF |
| 2-wire RS-485 | OFF       | OFF | OFF |

Jumpers JP1 to JP8 activate onboard termination resistors for each serial port individually.

These jumpers should not be activated on a normal installation.

#### 6.3.2 Reconfiguration of COM-ports on ENIX-2077-TEL-D1

All COM-ports can be reconfigured using Windows Device Manager.

- 1. Insert Service Key, and exit to windows. Open the start-menu, and go to the following: *Control panel -> Hardware and sound -> Device Manager*
- 2. In the hardware list that appears in Device Manager, open sublevel under *Multi-port serial adapters*
- 3. Double-click on the first MOXA connector to change COM 4-7, or the second to change COM 8-11.
- 4. In the appearing window, go to the tab called *ports configuration*
- 5. Then click on the button port setting
- 6. In the dropdown box under *interface*, select the configuration you want
- 7. NOTE: If you only want to change one specific port, deselect *set the change to all ports.*

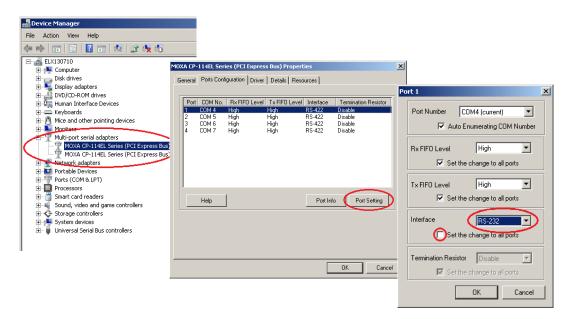

### 6.4 Wiring diagrams

- For HT C02HJ processor, continue to nest subchapter.
- For HT C01 processor, continue to page 25.
- For HD 24T21 MEC processor, continue to page 26.
- For ENIX-2077 TEL processor, continue to page 27.

#### 6.4.1 HT CO2HJ TEC:

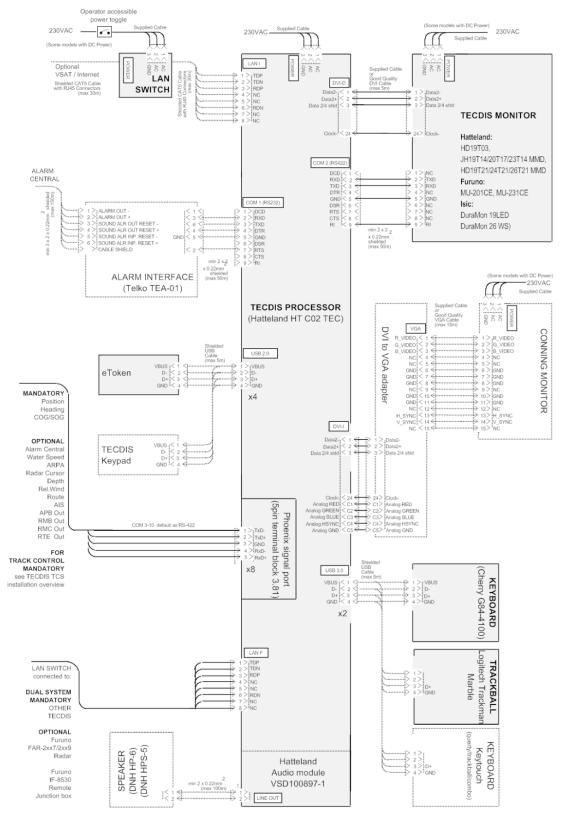

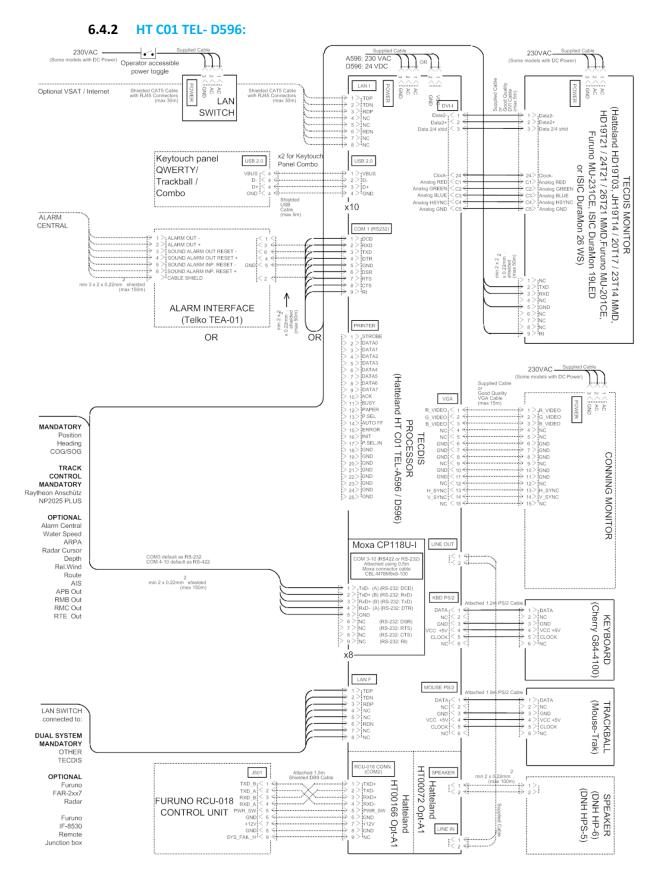

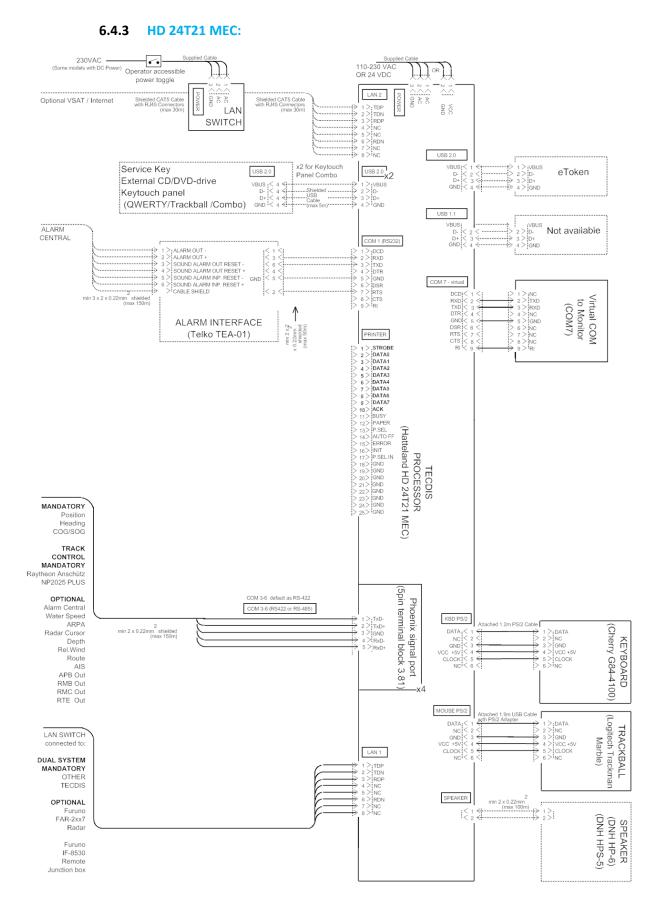

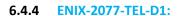

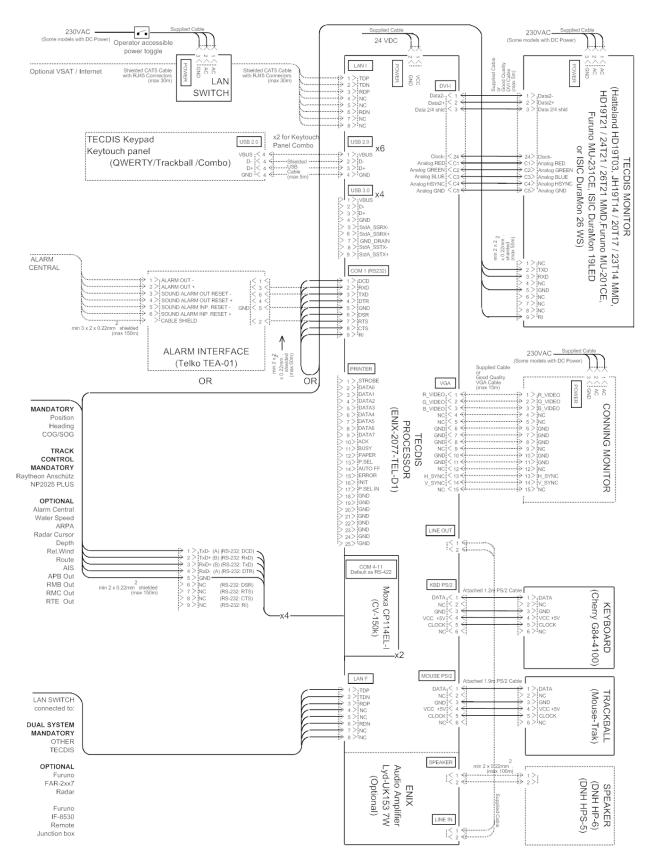

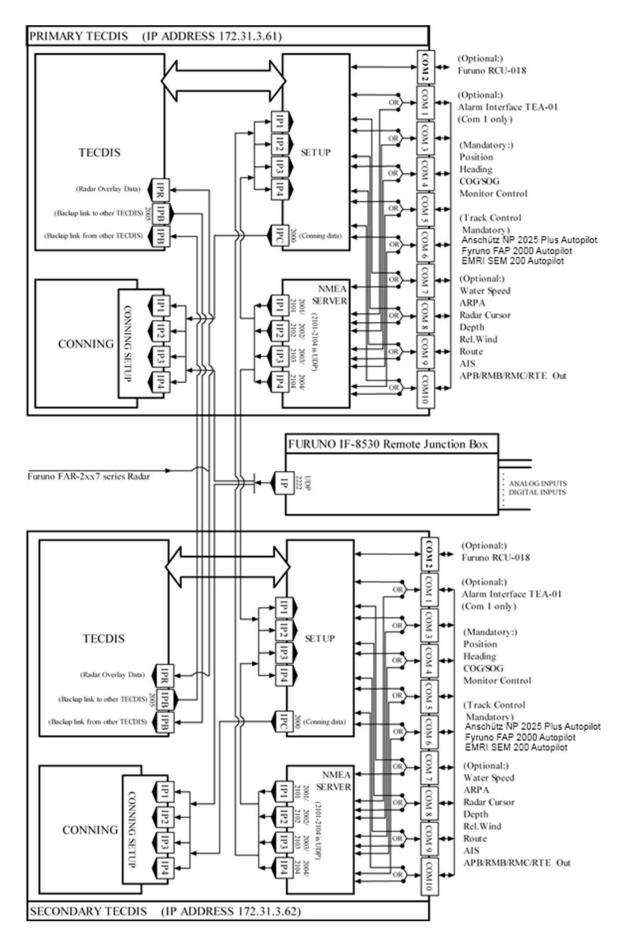

# 6.5 Signal distribution diagram (internal data flow)

# 6.6 Processor connectors

Select the appropriate installation procedure for your chosen processing unit.

- For HT CO2HJ TEC and HT CO1 TEL-D596 processors, see below
- For HD 24T21 MEC processor, continue to page 30
- For ENIX-2067-TEL-D1 processor, continue to page 30

#### 6.6.1 HT CO2HJ TEC

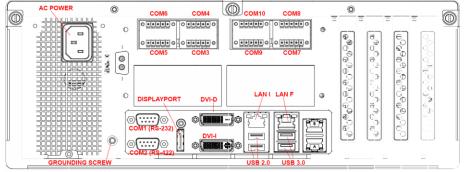

- COM1 is to be used for TEA-01 Alarm central interface. ECDIS monitor control may be connected to COM 1 directly. Other sensors may be connected to COM1 via an RS232/RS422 interface (such as AD400).
- Connect ECDIS monitor using the DVI-D connector.
- LAN connector LAN "F" is to be used when connecting the TECDIS unit to other TECDIS units, Furuno VDR Adapter or Furuno FAR-2xx7/2xx9 series radar.
- LAN connector LAN "I" can optionally be used for connecting to other networks or internet. To fully comply with type approvals, a switch must be available to disconnect TECDIS from internet when the connection is not used.

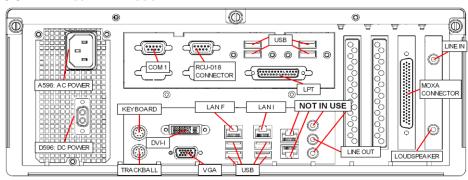

#### 6.6.2 HT C01 TEL- D596

- NOTE! Only connect Furuno RCU-018 to RCU-018 connector. Connector supplies live 12V DC current and may damage any other equipment connected!
- COM1 is to be used for TEA-01 Alarm central interface. ECDIS monitor control may be connected to COM 1 directly. Other sensors may be connected to COM1 via an RS232/RS422 interface (such as AD400).
- Connect ECDIS monitor using the DVI-I connector.
- If optional speaker connectors HT00072 Opt-A1 are used, LINE OUT and LINE IN are to be connected using the supplied cable.
- LAN connector LAN "F" is to be used when connecting the TECDIS unit to other TECDIS units, Furuno VDR Adapter or Furuno FAR-2xx7 series radar.
- LAN connector LAN "I" can optionally be used for connecting to other networks or internet. To fully comply with type approvals, a switch must be available to disconnect TECDIS from internet when the connection is not used.
- Wiring for DC power connector:

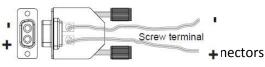

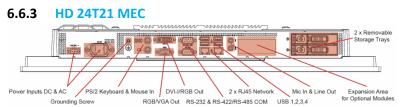

- COM 1 is to be used for TEA-01 Alarm central interface.
- The USB 1.1 port is sealed and unavailable.
- Connect a USB extension cable (included) to a USB 2.0 port for easy access when connecting an external DVD-drive or Service key

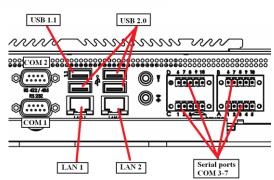

- LAN connector LAN 1(Furuno)
   is to be used when connecting the TECDIS unit to other TECDIS units, Furuno
   VDR Adapter or Furuno FAR-2xx7 series radar.
- LAN connector LAN 2 (Internet) can optionally be used for connecting the TECDIS unit to other networks or internet. To fully comply with type approvals when connected to internet, a switch must be made available to disconnect TECDIS from internet when the connection is not in use.
- NOTE: This unit has a multi-power supply where power input can be selected between 110-230 VAC or 24 VDC.

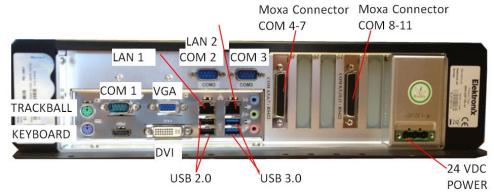

#### 6.6.4 ENIX-2077-TEL-D1

- Configuration of serial ports connected to the two Moxa connectors can be found on page **Feil! Bokmerke er ikke definert.**-50.
- COM 1 is to be used for TEA-01 Alarm central interface. ECDIS monitor control may be connected to COM 1 or COM 2 directly.
- Connect ECDIS monitor using the DVI-I connector.
- If optional speaker is used for buzzer, then connect speakers to the Loudspeaker connection on the Audio Amplifier card *Lyd-UK153* (optional).
- LAN connector LAN 1(Furuno) is to be used when connecting the TECDIS unit to other TECDIS units, Furuno VDR Adapter or Furuno FAR-2xx7 series radar.
- LAN connector LAN 2 (Internet) can optionally be used for connecting the TECDIS unit to other networks or internet. To fully comply with type approvals when connected to internet, a switch must be made available to disconnect TECDIS from internet when the connection is not in use.
- NOTE: ENIX-2077-TEL-D1 uses 24 VDC for power supply

### 6.7 Other notes regarding connectors and wiring

- When the combined keyboard and trackball "Keytouch Panel Combo" is installed, the keyboard and the trackball must be connected separately to the main processor unit using separate USB cables in order to fully comply with type approvals.
- For unit HD 24T21 MEC the keyboard and trackball should be connected using the included PS/2 adaptors.

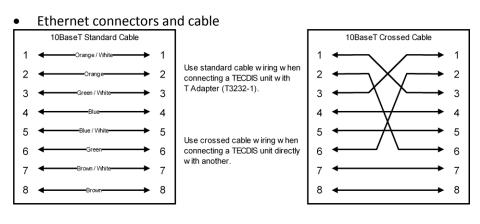

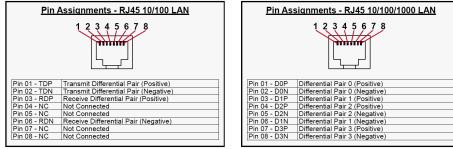

Use category 5 - twisted pair cable

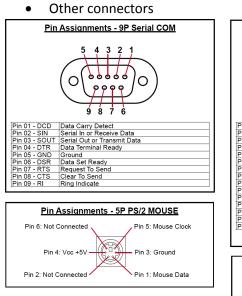

Pin Assignments - USB

Pin 4: Ground

Pin 3: Positive Data

Pin 2: Negative Data

Pin 1: VCC +5V

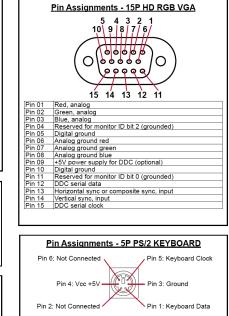

#### Page 32

# **Chapter 7:** System settings configured in TECDIS Setup

When you first start the TECDIS computer it will automatically start up and enter the TECDIS program. *TECDIS* and *TECDIS Setup* software are pre-installed. To exit TECDIS program for commissioning and installation procedures using *TECDIS Setup* software, you have to enter *Service Mode*.

# 7.1 Service mode (Access to Windows)

# Servicemode

When you exit TECDIS (using the *STOP*-button at the upper left corner), the computer will automatically be turned off after you confirm that you want to exit. In order to exit TECDIS without turning the computer off, you must insert the USB Service Key (memory dongle), *before* you exit TECDIS. When service mode is available, a text indication is shown in the lower right corner of the chart.

Now when you exit TECDIS, you will get access to Windows desktop, and there you will find shortcuts to TECDIS, TECDIS Setup and NMEA Server.

### 7.2 NMEA data setup

The "*NMEA Data*"-folder in the TECDIS Setup is where all settings for inputs and outputs to/from TECDIS are configured.

The table to the left (*information field*), shows the current settings and is instantly updated if changes are made by using the "*Input*"- and "*Output*"-folders at the upper right part of the window. The pull-down menu for "*Input*"-selection will open/close for other options to be selected as required, to assist in making correct settings.

#### 7.2.1 The "Input"-folder

All position inputs to TECDIS from all external sensors must be in WGS-84 format.

|                |       | ion   ona | r i installation | / 14150 | Licensing   Teook G |                                     |
|----------------|-------|-----------|------------------|---------|---------------------|-------------------------------------|
| Data           | Nmea  | Input     | baud/TPA         | port    | Info                | Maut   Output                       |
| Position 1     | GGA   | Com4      | 4800             |         | GPS1                |                                     |
| Position 2     | GGA   | Com5      | 4800             |         | GPS2                |                                     |
| cog/sog 1      | VTG   | Com4      | 4800             |         | GPS1                |                                     |
| cog/sog 2      | TG    | Con5      | 480              |         | GPS2                | Sentence and port select            |
| Heading 1      | IDT   | Co n6     | 480              |         | Gyro                | Position 1 - GPS1                   |
| Heading 2      | нот   |           |                  |         | AIS                 |                                     |
| Water speed    | VBW   | Con 3     | 480              |         | Log                 | GGA - COM 4 - baud 4800 -           |
| Radar arpa 1   | πм    | IP1       | 0.0.             | 10028   | Radar 1             |                                     |
| Radar arpa 2   | πм    | IP1       | 0.0.0.0          | 10028   | Kauar 2             |                                     |
| Radar cursor 1 | RSD   | IP1       | 0.0.0.0          | 10028   | Kadar 1             | In Conial part activity             |
| Radar cursor 2 | RSD   | IP1       | 0.0.0.0          | 10028   | Radar 2             | 1 2 3 4 5 6 7 8 9 10 11             |
| AIS            | Alxxx | Com9      | 38400            |         | AIS                 |                                     |
| Depth          | DPT   | IP3       | 172.31.3.71      | 2001    | Sounder             | Received data on selected port Clea |
| Rel. wind      | MWV   | Com11     | 4800             |         | Wind                |                                     |
| Route RTE      | WPL   |           |                  |         |                     |                                     |
| Monitor ctrl.  | Hatte | Com3      | 4800             |         | Main display        |                                     |
| Alarm ctrl.    | Digi  | Com1      | 4800             |         | Alarm central       | _                                   |
| Control unit   | Rcu18 | Com2      | 19200            |         | Furuno keyboard     | _                                   |
| Trackcontrol   | Ansch |           |                  |         |                     |                                     |
| Navtex         | NRX   |           |                  |         |                     | _                                   |
| Search         | Flir  |           |                  |         |                     | _                                   |
| Options 1      |       |           |                  |         |                     | _                                   |
| Options 2      |       |           |                  |         |                     |                                     |
| Options 3      |       |           |                  |         |                     |                                     |
| Options 4      |       |           |                  |         |                     | 🗖 Save to                           |

Use this tab of the setup program to configure input signals, by selecting the "*Data*"-type either by activating the desired line in the table to the left, or by selecting the "*Data*"-type from the pull-down menu in the "*Input*"-folder to the right. When "*Data*"-type is selected, the corresponding line in the information field to the left is shown as active in blue background color.

#### 7.2.2 Info text

Then, type in a text description in the "*Info*"-field to identify the source instrument for the selected "*Data*"-type. This could be brand name for the sensor connected, as this field text will be visible in warnings and alerts in the TECDIS program.

#### 7.2.3 NMEA sentence

In the pull-down menu for "*NMEA*"-sentence; select the type of "*NMEA*"-sentence for this input. For more information about the different NMEA sentences, see the table below. Available "*NMEA*"-sentences in the pull-down menu will change according to which "*Data*"-type is selected. When a given sensor provides more than one of the supported "*NMEA*"-sentences, the highest ranking option from the following lists (as applicable) should be used:

| Priority | NMEA ID             | Description                                                 |
|----------|---------------------|-------------------------------------------------------------|
| Position | 1 and Positi        | on 2                                                        |
| 1        | \$??GNS             | GNSS fix data                                               |
| 2        | \$??GGA             | GPS fix data                                                |
| 3        | \$??GLL             | Geographic position lat/long                                |
| 4        | \$??RMC             | Recommended minimum specific GNSS data                      |
| 5        | !AIVDO <sup>5</sup> | AIS own ship position. UAIS VHF Data link own-vessel report |
| COG/SO   | G 1 and COG         | G/SOG 2                                                     |
| 1        | \$??VTG             | Course and speed over ground                                |
| 2        | \$??RMC             | Recommended minimum specific GNSS data                      |
| 3        | \$??OSD             | Own ship data                                               |
| 4        | !AIVDO              | AIS own ship position. UAIS VHF Data link own-vessel report |
| Heading  | 1 and Headi         | ing 2                                                       |
| 1        | \$??THS             | True heading and status                                     |
| 2        | \$??HDT             | Heading true                                                |
| 3        | \$??OSD             | Own ship data                                               |
| 4        | \$??VHW             | Water Speed and Heading                                     |
| 5        | !AIVDO              | AIS own ship position. UAIS VHF Data link own-vessel report |
| Radar AF | RPA 1 and Ra        | adar ARPA 2                                                 |
|          | \$??TTM             | Tracked Target Message                                      |
| Radar Cu | irsor 1 and F       | Radar Cursor 2                                              |
|          | \$??RSD             | Radar System Data                                           |
| AIS      |                     |                                                             |
|          | !AI???              | AIS UAIS VHF Data Link                                      |
| Depth    |                     |                                                             |
| 1        | \$??DPT             | Depth                                                       |
| 2        | \$??DBT             | Depth below transducer                                      |

#### 7.2.4 Input port

In the pull-down menu "*Input*"-port, select the physical serial port the selected sensor "*Data*"-type should be read from. If the "*Input*"-port field is set to same value as already set for; "*Monitor ctrl.*", "*Alarm ctrl.*" or "*Control unit*", the text of the corresponding lines in the information field will turn red. This indicates that the port selection is invalid, and that another COM port must be selected either for the sensor or the conflicting equipment.

The text of the corresponding line in the information field will turn green when valid "*NMEA*"-sentences is received on the specified "Input"-port.

<sup>&</sup>lt;sup>5</sup> Position: !AIVDO may be used as a secondary position source whenever primary source is missing. AIVDO is not available for Position 1.

#### 7.2.5 **IP-port**

|               | Sounder Recei | ived data on selected port Test Clear            |
|---------------|---------------|--------------------------------------------------|
| 38400         | AIS           |                                                  |
| 0.0.0.0 10028 | Radar 2       | 1 2 3 4 5 6 7 8 9 10 11 12                       |
| 0.0.0.0 10028 | Radar 1       | Serial port activity                             |
| 0.0.0.0 10028 | Radar 2       | Ourist and addinition                            |
| 0.0.0.0 10028 | Radar 1       |                                                  |
| 4800          |               | PT ▼ IP 3 ▼ C IOP<br>C IOP 172.31.3.71 port 2001 |
|               | AIS           |                                                  |
| 4800          | Gyro          | epth - Sounder                                   |
| 4800          | GPS2 Sel      | ntence and port select                           |
|               |               |                                                  |

**IP ports:** TECDIS has 12 COM ports and 4 IP ports. For each IP port, the IP address and "*IP*"-port number must be entered. The "*Test*"-button establishes a connection to the IP server with the selected address/port number and the "*Received data on selected port*"-area will show any data that is received. The "log"-button allows you to create a log of the NMEA-sentences read by the TECDIS Unit.

#### 7.2.6 The "Baud/TPA"-field

In the "Baud/TPA"-field the data speed to be used for the COM are set. The NMEA standard is 4800 (low speed). Be aware though that some instruments require a different data speed selection. ISIC monitors use 19200 baud. There is also a NMEA high speed standard (38400). AIS units typically use high speed. (Select AIS in the "Data"-type field and check that the "Baud/TPA"-field indicates the high-speed setting). The speed is set by selection from this field's drop-down menu.

#### 7.2.7 Serial port activity

In the "Serial port activity"-field the ports that are receiving data are shown. Whenever data is received on a COM port, the corresponding indicator in this area will flash green. The indicators are for COM ports 1-12.

#### 7.2.8 Received data on selected port

This field displays the data being received from the selected COM port (marked with green in the *Information*-field). By changing the selected port in the *Data* field, the data shown in the *Received data on selected port* field will change accordingly.

#### 7.2.9 Other COM port connections

All *Input*-ports settings that is not used should be set to "----". Additionally there are some predefined in-/outputs that may have non-NMEA protocol. On the *HT CO1 TEL-D-596* computer the serial ports COM 1 and 3 are set as RS232, COM 2 is proprietary and remaining COM-ports are RS 422 serial ports.

**Monitor Ctrl:** Select the COM port that the monitor is connected to. This connection will control the monitor background light and calibration settings, as well as the alarm sounder in the screen unit (if used). Ensure that the power supplied to the monitor is from the same source (UPS, mains etc.) as for the TECDIS.

**Alarm ctrl:** Select the COM port that should be used for the alarm central interface (if used). In the "*NMEA*"-sentence pull-down menu there are two choices; "*Digi*" and "*ALR*". "*ALR*" will set the port up to serial NMEA communication with the alarm central. "*Digi*" option should be used when connected to a proprietary alarm interface TEA-01, which is an open/close relay contact.

**Control unit (RCU-018):** Set "*Input*"-port to "*COM 2*" if the Furuno RCU-018 is connected to the TECDIS.

Search Flir: Select the COM port where gyro-stabilized camera (if used) is connected. Default setting is FLIR, but that can be hanged to Curr for Current. NMEA data setup

### 7.2.10 The Output-folder

| EECDIS / TELchart ECS Setup, local Ip: [192.168.0.235]     X                      |       |       |          |       |                    |                                              |
|-----------------------------------------------------------------------------------|-------|-------|----------|-------|--------------------|----------------------------------------------|
| Nmea Data   Specification   Chart Installation / Misc   Licensing   Track Control |       |       |          |       |                    |                                              |
|                                                                                   |       |       |          |       |                    | _ Input Output                               |
|                                                                                   |       | Input | baud/TPA | port  | Info               | APB RMB RMC WPL+RTE                          |
|                                                                                   | GGA   | Com4  | 4800     |       | GPS1 test          |                                              |
|                                                                                   | GGA   | Com5  | 4800     |       | GPS2               |                                              |
| COG/SOG 1                                                                         | VTG   | Com4  | 4800     |       | GPS1               |                                              |
| COG/SOG 2                                                                         | VTG   | Com5  | 4800     |       | GPS2               | - 4 10 4 10 4 10 4 10<br>5 11 5 11 5 11 5 11 |
| Heading 1                                                                         | HDT   | Com6  | 4800     |       | Gyro               | - 5 11 5 11 5 11 5 11<br>6 12 6 12 6 12 6 12 |
| Heading 2                                                                         | HDT   |       |          |       | AIS                | COM 8 - VDR digi - COM 10 - BNWAS            |
| Water speed                                                                       | VHW   | Com8  | 4800     |       | Log                | COM 8 VDR digi VDR digi VDR                  |
| Radar arpa 1                                                                      | TTM   | IP1   | 0.0.0.0  | 10028 | Radar 1            | Activate IP server port 2000                 |
| Radar arpa 2                                                                      | TTM   | IP1   | 0.0.0.0  | 10028 | Radar 2            | · · · · · · · · · · · · · · · · · · ·        |
| Radar cursor 1                                                                    | RSD   | IP1   | 0.0.0.0  | 10028 | Radar 1            | Ip Serial port activity                      |
| Radar cursor 2                                                                    | RSD   | IP1   | 0.0.0.0  | 10028 | Radar 2            | 1 2 3 4 5 6 7 8 9 10 11 12                   |
| AIS                                                                               | Alxxx | Com9  | 4800     |       | AIS                |                                              |
| Depth                                                                             | DPT   | IP4   | 0.0.0.0  | 2002  | Sounder            | Received data on selected port Clear Log     |
| Rel. wind                                                                         | MWV   | IP4   | 0.0.0.0  | 2002  | Wind               |                                              |
| Route RTE                                                                         | WPL   |       |          |       | RTE                |                                              |
| Monitor ctrl.                                                                     | Hatte |       |          |       | Main display       |                                              |
| Alarm ctrl.                                                                       | Digi  |       |          |       | Alarm central      |                                              |
| Control unit                                                                      | Rcu18 |       |          |       | Furuno keyboard    |                                              |
| Trackcontrol                                                                      | AP80  |       |          |       | Simrad AP80        |                                              |
| Navtex                                                                            | NRX   |       |          |       | Simulator          |                                              |
| Camera                                                                            | Curr  |       |          |       | Current Night Nav. |                                              |
| Options 1                                                                         |       |       |          |       |                    |                                              |
| Options 2                                                                         |       |       |          |       |                    |                                              |
| Options 3                                                                         |       |       |          |       |                    |                                              |
|                                                                                   |       |       |          |       |                    |                                              |

The *Output*-folder in the upper right corner of the *NMEA Data*-folder has settings for the following outputs:

- APB,
- RMB,
- RMC and
- WPL+RTE

For each of the outputs, there are choices of which of the physical COM-ports the output should be directed trough.

The output folder is also where you configure the connection from TECDIS to **VDR** and **BNWAS**. Note that for BNWAS you can select between Digi and EVE NMEA sentences.

There is also a tick-box for activating **IP-server on port 2000** in this folder.

#### 7.2.11 Supported NMEA Sentences

TECDIS supports communication with external equipment using the following NMEA sentences, as specified by the NMEA standard and IEC 61162-1 (Ed. 3.0):

| NMEA     | Description                                           | Send / Receive |
|----------|-------------------------------------------------------|----------------|
| sentence |                                                       | ·              |
| АВК      | (AIS) AIS addressed and binary broadcast              | Receive        |
|          | acknowledgment                                        |                |
| ABM      | (AIS) AIS Addressed Binary and Safety Related Message | Send           |
| ACK      | Acknowledge Alarm                                     | Send / Receive |
| ACN      | Acknowledge Alarm                                     | Send/ Receive  |
| ALC      | Alarm control                                         | Send           |
| ALF      | Details of a new alert                                | Send           |
| ALR      | Set Alarm State                                       | Send / Receive |
| APB      | Heading/Track Controller (Autopilot) Sentence "B"     | Send           |
| ARC      | Alert command not accepted                            | Send           |
| BBM      | (AIS) AIS Broadcast binary message                    | Send           |
| DBT      | Depth Below Transducer                                | Receive        |
| DPT      | Depth                                                 | Receive        |
| DTM      | Datum reference                                       | Receive        |
| EVE      | Optional interface to reset dormant period of the     | Send           |
|          | BNWAS                                                 |                |
| GGA      | Global Positioning System (GPS) Fix Data              | Receive        |
| GLL      | Geographic Position – Latitude / Longitude            | Receive        |
| GNS      | GNSS Fix Data                                         | Receive        |
| HBT      | Heartbeat for BAM                                     | Send/ Receive  |
| HDT      | Heading, True                                         | Receive        |
| MTW      | Water temperature                                     | Receive        |
| MWV      | Wind Speed and Angle                                  | Receive        |
| OSD      | Own Ship Data                                         | Receive        |
| RMB      | Recommended Minimum Navigation Information            | Send           |
| RMC      | Recommended Minimum Specific GNSS Data                | Send / Receive |
| ROT      | Rate of Turn                                          | Receive        |
| RSA      | Rudder Sensor Angle                                   | Receive        |
| RSD      | Radar System Data                                     | Receive        |
| RTE      | Routes                                                | Send / Receive |
| THS      | True Heading and Status                               | Receive        |
| TTM      | Tracked Target Message                                | Receive        |
| VDM      | (AIS) AIS VHF Data-link Message                       | Receive        |
| VDO      | (AIS) AIS VHF Data-link Own-vessel Report             | Receive        |
| VBW      | Dual Ground/Water Speed                               | Receive        |
| VHW      | Water Speed and Heading                               | Receive        |
| VSD      | (AIS) AIS voyage static data                          | Send           |
| VTG      | Course Over Ground and Ground Speed                   | Receive        |
| VWR      | Relative (Apparent) Wind Speed and Angle              | Receive        |
| WPL      | Waypoint Location                                     | Send / Receive |
| ZDA      | Time and date                                         | Receive        |
|          |                                                       |                |

NOTE: TECDIS also supports a number of proprietary protocols for specific application areas. Contact your TECDIS supplier for details.

On this tab, the dimensions of the vessel and the placement of sensors on the vessel are specified. Specifying the position of the sensors is important in order to get the highest possible accuracy in position (GPS antenna) and other data.

| Nmea Data Specification Chart Installation /                                                                                                    | Mise Licensing Track Control                                                                                                    |                                                                                                    |
|----------------------------------------------------------------------------------------------------|----------------------------------------------------------------------------------------------------|----------------------------------------------------------------------------------------------------|
| Ship size (m.)       113     #     Length       23     #     Beam       5.0     #     Draught min.       8.0     #     Draught min.       5     #     Safe dpt. min.       12     #     Height | Position sensor 132 $\stackrel{\wedge}{x}$ m. from bow4 $\stackrel{\bullet}{x}$ m. center -> starbrd.Position sensor 240 $\stackrel{\wedge}{x}$ m. from bow2 $\stackrel{\bullet}{x}$ m. center -> starbrd. | ver. 1.7.22<br>Other TECDIS station(s) data export:<br>Name: IP:<br>Name: IP:<br>This unit is TECDIS3 (or above)<br>Radar use true EBL reference<br>Arpa is conning referenced<br>Monitor size, main menu<br>24 |
| Conning position       32     m. from bow       0     m. from bow       25     m. oenter -> starbrd.       26     m. height                                                                    | Radar antenna 1 $45$ $\frac{\pi}{2}$ $\pi$ m. from bow $5$ $\frac{\pi}{2}$ $\pi$ n. center -> starbrd.                                                                                                    | ✓ Video toggle VGA ✓<br>✓ Video toggle VGA ✓<br>✓ Alternative display comm.<br>Alarm<br>✓ Allow Standby Mode<br>✓ Alarm If HDT(+HDT2+2-25)                                                                      |
| Depth transducer<br>30 🚽 m. from bow<br>0.0 🚽 m. above keel                                                                                                    | Radar antenna 2<br>45 🛒 m. from bow<br>5 🚔 m. center -> starbrd.                                                                                                    | Allow route activation entry lane                                                                                                    |
| Name SKS DEMINI                                                                                                    | MMSI 259985000                                                                                                    | Erase Secondary past track<br>Restore saved default values                                                                                                    |

Ship size: enter the length, beam, draught and height of the vessel in meters.

**NOTE:** All values should be the most extreme values possible/allowed (the draught should for example use the biggest draught possible for the vessel at maximum load).

**Other TECDIS station(s):** The IP address of the second and third TECDIS unit should be entered in the Other TECDIS station(s) field (if applicable). It is required for transfer of data (objects, tracks, routes) to the second and third unit, and it is required for route synchronization(separate setup)

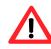

**NOTE:** If the TECDIS unit is not to be connected to a second or third TECDIS unit, this value should be cleared. TECDIS will generate an alarm if unable to connect to the other TECDIS unit.

*Radar use true EBL reference:* When this checkbox is marked, it is assumed that bearings lines received from the radar(s) are true referenced. If this option is not marked, TECDIS will perform the necessary adjustments.

**Arpa is conning referenced**: When this checkbox is marked, it is assumed that target information from Arpa radar is already adjusted to the navigator position. If it is not marked, TECDIS will perform the necessary adjustments.

# Monitor size, Main menu:

- Monitor inch diagonal: Specify the diagonal size of the monitor here
- Backward (gyro-180<sup>2</sup>)": Check this box if monitor is facing the stern.
- Main menu: Select placement of the main toolbar
- Video toggle: Required for switching from ECDIS to video feed. Select the connection used for the alternative video feed.

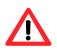

**NOTE:** If TECDIS is set up with a video feed, the monitor has to be labeled "ECDIS" on the front of the bezel for the installation to comply with type approvals. If the TECDIS monitor is of the xxT<u>1</u>x (ie 19T**1**4) generation, the **alternative display communication box** must be ticked.

Allow Standby Mode: When this option is activated, it will be possible to set TECDIS in "Standby Mode". In this mode, no audible alarms will be generated. Activating this option also allows CPA alarms to be disabled in TECDIS.

NOTE: A prominent warning is displayed whenever the "Standby Mode" is active. Alarm if HDT1-HDT2 > 2.5°: When this box is checked, an alarm will be given if the heading from the two sensors "Heading 1" and "Heading 2" deviates with more than 2.5 degrees.

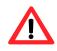

**Note:** If the TECDIS system has the option "*Track Control*" enabled, this box is inactivated as control for this alarm is set up in the "*Track Control*"-folder.

When selecting the "*Remote silence only*"-checkbox an acknowledgement made on an TECDIS alarm in an Alarm Central (not part of TECDIS system), only turns off the audible alarm signal. The TECDIS alarm situation must be solved in TECDIS.

**Erase Secondary past track:** If two positioning methods are in use, the button *"Erase Secondary past track"* allows you to remove the past track line from the secondary position sensor.

**NAME:** The vessel name should be specified in this field.

MMSI: The MMSI number should be specified in this field

**Restore saved default values:** -button allows you to retrieve all settings made in the NMEA Server, Conning and TECDIS setup from the backup file that was saved in the "Service key" last time TECDIS Setup was closed.

• When "Restore saved default values"-button is clicked, a dialog window called "Restore to xxxxx (eToken #): Locate the setup file to restore from, and click OPEN" appears. Locate the file that contains all the settings, called "T-setup xxxxx.tsz" where xxxxx represents eToken serial number.

# 7.3.1 TSZ analysis file

A *"T-setup xxxx.tsz"*-file is generated by TECDIS Setup every timer TECDIS Setup is started and stopped again.

The file is created by setting the "Service Key" into the computer, stop TECDIS and start TECDIS Setup, stop TECDIS Setup, remove the "Service Key". "T-setup xxxx.tsz"-file is saved to the "Service Key" automatically, where "xxxxx" represents the unit's eToken serial number.

*"T-setup xxxx.tsz"*-file can be used by TELKO for an analysis of the setup, installation and other settings.

# 7.4 TECDIS NMEA and TCP/IP server

| C COM 1       ×       C COM 13       ×       -         C COM 2       ×       C COM 13       ×       -         C COM 2       ×       C COM 14       ×       -         C COM 3       2001 ×       Heading       C COM 15       ×       -         C COM 4       ×       C COM 16       ×       -       -         C COM 5       ×       C COM 16       ×       -       -         C COM 6       ×       C COM 18       ×       -       -         C COM 7       ×       C COM 18       ×       -       -         C COM 8       ×       C COM 18       ×       -       -         C COM 8       ×       C COM 18       ×       -       -         C COM 8       ×       C COM 20       ×       -       -         C COM 10       ×       C COM 20       ×       -       -         C COM 10       ×       C COM 22       ×       -       -         C COM 10       ×       C COM 23       ×       -       -                                                                                                    | Comm pont                                                   | IP port  | toxt                                                                 | Comm. port            | ID non* | text  | Nmea       |
|----------------------------------------------------------------------------------------------------|-------------------------------------------------------------|----------|----------------------------------------------------------------------|-----------------------|---------|-------|------------|
| C DOM 1       C C DM 12       C C DM 14       C C DM 14       C C DM 14         C CDM 3       2001 v       Heading       C C DM 15       C C DM 15       C C DM 15         C CDM 4       v       C C DM 15       v       C C DM 15       C C DM 15       C C DM 15         C CDM 5       v       C C DM 16       v       C C DM 16       v       C C DM 17       C C DM 17       C C DM 17       C C DM 17       C C DM 17       C C DM 17       C C DM 18       C C DM 17       C C DM 18       C C DM 17       C C DM 18       C C DM 18       C C DM 18       C C DM 17       C C DM 18       C C DM 18       C C DM 17       C C DM 18       C C DM 17       C C DM 17       C C DM 17       C C DM 17       C C DM 18       C C DM 17       C C DM 18       C C DM 17       C C DM 18       C C DM 17       C C DM 18       C C DM 17       C C DM 18       C C DM 17       C C DM 17                                                                                                    |                                                             |          |                                                                      |                       |         |       |            |
| C CDM 2       ×       C CDM 14       ×         C CDM 3       2001 ×       Heading       C CDM 15       ×         C CDM 4       ×       C CDM 16       ×         C CDM 5       ×       C CDM 18       ×         C CDM 6       ×       C CDM 18       ×         C CDM 7       ×       C CDM 18       ×         C CDM 8       ×       C CDM 18       ×         C CDM 8       ×       C CDM 18       ×         C CDM 8       ×       C CDM 19       ×         C CDM 8       ×       C CDM 20       ×         C CDM 10       ×       C CDM 22       ×         C CDM 10       ×       C CDM 22       ×         C CDM 11       ×       C CDM 23       ×         C CDM 12       ×       C CDM 24       ×         Speed: 34300 ×       Data activity:<br>*VDVHW:193.1T,12.3M.0.5,N_*1D       *VDVHW:050.0.0.A.0.0.0.A.V_V*54                                                                                                    | ⊂ COM 1 🔳                                                   | <u> </u> |                                                                      | C COM 13 🔳            | · •     |       |            |
| • CUM 3       CUM 4       ••• •       • CUM 15       ••• •       ••• •         • COM 4       ••• •       • COM 16       ••• •       •       ••• •       ••• •         • COM 5       ••• •       • ••• •       • ••• •       ••• •       ••• •       ••• •         • COM 6       ••• •       • ••• •       ••• •       ••• •       ••• •       ••• •         • COM 7       ••• •       ••• •       ••• •       ••• •       ••• •       ••• •         • COM 8       ••• •       ••• •       ••• •       ••• •       ••• •       ••• •         • COM 8       ••• •       ••• •       ••• •       ••• •       ••• •       ••• •       ••• •       ••• •         • COM 8       ••• •       ••• •       ••• •       ••• •       ••• •       ••• •       ••• •       ••• •       ••• •       ••• •       ••• •       ••• •       ••• •       ••• •       ••• •       ••• •       ••• •       ••• •       ••• •       ••• •       ••• •       ••• •       ••• •       ••• •       ••• •       ••• •       ••• •       ••• •       ••• •       ••• •       ••• •       ••• •       ••• •       ••• •       ••• •       ••• •       ••• •       ••• •                                                                                                    | 🗢 COM 2 🔳                                                   | <u>-</u> |                                                                      | C COM 14 🔳            |         |       |            |
| C COM 4       ×         C COM 5       ×         C COM 5       ×         C COM 6       ×         C COM 7       ×         C COM 7       ×         C COM 8       ×         C COM 9       ×         C COM 10       ×         C COM 10       ×         C COM 11       ×         C COM 12       ×         C COM 13       ×         C COM 14       ×         C COM 15       ×         C COM 10       ×         C COM 11       ×         C COM 12       ×         C COM 12       ×         Data activity:       *HEDT.1935.Tr21         *VDVHW.193.1.T.12.3.M.0.5.N_*1D         *VDVHW.193.1.T.12.3.M.0.5.N_*1D         *VDVHW.193.1.T.12.3.M.0.5.N_*54                                                                                                    | • COM 3 🔳                                                   | 2001 💌   | Heading                                                              | C COM 15 🔳            |         |       |            |
| C COM 5       ×       Y         C COM 6       ×       Y         C COM 7       ×       C COM 18         C COM 7       ×       C COM 18         C COM 8       ×       C COM 18         C COM 8       ×       C COM 20         C COM 9       ×       C COM 21         C COM 10       ×       C COM 22         C COM 10       ×       C COM 22         C COM 12       ×       C COM 23         C COM 12       ×       C COM 24         Speed:       34800 ×       Data activity:         *UDYHV: 193.1.T.12.3.M.0.5.N.*1D       *VDVEVV: 0.5.0.A.0.0.0.A.v.v.*54                                                                                                    | o com 4 🔳                                                   | ···· •   |                                                                      | C COM 16 🔳            | ···· •  |       |            |
| COM 6       ×       COM 18       ×         COM 7       ×       COM 19       ×         COM 8       ×       COM 20       ×         COM 8       ×       COM 20       ×         COM 9       ×       COM 21       ×         COM 10       ×       COM 22       ×         COM 11       ×       COM 23       ×         COM 12       ×       COM 23       ×         COM 12       ×       COM 23       ×         Speed:       34800 ×       Data activity:       SHEHDT.193.5.T*21<br>\$VDVHW.193.1.T.12.3.M.0.5.N.*1D<br>\$VDVFW.0.5.0.A.0.0.0.A.V*54                                                                                                    | ° COM 5 🔳                                                   | •        | 0                                                                    | C COM 17 🔳            | •       | 0     | 🗹 HDT      |
| C COM 19       Y         C COM 20       Y         C COM 20       Y         C COM 20       Y         C COM 20       Y         C COM 21       Y         C COM 10       Y         C COM 10       Y         C COM 10       Y         C COM 10       Y         C COM 11       Y         C COM 12       Y         C COM 12       Y         Data activity:       \$HEHDT.1935.T=21         \$VDVHW.1931.T.12.3M.0.5N.*1D       \$VDVWW.0.5.0.0.0.0.0.A.VY*54                                                                                                    | COM 6 🔳                                                     | •        |                                                                      | C COM 18 🔳            | · · · · |       |            |
| COM 8                                                                                                    | COM 7 🔳                                                     | •        |                                                                      | C COM 19 🔳            | •       |       |            |
| COM 9        COM 21           COM 10        COM 22           COM 10        COM 22           COM 11        COM 23           COM 12        COM 23           Speed:       Bata activity:       \$HEHDT.193.5T*21           Speed:       B4800       Data activity:       \$VDVHW.193.1.T.12.3M.0.5N.*1D          Options       COM:       2001: 0                                                                                                    | COM 8 🔳                                                     | •        | 2                                                                    | C COM 20 🔳            | •       |       |            |
| C COM 10       •       C COM 22       •       III         C COM 11       •       C COM 23       •       IIII         C COM 12       •       C COM 23       •       IIIIIIIIIIIIIIIIIIIIIIIIIIIIIIIIIIII                                                                                                    | COM 9 🔳                                                     | •        | 2                                                                    | C COM 21 🔳            |         | 0     | RTE        |
| COM 12          COM 24          Image: Common and a common and a common and common and a common and a common and a common and a com | COM 10 🔳                                                    | •        |                                                                      | C COM 22 🔳            | •       | 0     |            |
| COM 12          COM 24          Image: Common and a common and a common and common and a common and a common and a common and a com | COM 11 🔳                                                    | •        |                                                                      | C COM 23 🔳            | •       | 0<br> | VHW<br>VTG |
| Options         Clients         \$VDVHW.193.1.T.12.3.M.0.5.N.*1D           0 2001:0         \$VDVEW.0.5.0.0.4.0.0.0.0.4.V.V*54                                                                                                    | ° COM 12 🔳                                                  | •        |                                                                      | C COM 24 🔳            | •       | 0     | - WPL      |
| Select input nmea port<br>Set speed<br>Assign Top/ip port, if unused                                                                                                    | Options<br>Save configura<br>Select input nmea<br>Set speed | ation    | UDP Clients \$∨C<br>□ 2001: 0<br>□ 2002: 0<br>□ 2003: 0<br>□ 2004: 0 | VHW,193.1,T,12.3,M,0. |         |       |            |

TECDIS NMEA and TCP/IP server allows distribution of selected comport data out through a TCP/IP network. This way one sensor can be shared by multiple users in a TCP/IP network.

*NmeaServer* is the provided software for administration these settings. A shortcut should be present on Windows desktop.

As shown above, "HDT sentence", is received on comport 3 and is retransmitted on port 2001 through TCP/IP address 172.31.3.61. This means that backup ECDIS (or other connected computers to the LAN network) can receive "HDT" data through TCP/IP by selecting correct IP address (172.31.3.61 port 2001).

Setup procedure:

- 1. Select appropriate comport with desired data
- Select appropriate baud rate on receiving comport, by using "Speed" dialog box
- 3. Select to which TCP/IP "port" it shall retransmit data (from the selected comport), for example 2001
- 4. Describe with text connected device to TCP/IP port (backup station, conning PC etc.)
- 5. Select which NMEA sentences you which to send (you may select one, multiple or all on one TDP/IP port)

| UDP           | Switches to UDP broadcast. Only one client per computer is possible.                                              |
|---------------|----------------------------------------------------------------------------------------------------|
| Data activity | Shows activity on selected (monitored) comport. HDT is marked in blue due to it is selected for output to TCP/IP. |
| Clients       | Shows how many listeners (connections) there are on each connected TCP/IP port.                                   |

# 7.5 Chart Installation/Misc

# 7.5.1 Install, update or remove chart databases

This subject is covered extensively in chapter 6 of the TECDIS User Manual (version 3.23 and above). There you will find step by step guides to installing charts from Jeppesen, Navtor, Nautisk Forlag and all S63/S57 formatted charts.

# 7.5.2 Enter vessel information:

In this area, information about the vessel and owner should be entered. This information is needed for chart licensing and warranty purposes.

# 7.5.3 Send registration

When the vessel information has been entered and stored, the option to send registration will be enabled on the main area of this part of the Setup program. Select *Send Manually* to save the information, and the program will tell you the file name and location. Send this file to <u>support@telko.no</u> whenever the *Vessel information data* is changed.

# 7.5.4 Monitor Calibration and Test

This area provides information on the current monitor calibration status, means to update the monitor calibration and diagnostics for testing the serial connection to the monitor.

Proper monitor calibration is needed to ensure correct chart colors and symbols.

To calibrate the monitor first attempt automatic calibration by pressing the "Identify Monitor and Load Automatic Calibration" button. If this is not

Enter Registration Information Vessel Name' and Installed By' is mandatory. Owner information is required for ohart subsoriptions

Vessel Name

Endeavor, M/S

Installed By

Furuno Norway

MO

MMSI

Calisign

Vessel Type

Owner

Address

City/Area

Country

Notes

X Cancel

| <b>.</b> | Send Registration<br>Complete the registration by sending the registration<br>file to Telko AS or Furuno. |       |  |  |  |
|----------|----------------------------------------------------------------------------------------------------|-------|--|--|--|
|          | Alternatives:                                                                                             | Start |  |  |  |
|          | <ul> <li>Send on Diskette</li> <li>Save registration information on a<br/>diskette.</li> </ul>            |       |  |  |  |
|          | Send manually<br>Save registration information to a file on<br>the root of the C:\ drive.                 |       |  |  |  |
|          |                                                                                                    | Back  |  |  |  |

| Monitor Calibration and Test                                                            |
|-----------------------------------------------------------------------------------------|
| Monitor Calibration Status                                                              |
| Automatic calibration loaded and verified                                               |
| Galibration Name: JH23T12MMDAA1AAAA -00016-P650-8oot<br>Monitor Type: JH23T12MMDAA1AAAA |
| Identify Monitor and Load Automatic Calibration                                         |
| Manual Calibration: Load Calibration File                                               |
|                                                                                         |
| Monitor Connection Tests                                                                |
|                                                                                         |

successful, calibrate manually by pressing the "Manual Calibration: Load Calibration File..." button and selecting the correct calibration file matching the monitor. If such a file cannot be located, this can be obtained from your TECDIS support provider.

#### **Monitor Calibration Status:**

Indicates the current status of monitor calibration. The possible values seen here and steps to rectify any problems are as follows:

| Value                                            | Solution                                                                                                    |  |
|--------------------------------------------------|----------------------------------------------------------------------------------------------------|--|
| No serial line to monitor!                       | Connect the monitor to a serial port                                                                                                    |  |
| Calibration not<br>performed!                    | Perform automatic or manual calibration as outlined below.                                                                                                    |  |
| Wrong manual calibration file loaded!            | The manual calibration file loaded does not match the connected<br>monitor. Obtain the correct calibration file from your TECDIS<br>support provider and repeat manual calibration.<br>The monitor does not contain the correct monitor calibration |  |
| Monitor contains wrong                           |                                                                                                    |  |
| automatic calibration!                           | files. Contact your TECDIS support provider.                                                                                                    |  |
| Automatic calibration<br>loaded but not verified | Calibration has been successfully performed. Verify correct                                                                                                    |  |
| Manual calibration<br>loaded but not verified    | calibration manually by comparing the monitor model specified in " <i>Calibration Name</i> " to the monitor model label.                                                                                                    |  |
| Automatic calibration loaded and verified        | Calibration has been successfully performed and verified                                                                                                    |  |
| Manual calibration<br>loaded and verified        | Calibration has been successfully performed and verified.                                                                                                    |  |

#### **Calibration Name:**

This field displays the name of the currently loaded calibration file.

#### Monitor Type:

This field displays the monitor model name as reported by the monitor during the last automatic calibration process.

#### Identify Monitor and Load Automatic Calibration:

Initiates automatic identification of monitor type and attempts to load automatic calibration data from the monitor. The possible values seen here are:

| Value                                                         | Solution                                                                                |
|---------------------------------------------------------------|-----------------------------------------------------------------------------------------|
| No monitor on COM:1                                           | Connect the monitor to a serial port in accordance with Chapter 6: and 7.2.9.           |
| Retry reading profile.<br>Aborting profile read!              | The monitor is not recognized, and manual calibration is needed.                        |
| Monitor on COM:2<br>identified! Manual<br>calibration needed! | The monitor is recognized, but a manual calibration is needed. The monitor ID is shown. |
| Monitor on COM:2<br>identified! Executing<br>calibration!     | The monitor is recognized, and automatic calibration is performed.                      |

#### Manual Calibration: Load Calibration File...:

This button allows the operator to manually load a monitor calibration file.

#### Monitor Connection Tests...:

This button provides access to tests to verify correct monitor serial connection (buzzer test, backlighting adjustment tests and monitor identification test).

# 7.6 Licensing

| TECDIS / TELchart ECS Setup, local lp:192.168.0<br>Nmea Data Specification Chart Installation / N |                                                                                          |
|---------------------------------------------------------------------------------------------------|------------------------------------------------------------------------------------------|
| TELchart License                                                                                  | Show / edit license                                                                      |
| C-Map License System ID                                                                           | Databases                                                                                |
| Telko eT 00006                                                                                    | ENC                                                                                      |
| Add License manually                                                                              | Data Set or Area Name                                                                    |
| Get expired licenses                                                                              | Hydrographic Office (UK)                                                                 |
| Licenses list                                                                                     | ** Hydrographic Office (South Africa)     ** Instituto Hidrográfico de la Marina (Spain) |
| Add Licenses from file                                                                            | * Hydrographic Office (UK)                                                               |
| License order                                                                                     | License string Add License                                                               |

# 7.6.1 TECDIS license

By clicking "Show / edit license" information about the current system license is shown as illustrated below. This information includes the license number and version information, and a list of installed optional components in blue in the right part of the area. In order to activate additional optional components, a password for this should be entered in the "Password" field and the "Program" button should be clicked.

| TELcode5 v/l.2 eT (C) TELKO A/8 Codeplug: #52020 5.6 1BE9h Oh eT ( License Ver. Subver. Feature1 Feature2 ) Enter password for licensetype and click (Program) Password = | Standard version<br>Name seek<br><br>Weather display and routing<br><br>Radar overlay<br>TrackControl<br> | Chart server engine<br>Seismic streamers<br><br>Optical bearing interface<br>Dynamic objects |
|----------------------------------------------------------------------------------------------------|----------------------------------------------------------------------------------------------------|----------------------------------------------------------------------------------------------|
|                                                                                                    | <u>D</u> K                                                                                                |                                                                                              |

# 7.6.2 C-MAP License

Add licenses manually: Select the zone or area you have received a license for in the window to the right (under "Data set or Area name"). The 16-character license code is entered in the "License string" field. Finally, click on "Add License" to activate the license.

| System ID              | Data               | bases       |
|------------------------|--------------------|-------------|
| Telko eT 00005         | World              |             |
| Add License manually   | Data Set or        | Area Name   |
| Get expired licenses   |                    |             |
| Licenses list          | Zone 0<br># Zone 1 |             |
| Add Licenses from file | P Zone 2           |             |
| License order          | License string     | Add License |

Add license from file: Use this option if you want to use a supplied password.usr file to activate chart licenses, browse to the location of this file and select it and press "OK". The licenses contained in the file will be automatically activated.

| System ID                                                                               | Databases |                |   |
|-----------------------------------------------------------------------------------------|-----------|----------------|---|
| Telko et 00005                                                                          | ENC       |                | ¥ |
| Local Disk (C:)     Local Disk (C:)     Code     Documents and Settings     Dos     Dos |           | ▲ password.usr |   |
|                                                                                         | OK        | Cancel         |   |

In this area, it is also possible to get a list of licenses that are expired and no longer valid ("Get expired licenses"), to see a list of all valid licenses ("Licenses list") and to generate an order file for new licenses ("License order").

# 7.6.3 Dynamic Licensing

TECDIS includes full support of Jeppesen Marine's Dynamic Licensing solution for ENC charts in C-MAP SENC format. Dynamic Licensing provides a cost-effective method for ensuring continual vessel ENC coverage with minimal overhead and administrative costs.

## 7.6.3.1 Using Dynamic Licensing in TECDIS

After a dynamic licensing agreement is made between Jeppesen Marine and the vessel operators, this feature is automatically activated in TECDIS the next time the C-MAP Update Service Online is used.

| Lisence list   | are dynamic l |                           | ×        |
|----------------|---------------|---------------------------|----------|
| 1 dynamic lice | -             | Dynamic Licensing Range I | (NM) 5 🔹 |
| Chart DB       | Chart         | E                         | xpires   |
| ENC            | Zone O Dyr    | íLic D'                   | ynamic   |
|                |               |                           |          |
|                |               |                           |          |

After activation, ENC charts will automatically be licensed for all required charts within a specified distance of the vessel<sup>6</sup>. This ensures that ENC coverage is always available for the vessel location, and that early route planning or spurious chart requests does not result in ENC licensing costs.

The current state of the dynamic licensing agreement (credit limit, last usage report and next reporting deadline) can be monitored by accessing the chart licenses interface in TECDIS and clicking on the dynamic license entry in the list (TECDIS Operators Guide chapter 3.2).

When the credit limit is lower than 200 credits or the next reporting deadline is within 3 days, this is reported to the operator as warnings in the alarm system. When the credit limit is exhausted or the reporting deadline has been exceeded, this is reported to the operator as alarms in the alarm system (TECDIS Operators Guide chapter 5.5).

<sup>&</sup>lt;sup>6</sup> By default, all ENC charts requested within 5 nautical miles of the vessel are automatically licensed.

Lists of dynamically licensed ENC charts (both reported and unreported) can be viewed in the C-Map Chart Manager, available in the "Chart Installation / Misc" folder in the TECDIS Setup program (TECDIS Operators Guide chapter 7.4).

#### Adjusting the distance limit for automatic ENC licensing

To adjust the distance limit for automatic ENC licensing, the TECDIS Service key is needed. When the TECDIS Service key is inserted, it is possible to adjust the distance limit in the chart licenses interface in TECDIS (See illustration on previous).

#### **Route Planning using ENC charts**

Since only charts within a specified distance are licensed automatically in standard mode, it is possible to plan a potential voyage in advance without incurring additional ENC chart licensing costs. Once it is decided that the voyage will take place, the voyage plan should be checked using ENC charts in order to comply with official requirements for paperless navigation.

The TECDIS Service Key is needed to license charts outside the specified distance limit. When the TECDIS Service Key is inserted, a "Payment" button will be available in the "Chart" folder of the TECDIS menus. Pressing this button activates Payment Mode.

In Payment Mode, all requested ENC

charts are licensed, disregarding the distance limit. A clear warning is displayed on screen, indicating that payment mode is active. A route check can now be performed and all dangers / cautions from the ENC charts will be displayed. The route can also be adjusted manually using ENC charts.

Once the voyage plan check is complete, Payment Mode is deactivated either by pressing the "Payment" button again, or by removing the TECDIS Service Key.

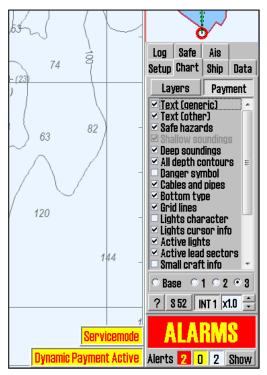

# 7.7 Track Control

| TECDIS / TELchart ECS Setup, local Ip: [192.168.0.235] |                                                                     |  |  |  |
|--------------------------------------------------------|---------------------------------------------------------------------|--|--|--|
| Nmea Data Specification Chart Installatio              | on / Mise Licensing Track Control                                   |  |  |  |
|                                                        |                                                                     |  |  |  |
| - Autonilot                                            |                                                                     |  |  |  |
| Autopilot<br>Anschutz NP2025                           |                                                                     |  |  |  |
| Anschutz NP5500                                        |                                                                     |  |  |  |
| Emri SEM200/FAP-2000                                   |                                                                     |  |  |  |
| Simrad AP80                                            |                                                                     |  |  |  |
|                                                        |                                                                     |  |  |  |
| Starting requirements                                  |                                                                     |  |  |  |
| 5 单 max course deviation                               | I Class AW                                                          |  |  |  |
| x1 🔹 max lane deviation                                |                                                                     |  |  |  |
| 2 👮 min. speed                                         | 1 📮 min. allowed turn radius x 0.01 NM                              |  |  |  |
|                                                        | 10 🗘 max, allowed WOL distance x 0.01 NM                            |  |  |  |
| Default values new route                               |                                                                     |  |  |  |
| 12 👤 speed kn                                          | Warning 1 min. Alarm 30 sec. 🗾 WP warning and alarm time            |  |  |  |
| 10 👤 lane x 0.01 NM                                    | 1 🚊 Alarm limit difference primary and secondary heading            |  |  |  |
|                                                        |                                                                     |  |  |  |
| turn radius x 0.1 NM                                   | 1 🕄 Alarm limit difference primary and secondary position x 0.01 NM |  |  |  |
|                                                        |                                                                     |  |  |  |
|                                                        |                                                                     |  |  |  |
| lles environ booding and to service                    | no fee TEODIO unineers insult and asterilat I                       |  |  |  |
| use common heading and log senso                       | rs for TECDIS primary input and autopilot !                         |  |  |  |
|                                                        |                                                                     |  |  |  |

On this tab, settings for connection to autopilots and Track Control can be set.

Refer to *chapter 4 Autopilot Configuration* and the *OEM Installation Manual* for installation and configuration of the autopilot. NB: The autopilot and TECDIS must be supplied with the same heading and log sensor inputs!

### 7.7.1 Starting Requirements

The values in this area specify the conditions needed before Track Control mode can be activated.

| Max course         | The maximum number of degrees the course over ground            |
|--------------------|-----------------------------------------------------------------|
| deviation          | (COG) of the vessel can differ from the planned course.         |
| Max lane deviation | The maximum distance of the vessel position from the            |
|                    | planned route leg, expressed as a multiplier of the planned     |
|                    | route leg lane width. (For example, if the lane setting for the |
|                    | initial planned route leg is 100m, and 'max lane deviation' is  |
|                    | set to x2, the vessel position can be up to 200m from the       |
|                    | planned route leg when Track Control is activated.)             |
| Min. speed         | The minimum speed of the vessel in knots.                       |
|                    |                                                                 |

### 7.7.2 Default values new route

The values in this area will be used as the default values for the parameters specified when planning a new route.

| Speed kn                                                                     | The default planned speed in knots for new route legs.                     |  |
|------------------------------------------------------------------------------|----------------------------------------------------------------------------|--|
| Lane x 0.01 The default planned lane width for new route legs, expressed as  |                                                                            |  |
| NM                                                                           | hundredths of a nautical mile. (I.e., if the value specified is 10, the    |  |
| default lane width would be 0.1 NM.)                                         |                                                                            |  |
| Turn radius The default planned turn radius for new route legs, expressed as |                                                                            |  |
| x 0.1 NM                                                                     | tenths of a nautical mile. (I.e., if the value specified is 5, the default |  |

#### turn radius would be 0.5 NM.)

#### 7.7.3 Other settings

| Autopilot          | This field shows which autopilot is selected. Autopilot is selected in the NMEA Data tab, where further configurations should be made. Only the type approved autopilots according to the certificate, should be installed and configured to work with the TECDIS. |
|--------------------|----------------------------------------------------------------------------------------------------|
| Min. allowed turn  | This setting specifies the minimum turn radius allowed,                                                                                                    |
| radius x 0.01 NM   | expressed as hundredths of a nautical mile. This value should be determined during vessel sea trials.                                                                                                    |
| Max. allowed WOL   | This setting specifies the maximum value allowed for                                                                                                    |
| distance x 0.01 NM | operator selected Wheelover Line (WOL) distance, expressed                                                                                                    |
|                    | as hundredths of a nautical mile.                                                                                                    |
| WP warning and     | This setting controls how long before a waypoint warnings                                                                                                    |
| alarm time         | and alarms are generated.                                                                                                    |
| Alarm limit        | This setting controls the number of degrees the primary and                                                                                                    |
| difference primary | secondary heading sensor values can differ before an alarm is                                                                                                    |
| and secondary      | generated. If the two heading sensors differ by more than                                                                                                    |
| heading            | this value, an alarm is generated in TECDIS. We recommend                                                                                                    |
|                    | that the sum of 3xRMS(route mean square) is used.                                                                                                    |
| Alarm limit        | This setting controls the distance allowed between the two                                                                                                    |
| difference primary | position sensors before an alarm is generated, expressed in                                                                                                    |
| and secondary      | hundredths of a nautical mile. If the distance between the                                                                                                    |
| position x 0.01 NM | positions reported by the two position sensors is larger than                                                                                                    |
|                    | this value, an alarm is generated in TECDIS. We recommend                                                                                                    |
|                    | that the sum of 3xRMS(route mean square) is used.                                                                                                    |

# 7.7.4 Autopilot specific settings for Anschutz 2025 (only shown when available):

```
Anschutz 2025

80 °/min. x max Remote Control ROT

Remote Control panel is visible in TECDIS when AP connection "External" is active
```

#### Max Remote Control ROT

This setting specifies the maximum rate of turn (ROT) value allowed in the autopilot remote control panel in TECDIS, expressed as degrees per minute.

# 7.7.5 Autopilot specific settings for Anschutz NP5500 (only shown when available):

| r Anschutz NP5500 |                                                                  |  |  |  |
|-------------------|------------------------------------------------------------------|--|--|--|
|                   |                                                                  |  |  |  |
| -14 👤             | Pivotpoint value set in AP is used to set wol distance in TECDIS |  |  |  |
| COM 9 👻           | Output port common position \$GPGGA nmea to AP                   |  |  |  |

# Output port

This specifies the output port on the TECDIS unit that sends \$GPGGA to the autopilot. Any COM-port with available output capacity can be set up for this purpose.

# **7.8** Route Synchronization<sup>7</sup>

TECDIS provides two alternative ways of transferring routes between the primary and secondary TECDIS units. Both solutions allow the operator to retrieve the planned route for the current voyage on the secondary TECDIS unit if the primary unit fails.

For this function to work correctly, the following must be observed:

- 1. The Specification tab in TECDIS Setup must contain the correct address to the other TECDIS unit.
- 2. The TECDIS units must be connected using the specified LAN adapter ports.
- 3. The LAN adapter port used for connection between the TECDIS units should not be reconfigured to use an IP address outside the subnet (172.31.3).
- 4. (Replication) The TECDIS units must use unique license dongles (Telko eToken ID numbers must be different).

# 7.8.1 Basic Method

When the basic route synchronization method is in use and a route is activated on either of the TECDIS units, a backup copy of the route is transferred to the other TECDIS. This backup is not automatically included in the route list on the receiving TECDIS unit, but it can be imported when needed.

The route is available for import from the following files in the **Data** subdirectory of the **TECDIS** directory (C:\Program Files\TECDIS\Data):

- Primary Route
   ReceivedPrimaryRoute.lst
- Secondary Route
- ReceivedSecondaryRoute.lst

<sup>&</sup>lt;sup>7</sup> The automatic method is activated by default in all TECDIS units produced after 1.November 2008

# 7.8.2 Automatic Method (Replication)

| Auto replication of planned routes.                                                                                                    | ×                                                                                                    |
|----------------------------------------------------------------------------------------------------|----------------------------------------------------------------------------------------------------|
| ROUTE REPLICATION                                                                                                    | IMPORTANT ACTIVATION NOTE                                                                                                    |
| With:<br>- Two TECDIS computers in network<br>- Both accessing the other by IP (Setup)<br>- Replication activated on both TECDIS<br>> All new routes and changes made on existing<br>routes are automatically copied to the other ECDIS | <ol> <li>Make backup copy of all important routes.</li> <li>See to that the route library is updated on<br/>ONE TECDIS.</li> <li>Delete all routes on the OTHER TECDIS<br/>using this application.</li> <li>Then activate replication on TECDIS with<br/>updated route library.</li> </ol> |
| Not activated                                                                                                    | on this TECDIS and activate replication his TECDIS and activate replication Execute                                                                                                    |

When *Replication* is activated, all new routes entered, changes to existing routes and removal of routes is automatically reflected at the other TECDIS unit. In effect, the two TECDIS units will contain identical route databases.

#### 7.8.2.1 Activating Replication

Follow these steps to activate Replication:

- 1. Verify that the requirements for this feature listed above are met.
- 2. If routes are present on the TECDIS units, select one unit where all routes will be kept and one TECDIS unit where all routes will be removed.
- 3. On both TECDIS units, insert the Service Key and exit to Windows.
- 4. On both TECDIS units, run C:\Program Files\TECDIS\Replication.exe.
- 5. On the TECDIS unit where all routes should be kept, select *"Retain routes on this TECDIS and activate replication"* and press *Execute*.
- 6. On the TECDIS unit where all routes should be removed, select "*Delete ALL routes on this TECDIS and activate replication*" and press *Execute*.
- 7. On both TECDIS units, remove the service dongle and reboot the system.

After both TECDIS units are again operational, all routes from the unit where routes were kept will be automatically transmitted to the other TECDIS. All further route changes are automatically reflected on the other TECDIS.

7.8.2.2 Deactivating Replication

If the replication feature needs to be deactivated, follow these steps:

- 1. On both TECDIS units, insert the Service Key and exit to Windows.
- 2. On both TECDIS units, **delete** the file
  - C:\Program Files\TECDIS\SetRtReplicateActive.txt.
- 3. On both TECDIS units, remove the service dongle and reboot the system.

# 7.9 Alarm source setting

Contact your TECDIS support provider for information on changing alarm source settings. All alarm sources are activated by default, and they are:

- pc (loudspeaker connected to the computers audio amplifier)
- monitor (buzzer in the screen)
- keyboard (buzzer in the Furuno RCU-018 keyboard only compatible with HT C01 units)

# **Chapter 8:** System settings configured in TECDIS

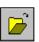

When you press the menu folder button in the top menu bar, menu folders will open in the lower part of the side menu field. There are 7 different menu folders:

- Setup Log
- ChartShip
- SafeAIS
- Data

# 8.1 Setup menu settings

This folder contains:

- 1. Ship draught
- 2. Language selection
- 3. Time zone selection
- 4. NMEA input status
- 5. Nav. Position offset
- 6. Chart utilities
- 7. Chart selection
- 8. Alarm volume
- 9. Auxiliary
- 10. Show/hide help hints

# Chart utilities: Chart utilities: Chart library

Manual chart update C-Map chart update Chart lisences INT-1 dictionary Auxilary: Auxilary: Recalibrate screen Conning harbour mode Conning back ward mode Export DB Status

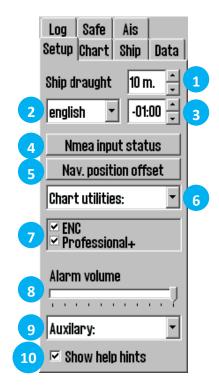

**Ship draught:** minimum and maximum ship draught is defined in the setup program. When TECDIS starts, the maximum draught is used as default, but this can changed in the setup menu folder.

### **NMEA data inputs:**

Displaying a list describing which ports the different sensor information is received from. Also displaying which NMEA sentences are used and the data communication status. This is only an information window. Changes have to be made in TECDIS Setup (see chapter 3).

#### **Position fixing:**

This setting allows you to select between 2 sources for positioning. Primary and secondary can be selected. Primary and secondary can be displayed simultaneously on the chart display. If primary position fixing system falls out, the system automatically uses secondary. If both positioning systems drop out, changeover to dead reckoning is executed. (Log + Gyro)

| sensor       | port      | id      | describtion | status  |
|--------------|-----------|---------|-------------|---------|
| Position 1   | IP 1      | GGA     | Gps 1       | ok !    |
| Position 2   | IP 1      | GLL     | Ais         | OK !    |
| COG/SOG 1    | IP 1      | VTG     | Gps 1       | OK !    |
| COG/SOG 2    | COM 4     | VTG     | Ais         | no data |
| Heading 1    | IP 1      | HDT     | Gyro        | OK !    |
| Heading 2    | COM 11    | HDT     | Ais         | ok !    |
| Speed Log    | IP 1      | VHW     | Log         | OK !    |
| Rd. Arpa 1   | IP 1      | TIM     | Radar 1     | no data |
| Rd. Arpa 2   | COM 10    | TIM     | Radar 2     | no data |
| Rd. curs.1   | IP 1      | RSD     | Radar 1     | OK !    |
| Rd. curs.2   | COM 11    | RSD     | Radar 2     | ok !    |
| Ais          | IP O      | Alxx    | Ais         | OK !    |
| Depth        | IP 1      | DPT     | Dybde       | OK !    |
| Rel. wind    | IP 1      | MWV     | Vind        | OK !    |
| Route        | COM 10    | RTE     | DP          | no data |
| Jse Position | 1 💌 as pr | imary p |             | no dat  |

# 8.2 Ship menu settings

# Own ship offcenter

Location of own ship on the screen. High value: Vessel is placed more offcenter. Low value: vessel is placed closer to screen center. This function is only active when auto function is enabled.

**Auto sensitivity:** How often chart to be centered/shifted in Auto mode.

**Show double circle:** The boat symbol can be displayed with or without circles.

**Show ship outline:** This option allows the true vessel outline to be displayed in the chart.

**Course vectors:** Sets vector length on own ship and targets. (One cross line on vector is one minute).

**Wheelover:** Wheeloverline distance from Waypoint. New command to track pilot and route monitoring.

Please verify these values with the vessel's **Master** before finalizing the installation. These parameters are not part of the setup program, but are included in the normal program.

# 8.3 AIS menu settings

# **Display filter: Range and Track**

AIS targets outside specified range are filtered from display. Track specifies length of AIS target tracks in minutes.

# **Display filter: All targets active**

Ticking this box allows all AIS targets to be shown with heading/COG vectors and tracks. In INT1 chart display mode, target names are displayed.

### **Display filter: Hide class B**

Ticking this box allows filtering display of class B AIS targets.

# **Display filter: Relative COG vectors**

Ticking this box allows display of COG vectors relative to own ship movement. Vectors are true if this option is not selected.

### Lost active targets

AIS targets inside the specified range will be indicated with a black X over the target when it is lost. If *Alarm when lost* is activated, an alarm will be raised.

### Danger CPA all targets

Specify time and distance limits for CPA alarms from all targets. "Show danger CPA" allows display of the CPA graphically in the chart.

If **Allow Standby Mode** is selected in *TECDIS Setup*, it is possible to disable CPA alarms by unselecting *Raise CPA alarm*. A prominent warning is displayed when CPA alarms are disabled.

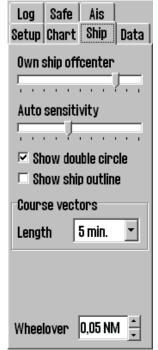

| Setup                                                        | Chart               | Ship   D | ata |
|--------------------------------------------------------------|---------------------|----------|-----|
| Log                                                          | Safe                | Ais      |     |
| Displa                                                       | ay filte            | r        |     |
| Rang                                                         | Range 50 NM 💌       |          |     |
| Trac                                                         | Track 12 min. 💌     |          |     |
| All targets active     Hide class B     Relative COG vectors |                     |          |     |
| Lost                                                         | Lost active targets |          |     |
| Dist.limit 0 (off) 💌                                         |                     |          |     |
| Alarm when lost                                              |                     |          |     |
| Danger CPA all targets                                       |                     |          |     |
| time distance                                                |                     |          |     |
| 2 min. 🔻 50 m. 💌                                             |                     |          |     |
| ☑ Raise CPA alarm☑ Show danger Cpa                           |                     |          |     |

# 8.4 Chart library

Chart library displays an overview of all charts in a database. By selecting a database from the drop down menu, a list with all charts in the database appears, sorted by publisher. Highlight a chart in the list to display further information (middle field). When double clicking on a chart in the list, it will appear if license is present. When vessel is sailing, vessel is automatically centered. (if not auto function is disabled).

NB: Chart library only displays databases selected in setup menu folder.

| (\$57)                                                                                                    | DataSet filename ; GB5X01NE.CO0                                                                                                    | 🛋 Chart Boundarie                                                                                                    | \$                                                                                                    |
|----------------------------------------------------------------------------------------------------|----------------------------------------------------------------------------------------------------|----------------------------------------------------------------------------------------------------|----------------------------------------------------------------------------------------------------|
| Hydrographic Office (UK)<br>B84X0000.000 684X0000<br>B85X019K.000 685X019K<br>885X019K.000 685X019K<br>685X019K.000 685X019K<br>685X019K.000 685X019K | Source Identification code: :055/074E.000<br>Source Identification agence: : Hydrograpatio DTF6c UK0<br>Producing agence: : Hydrograpatio DTfice UK0<br>Gaele: :25000<br>Level: E<br>Intended usage: 5<br>Update agelication cate: : 06.04.2001<br>Issue date : 06.04.2001<br>Estimation participation | Coverview     Wond     Cosstal     Cosstal     Co | 40 000 000 - 5 000 00<br>5 000 000 - 1 500 000<br>1 500 000 - 500 000<br>500 000 - 50 000<br>proach 150 000 - 50 000<br>50 000 - 15 000<br>15 000 - 5 000<br>5000 |
| Find Import S57 Re                                                                                                    | move Dataset   Update number (embedded into ENC) : 0                                                                                                    | -i Mark Al                                                                                                    | Clear All                                                                                                    |

**Chart boundaries:** graphically presents coverage of all charts in the database at present level. (Levels comply with scale selected on the top menu bar) Licensed charts are displayed with magenta, non-licensed charts are marked with black boundary. Chart names are presented in the bottom left hand corner of the square.

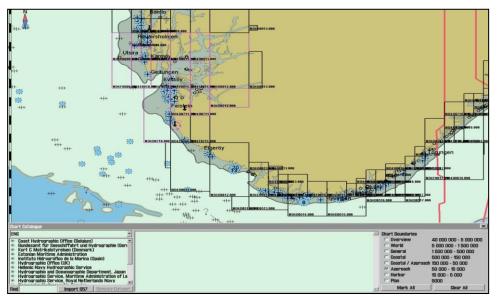

**Remove dataset**: If a database contains imported S57 data is selected in the drop down menu, the button" Remove Dataset" will delete selected chart.

| Chart Catalogue                                                                                                    | x                                                                                                    |
|----------------------------------------------------------------------------------------------------|----------------------------------------------------------------------------------------------------|
| (S57)         -           B400000         B62X0000         B62X0000           B62X00000         B62X0000         B62X0000           B62X010000         B62X0100         B62X0100           B62X0100000         B62X01000         B62X0100           B62X01000000         B62X01000         B62X01000           B62X010000000         B62X01000         B62X01000           B62X010000000000         B62X01000         B62X01000           B62X0100000000000000000000         B62X01000         B62X01000           B62X0128E0000000000000000000000000         B62X0100000000000000000000000000000000000 | WARNING: This will remove the dataset GB5XDISW and all associated updates!<br>Do you want to do this?<br>Yes No |
| Find Import S57 Remove Dataset                                                                                                    |                                                                                                    |

# **Chapter 9: Miscellaneous**

# 9.1 Error Messages

TECDIS includes automatic error detection in most functions. If it is possible, corrective measures will be taken without requiring operator intervention. In case of critical errors, the operator is notified. In addition to the possible error situations listed here, both the Windows operating system and support routines may in some instances display error messages not listed.

Common to these error messages is that corrective measures are initiated by restarting the ECDIS. In the case of a system failure any error messages should therefore be noted. If the ECDIS appear to be malfunctioning, try restarting the ECDIS. If this does not correct the error situation, notify your support contact.

| 10=Init required too much space          | Memory full or error. Try restarting ECDIS.     |
|------------------------------------------|-------------------------------------------------|
| 11=Bad init parameters                   | System error, should not normally occur.        |
| 12=Data files not found                  | Old data file has been erased or destroyed.     |
|                                          | New (empty) data file is auto-generated.        |
| 13=Open db cannot determine type of file | Installation error, use of invalid data.        |
| 14=Data files appear to be corrupted     | Restart ECDIS to generate new data file.        |
| 16=Could not create index file           | Hard drive error or full, erase old user data.  |
| 17=Could not create data file            | Hard drive error or full, erase old user data.  |
| 18=Tried to create existing index file   | System error, should not normally occur.        |
| 19=Tried to create existing data file    | System error, should not normally occur.        |
| 24=Could not close file                  | System error, probably memory error.            |
| 46=File number already in use            | System error, should not normally occur.        |
| 47=c-tree has not been initialized       | System error, should not normally occur.        |
| 101=C-Map system files not installed     | Incorrect or incomplete installation.           |
| 102=No C-Map charts installed!           | Incorrect or incomplete installation.           |
| 103=No chart database set as default!    | Incorrect or incomplete installation.           |
| 104=g_manager->Init() failed             | System error, should not normally occur.        |
| 105=g_map->Init() failed                 | System error, should not normally occur.        |
| 106=g_mini->Init() failed                | System error, should not normally occur.        |
| 107=Update successfully completed        | Update confirmation.                            |
| 108=g_map->SetZoom() failed              | System error, should not normally occur.        |
| 109=g_map->SetScale() failed             | System error, should not normally occur.        |
| 110=g_mini->SetScale() failed            | System error, should not normally occur.        |
| 111=g_map->SetRotation() failed          | System error, should not normally occur.        |
| 112=g_mini->SetRotation() failed         | System error, should not normally occur.        |
| 113=g_map->AddBase() failed              | System error, should not normally occur.        |
| 177=Not TECDIS dongle                    | License dongle found but not approved.          |
| 188=Error in periodic ID check           | No license dongle found or approved.            |
| 189=File read failed                     | Error in license dongle.                        |
| 190=Read of file length failed           | Error in license dongle.                        |
| 191=File number out of bounds            | Error in license dongle.                        |
| 192=Cmap init error                      | License dongle not C-Map approved.              |
| 193=Init has not been called             | License dongle communication error              |
| 194=Error parsing system ID              | License dongle communication error              |
| 195=Cmap registry error                  | License dongle communication error              |
| 196=Dongle is not Telko dongle           | License dongle not approved.                    |
| 197=No eToken dongle present             | No license dongle found.                        |
| 198=Cmap init error                      | Error in license dongle.                        |
| 199=Init has not been called             | License dongle communication error              |
| 200=Unknown error                        | Remove then reinsert the license dongle, or     |
|                                          | move it to another USB port, or restart TECDIS. |

# 9.2 Monitor Calibration

All information in electronic chart displays must be highly visible. To ensure this monitor must be calibrated to display correct colors. This is very important, especially for night palettes, when monitor is dimmed.

ECDIS color test for monitor calibration is also placed in IHO presentation library. Open library by pressing Control + alt + shift + T, and select test diagram by pressing A - B - C- D- E or T on the keyboard.

**Brightness check**: Open test diagram E and verify that the grey box is clearly visible.

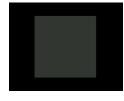

**Check colors:** Open test diagram T. All diagonal lines to clearly separate from background:

- 3 Yellow diagonal lines
- 4 orange diagonal lines
- 3 magenta diagonal lines
- 4 green diagonal lines
- 3 blue diagonal lines
- 3 grey diagonal lines

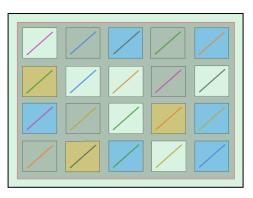

Check visibility of each color in the diagrams (A-E). If the monitor fails the test, it no longer meets the minimum requirements for display performance. It should be evaluated by a qualified engineer and be repaired or replaced as necessary. This test must be performed with all color palettes on the system (day/dusk/night).

NB. If monitor settings has been changed manually in the monitor menu, or to make sure correct settings are used, go to "setup" menu folder, press "Auxiliary" and select "recalibrate screen"

# 9.3 Internet/VSAT connection troubleshooting

For all problems with downloading weather data or chart updates, regardless of connection type used, your TECDIS supplier and/or Jeppesen Marine will be able to provide very useful assistance in tracking down the cause of weather download problems. Logs kept by Jeppesen Marine will show whether your weather download attempts reach the weather data servers and whether the requests are successful. They will also be able to verify that there are no problems with your subscriptions.

In order for Jeppesen Marine or your chart system supplier to help you, they will need your System ID number.

Before contacting anyone, at least some of the tests on the next page should be attempted.<sup>8</sup>

<sup>&</sup>lt;sup>8</sup> Tests applicable to only weather overlay features are marked (Weather). Tests applicable to only chart updates are marked (Updates).

# 9.3.1 GENERAL TESTS

- A. Check your subscription. Make sure that your subscription has not expired. Weather Overlay: Expiry information can be seen by opening the weather overlay, pressing 'Data', 'Download New' and then 'Show Subscription'.
- **B.** (Weather) Update your subscription. Jeppesen Marine may make changes to the weather service that isn't automatically reflected in your subscription.
- C. Try another connection method. If you use an internet connection, try downloading by email. If you use email already, try using another email account/system. If this is successful, you have verified that the problem is with your connection, not your chart system/update function/weather service
- **D.** (Weather) Try a smaller download size. The problem may be connected to downloading large files, especially if the connection is noisy/error prone.
- E. (Weather) Try another model. The problem may be connected to downloading a specific forecast method. If a download of similar size using a different model is successful, the list of potential causes for the problem is significantly reduced.
- F. Try updating the chart software. Telko AS provides software updates containing both bug fixes and new features free of charges at our website <u>http://www.telko.no</u>.

## 9.3.2 INTERNET CONNECTION

- **G.** Make sure that the internet connection is not turned off. In a valid TECDIS installation with a direct internet connection, a switch has been installed so that the internet connection can be turned off when not in use.
- **H. (Weather) Try setting a higher Connection Timeout.** The download attempt may be timing out before the request can be completed. Refer to weather overlay documentation section 1.2 step 6 for details.
- I. Verify that you can reach the servers. Exit the chart system (For TECIDS: insert the TECDIS Service Key first), open Internet Explorer and try the following addresses. If the reply does not match what is indicated in this table, you are not reaching the weather service servers.

J. If test I failed, see if you can reach the servers using IP addresses. Continue where you left off in the previous test. Try the following addresses and see if the replies match what is specified in the table.

| http://80.239 | ). <u>21.103</u> |  | Should sho | ow: Connec | tion OK |  |
|---------------|------------------|--|------------|------------|---------|--|
|               |                  |  |            |            | -       |  |

If these tests succeed, the problem is with your DNS Settings. If you have not performed test F, do so now, then run the following file and see if the problem is fixed: C:\Program Files\TECDIS\AddCMapHosts.exe.

**K.** If test J failed, have your network administrators check the firewall. Make sure that the firewall is not blocking your weather data requests.

### E-MAIL CONNECTION

- L. Check your spam folder. Make sure that the replies to your request email from Jeppesen Marine are not being marked as spam.
- **M. Try setting a lower Max Attachment Size.** Your email service may be having problems with the weather data attachments. Try lowering the Max Attachment Size value in the Configure Connection window.
- **N.** Make sure you are not using old request / reply files. Delete all request and reply files from the USB memory stick so that you are sure you are not using the request or reply files from a previous download (or from the other TECDIS).
- **O.** Update only one TECDIS at a time. If you send weather / update requests from both TECDIS systems at the same time, it is very easy to get the reply files mixed up.

# **Chapter 10:** Checklists regarding installation

# **10.1** Checklist prior to completion of TECDIS installation

| #  | Task to be performed:                                                | OK: | Comments |
|----|----------------------------------------------------------------------|-----|----------|
|    | Verify that all selected ports are receiving/transmitting data,      |     |          |
| 1  | and that ports have been given names on both main and back-          |     |          |
| T  | up TECDIS. Names shall be according to the data they are             |     |          |
|    | receiving/transmitting.                                              |     |          |
| 2  | Verify that sensor data is correctly distributed between main        |     |          |
| 2  | and back-up TECDIS (NMEA server program).                            |     |          |
| 2  | Verify that one single action do not result in loss of position on   |     |          |
| 3  | both main and back-up TECDIS.                                        |     |          |
| 4  | Verify that main and back-up TECDIS and respective equipment         |     |          |
| 4  | are connected to a proper UPS.                                       |     |          |
| -  | Verify that boat size are correct compared to chart on both          |     |          |
| 5  | main and back-up TECDIS.                                             |     |          |
| 6  | Perform monitor color calibration on main and back-up TECDIS.        |     |          |
|    | Verify that alarm function on both main and back-up TECDIS is        |     |          |
| 7  | working properly.                                                    |     |          |
| 8  | Check that TECDIS transmits alarm to external systems.               |     |          |
| -  | If installed, verify generation of conning picture and correct       |     |          |
| 9  | display of sensor data on conning monitor (check against engine      |     |          |
| 5  | telegraph, speed repeaters, gyro repeaters etc)                      |     |          |
| 10 | Verify audible signal from alarm speaker on TECDIS                   |     |          |
| 10 | Verify sensor data (correct size of vessel etc) is filled in on main |     |          |
| 11 | and back-up TECDIS.                                                  |     |          |
|    | Verify that back-up of default setup values have been                |     |          |
| 12 | performed (save setup default values) on main and back-up            |     |          |
| 12 | TECDIS.                                                              |     |          |
|    | Verify that installed charts have been correctly installed on both   |     |          |
| 13 | main and backup TECDIS (if installed), and that charts license       |     |          |
|    | matches.                                                             |     |          |
|    | Unplug TECDIS Service Key, restart TECDIS to verify it starts up     |     |          |
| 14 | in normal mode (chart program starts automatically) and boat         |     |          |
|    | symbol and sensor data are displayed.                                |     |          |
|    | If video source switching is activated, verify that an ECDIS-label   |     |          |
| 15 | has been placed on the front bezel of the ECDIS monitor.             |     |          |
|    | If connected to internet, verify that a switch is available to       |     |          |
| 16 | disconnect TECDIS from internet when the connection is not in        |     |          |
|    | use.                                                                 |     |          |
|    | Verify that Monitor Main and Monitor Back-up comply with             | Ì   |          |
|    | issued certificate and that hardware revision numbers comply         |     |          |
| 17 | with specification on page 11-14 in the TECDIS Installation          |     |          |
|    | Manual (ver 2.7 and above).                                          |     |          |
|    | Fill in hardware/software fact sheet and file it in ships            |     |          |
| 18 | documents, in technician personal files and send a copy to           |     |          |
| 10 | Furuno Norway or Telko AS.                                           |     |          |

| #  | Hardware                            | Model/type: | Serial no. |
|----|-------------------------------------|-------------|------------|
| 19 | Keyboard Main                       |             |            |
| 20 | Keyboard Back-up                    |             |            |
| 21 | Processor Main                      |             |            |
| 22 | Processor Back-up                   |             |            |
| 23 | TELchart alarm interface            |             |            |
| 24 | Trackball Main                      |             |            |
| 25 | Trackball Back-up                   |             |            |
| 26 | Analog signal collector             |             |            |
| 27 | Monitor Main <sup>9</sup>           |             |            |
| 28 | Monitor Back-up <sup>10</sup>       |             |            |
| 29 | Conning monitor                     |             |            |
| 30 | Conning monitor Back-Up             |             |            |
| 31 | Alarm loudspeaker                   |             |            |
| 32 | MOXA interface                      |             |            |
| 33 | AUTOPILOT                           |             |            |
| 34 | Additional units                    |             |            |
| 35 | Additional units                    |             |            |
| #  | Software                            | Version:    | Comments:  |
| 36 | TECDIS Main                         |             |            |
| 37 | TECDIS Back-up                      |             |            |
| 38 | AUTOPILOT                           |             |            |
| 39 | Additional software                 |             |            |
| 40 | Additional software                 |             |            |
| #  | License                             | Number:     | Comments:  |
| 41 | TECDIS license # Main               |             |            |
| 42 | TECDIS license # Back-up            |             |            |
| 43 | Sent TSZ-files <u>tsz@tecdis.no</u> |             |            |

Vessel Name / ID:

Date of installation:

Name of technician:

Checklist performed(Sign):

This checklist shall be filled in and signed for all TECDIS installations, in order to verify proper installation of the ECDIS system onboard.

Checklist prior to completion of TECDIS installation

<sup>10:</sup> Make sure the **hardware revision number** match the specification (see page 11-14) in TECDIS Installation Manual (ver. 2.7 and newer)

# **10.2** Checklist prior to completion of TECDIS TCS and TECDIS AW installation

If installation includes Track Control functionality, the following tests must be performed.

# 10.2.1 Tests for TECDIS 1 & 2

|      | TECDIS                                  |                                                                                                    |                      |                      |  |  |  |  |
|------|-----------------------------------------|----------------------------------------------------------------------------------------------------|----------------------|----------------------|--|--|--|--|
| No.  | Function                                | Requirement                                                                                                    | 1                    | 2                    |  |  |  |  |
| Harl | Harbor Acceptance Test (15 minutes)     |                                                                                                    |                      |                      |  |  |  |  |
| 1    | External data                           | Go to setup menu and verify NMEA inputs are valid. Check input values for position and course.                                                                                                    | □Good<br>□NG<br>□N/A | □Good<br>□NG<br>□N/A |  |  |  |  |
| 2    | External data                           | <ul> <li>Verify that TECDIS receives valid sensor data from a minimum of:</li> <li>Two independent positioning sensors</li> <li>Two independent heading sensors</li> <li>A speed sensor</li> </ul>                                                                                                    | □Good<br>□NG<br>□N/A | □Good<br>□NG<br>□N/A |  |  |  |  |
| 3    | Alarm system                            | Verify that TECDIS is connected to a separate alarm system.                                                                                                    | □Good<br>□NG<br>□N/A | □Good<br>□NG<br>□N/A |  |  |  |  |
| 4    | System status                           | Check that no alarms/warnings are pending in alarm window.                                                                                                    | □Good<br>□NG<br>□N/A | □Good<br>□NG<br>□N/A |  |  |  |  |
| 5    | Chart database                          | <ol> <li>Select setup menu, chart utilities, chart licenses</li> <li>Verify that licenses are valid for intended voyage</li> <li>Click C-Map chart update</li> <li>Verify that charts are updated in update log</li> </ol>                                                                                                    | □Good<br>□NG<br>□N/A | □Good<br>□NG<br>□N/A |  |  |  |  |
| Sea  | Trial Test (15 min                      | uutes)                                                                                                    |                      |                      |  |  |  |  |
| 6    | AIS and ARPA<br>Targets<br>(If present) | <ol> <li>Activate ARPA on radar and select a target.</li> <li>Click the symbol button of [ARPA Targets].</li> <li>Click the symbol button of [AIS Targets].</li> <li>AIS and ARPA Targets are displayed on the top of charts.</li> </ol>                                                                                                    | □Good<br>□NG<br>□N/A | □Good<br>□NG<br>□N/A |  |  |  |  |
| 7    | Conning display<br>(If present)         | Correct indication is shown at the each configured window on<br>the Conning Display. Verify that selected sensors used by<br>heading, position is correctly indicated.                                                                                                    | □Good<br>□NG<br>□N/A | □Good<br>□NG<br>□N/A |  |  |  |  |
| 8    | Route<br>Monitoring                     | <ul> <li>Before start TEST, routes must be created or transferred from other TECDIS:</li> <li>1. Press the [Plan] key, icon with number 1 indicated is active. This means primary route will be selected. Choose a route with boathook icon.</li> <li>2. Press [YES] icon to activate route.</li> <li>3. Route is then shown on displayed charts.</li> <li>4. To display secondary route choose icon with button 2 indicated. Repeat procedure as for primary route.</li> <li>5. To exchange primary and secondary route, press icon with 1 ← 2 indicated.</li> <li>6. Observe that correct warnings is activated as appropriate.</li> <li>7. Click alarm icon for display of alarms and warnings on route.</li> <li>8. Test that activating track steering is successful.</li> </ul> | □Good<br>□NG<br>□N/A | □Good<br>□NG<br>□N/A |  |  |  |  |
| 9    | Radar overlay<br>(If present)           | Check that radar overlay from radar is displayed on display after pressing radar overlay icon.                                                                                                    | □Good<br>□NG<br>□N/A | □Good<br>□NG<br>□N/A |  |  |  |  |

|    |            | Verify that TECDIS handle different functions like;                                                   | od ⊐Good |
|----|------------|----------------------------------------------------------------------------------------------------|----------|
|    |            | 1. Disconnect position sensors and observe dead reckoning $\Box NG$                                   | i⊓NG     |
|    |            | performance, verify that alarm is given: pos sensor ½ lost. $\square N$                               | A ⊡N/A   |
|    |            | <ol> <li>Activate track dialog and set past tracks visible by clicking on<br/>"show" icon.</li> </ol> | ,        |
|    |            | 3. Enter manual fix, by activating "bearing" icon. Click on center                                    |          |
|    |            | button on mouse when mouse is in position of visual object.                                           |          |
|    |            | Use observed gyro bearing to make a red line in chart towards                                         |          |
|    |            | estimated position. Repeat procedure to make two lines                                                |          |
|    |            | resulting in a cross bearing.                                                                         |          |
|    |            | 4. Update charts, enter chart utilities menu, choose C-Map                                            |          |
| 10 | Aids to    | charts update. Use semi-auto update. Create a update                                                  |          |
| 10 | navigation | request file on memory stick.                                                                         |          |
|    |            | Send file to <u>updates@c-map.no</u> and load received file into                                      |          |
|    |            | TECDIS. Update loaded successfully shall be presented when                                            |          |
|    |            | update Is completed.                                                                                  |          |
|    |            | 5. Activate a route in route menu. To alter at route underway,                                        |          |
|    |            | click on "Edit" icon in route menu. Modify route and click on                                         |          |
|    |            | "OK" icon. Route is now altered. When at track steering                                               |          |
|    |            | mode, 3 waypoints are not allowed to alter, last waypoint,                                            |          |
|    |            | next waypoint and waypoint after next.                                                                |          |
|    |            | 6. Manual adjustment for position is available in setup menu,                                         |          |
|    |            | click on "nav. position offset" icon and a dialog box appear in                                       |          |
|    |            | top right corner of map. Enter offset values as appropriate.                                          |          |

### 10.2.2 Autopilot Test

Anschütz NP 2025 PLUS Adaptive Autopilot

🛛 Furuno FAP 2000 Autopilot

EMRI SEM 200 Autopilot

□ Anschütz NP5500 Autopilot

| No.  | Function                     | Requirement                                                                                                    | Results              |
|------|------------------------------|----------------------------------------------------------------------------------------------------|----------------------|
| Harb | oor Acceptan                 | ce Test (15 minutes)                                                                                                    |                      |
| 1    | External<br>data             | Correct number is shown at each box of below.<br>"Heading", "Speed"                                                                                                    | □Good<br>□NG<br>□N/A |
| 2    | Heading<br>Control           | <ol> <li>[HEADING CONTROL] is activated when steering mode switch is set to<br/>"auto". Present heading is displayed in heading display and in preset<br/>heading display. Present heading is activated as set heading.</li> <li>Verify parameter settings for rudder, yawing, counter rudder, rudder<br/>limit, ROT limit and radius value. Verify mode of heading change, radius<br/>or R.O.T. mode by observing key lamp.</li> <li>Alter set course by either turn knob or push set button to acknowledge<br/>or push and turn knob. Observe correct rudder response.</li> <li>Observe rudder movement.</li> <li>Observe that max rudder limit is not exceeded.</li> </ol> | □Good<br>□NG<br>□N/A |
| 3    | Steering<br>Control          | <ol> <li>Rudder moves to 10 degrees PORT when SET HEADING is set by 20<br/>degrees below Gyro heading.</li> <li>Confirm the actual rudder angle by rudder angle indicator.</li> </ol>                                                                                                    | □Good<br>□NG<br>□N/A |
| 4    | Function                     | <ol> <li>Change operating mode from hand to heading control at Track Control<br/>TECDIS, verify that correct mode is indicated on TECDIS and conning monito<br/>also.</li> <li>Shift from heading control to manual mode by switching steering mode<br/>selector. Verify that change to manual mode is possible from all modes with<br/>a single operator action.</li> </ol>                                                                                                    |                      |
| 5    | Function                     | 1. Change set course 50° to starboard, off-heading alarm not to be activated during setting of new course. Alarm is de-activated for a time period that is a function of present course and new desired course.                                                                                                    |                      |
| 6    | Function                     | Test override tiller in modes: hand, heading control and track control.<br>Autopilot to go to hand                                                                                                    | □Good<br>□NG<br>□N/A |
| Seat | trial test (240              | ) minutes)                                                                                                    |                      |
| 1    | Heading<br>Control           | <ul> <li>Response and stability of "Heading Control" steering.</li> <li>1,Observed overshooting should max 2° on 10° course change and max 5° or 60° course change.</li> <li>2,Repeat another side course change with same value.</li> <li>Starboard 10° turn with NAV FULL speed (If available).</li> <li>Port 10° turn with NAV FULL speed (If available).</li> <li>Starboard 60° turn with NAV FULL speed.</li> <li>Port 60° turn with NAV FULL speed.</li> <li>Tests to be repeated with half speed ahead.</li> </ul>                                                                                                    | □Good<br>□NG<br>□N/A |
| 2    | EMC                          | <ul> <li>Testing of interference of radio transmissions while in heading control, observe system while:</li> <li>1. Transmitting a call with FS-2570</li> <li>2. Transmitting a call with VHF's</li> <li>3. Transmitting a message with Felcom-15 1&amp;2</li> <li>4. Transmitting a call with Felcom-70</li> </ul>                                                                                                    | □Good<br>□NG<br>□N/A |
| 2    | Track<br>Control<br>Steering | Steering function test should be performed as follow in the next lists "Track<br>Control Test " and "Fail to Safe Properties"                                                                                                    | □Good<br>□NG<br>□N/A |

Checklist prior to completion of TECDIS TCS and TECDIS AW installation

|     | items to   | o be checked during sea trial                                       | -       |
|-----|------------|---------------------------------------------------------------------|---------|
| No. | Item       | Content                                                             | Result/ |
|     |            |                                                                     | Remarks |
| 1   |            | The following units have to be tested prior                         |         |
|     |            | to the Track Control test:                                          |         |
|     |            | ECDIS                                                               |         |
|     |            | AUTOPILOT                                                           |         |
|     |            | STEERING GEAR                                                       |         |
| 2   | Route      | Create a test route for Track Control in keeping with the vessel    |         |
|     |            | maneuverability as per shown example attached (or import by         |         |
|     |            | file)                                                               |         |
| 3   | Route      | 1. Enter route menu, check that icon "1" is activated               |         |
| -   | monitoring | (primary route). Use boathook to select route from                  |         |
|     |            | previous test item. Click yes when asked to activate                |         |
|     |            | route.                                                              |         |
|     |            | 2. Check that route monitoring parameters are shown in              |         |
|     |            | right menu (XTE, next waypoint info etc. )                          |         |
| 4   | Track      | 1. Check that ship follows the test route selected on ECDIS.        |         |
|     | keeping    | *Recommend test speed is normal sea speed. Observe the              |         |
|     | (NP5500    | ship behavior through several turns, and either                     |         |
|     | only)      | a) increase the pivotpoint value between turns if the ship          |         |
|     |            | turns to late                                                       |         |
|     |            | b) decrease the pivotpoint value between turns if the ship          |         |
|     |            | turns to early                                                      |         |
| 5   | Track      | 1. Check that ship follows the test route selected on ECDIS.        |         |
|     | keeping    | *Recommend test speed is normal sea speed                           |         |
|     |            | 2. Check performance according item 1 with speed reduction          |         |
|     |            | applied in one turn.                                                |         |
|     |            | 3. Check performance according item 1 with inducing current         |         |
|     |            | effect by using bow thruster during turn.                           |         |
| 6   | Alarms     | 1. Set WP pre-warning and WP approach time on the ECDIS as per      |         |
|     |            | drawing below. Verify that WP approach Alarm is generated           |         |
|     |            | when the ship approaches the WP.                                    |         |
|     |            | 2. Verify that separate Alarm system activates back-up navigator    |         |
|     |            | alarm when WP pre-warning and WP alarm on ECDIS is not              |         |
|     |            | acknowledged.                                                       |         |
|     |            | 3. Set alarm for gyro mismatch to minimum in TECDIS Setup           |         |
|     |            | program. Wait for alarm to be raised.                               |         |
|     |            | 4. Activate route and use "Heading Control" mode on autopilot.      |         |
|     |            | Steer outside channel limit to generate XTE alarm.                  |         |
|     |            | 5. Set "Heading off" alarm low and use bow thruster to provoke a    |         |
|     |            | heading drift. Verify that alarm is raised.                         |         |
|     |            | 6. Set alarm difference limit for position and heading sensors, and |         |
|     |            | varify that no alarma are raised                                    | 1       |

# **10.2.3** Track Control System Test

verify that no alarms are raised.

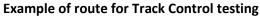

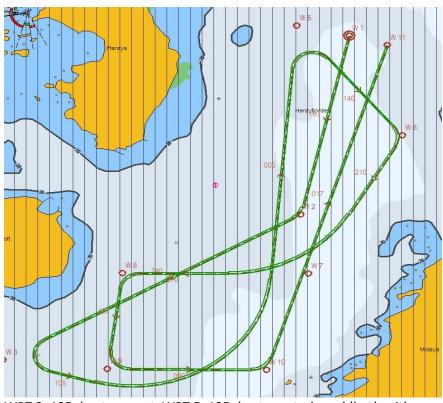

WPT 3: 135 deg turn port, WPT 5: 135 deg turn starboard (both with minimum radius\*)

WPT 4: 60 deg turn port, WPT 7: 60 deg turn starboard (both with 2 NM radius)

\* Minimum radius to be settled after calculations from yard.

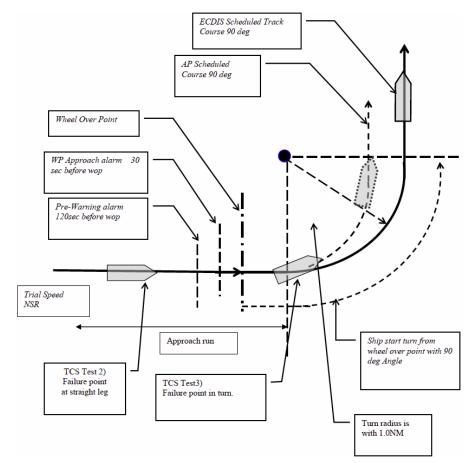

Checklist prior to completion of TECDIS TCS and TECDIS AW installation

|    | 10.2.4 Fail to Safe F     |                                                                                 | Tast                   | Desult |
|----|---------------------------|---------------------------------------------------------------------------------|------------------------|--------|
| #  | Fail                      | Track Control (TCS)                                                             | Test                   | Result |
| 1  | Position sensor antennas  | When either of position sensor acquisition                                      | Remove No.1            |        |
|    | to be blinded off.        | stops, TCS emits alert but continues to                                         | position sensor        |        |
|    |                           | function utilizing acquired position from other position sensor, LOG, and GYRO. | antenna                |        |
|    |                           | When both position sensor acquisition                                           |                        |        |
|    |                           | stops, TCS emits alert but begins navigation                                    | Remove No.2            |        |
|    |                           | utilizing estimated position made available                                     | position sensor        |        |
|    |                           | by LOG and GYRO. Then within 10min                                              | antenna                |        |
|    |                           | automatically switches to heading mode                                          |                        |        |
|    |                           | and manual maneuver will be in effect.                                          |                        |        |
| 2  | Disconnect position       | Same as above                                                                   | Remove No.1/2          |        |
|    | sensor on a straight leg. |                                                                                 | position sensor        |        |
| 3  | Disconnect position       | Alert will be emitted only from ECDIS                                           | Remove position        |        |
|    | sensor during max radius  | which places no influence on TCS                                                | sensor 1 output        |        |
|    | turn.                     | function.                                                                       | connector during       |        |
|    |                           |                                                                                 | max radius turn.       |        |
| 4  | Turn Heading Control      | Not available.                                                                  | Adjustment of          |        |
|    | System rudder limit to    |                                                                                 | rudder limit is not    |        |
|    | min value during min      |                                                                                 | available.             |        |
|    | radius turn.              |                                                                                 |                        |        |
| 5  | Disconnect serial         | Emits alert and stops TCS function                                              | Remove Track           |        |
|    | link to heading           | simultaneously. It automatically                                                | Control connection     |        |
|    | controller during         | switches to heading mode.                                                       | from ECDIS while       |        |
|    | straight leg.             |                                                                                 | sailing straight       |        |
|    |                           |                                                                                 | ahead.                 |        |
| 6  | Disconnect serial         | Emits alert and stops TCS function                                              | Remove Track           |        |
|    | link to heading           | simultaneously. Automatically                                                   | Control connection     |        |
|    | controller during         | switches to heading mode after                                                  | from ECDIS while       |        |
|    | turn.                     | turning to the pre-determined                                                   | sailing straight       |        |
|    |                           | maximum degree.                                                                 | ahead.                 |        |
| 7  | Disconnect speed log      | Although it emits an alert, input of two                                        | Remove LOG input       |        |
|    | during straight leg or    | position sensor data maintains the                                              | outputted to ECDIS     |        |
|    | turn.                     | normal function.                                                                | while turning.         |        |
| 8  | Simulate failure in       | Same as item 5 or 6.                                                            | Turn off ECDIS         |        |
|    | ECDIS.                    |                                                                                 |                        |        |
| 9  | Simulate failure in       | Not influential                                                                 | Turn off Conning       |        |
|    | conning display.          |                                                                                 | Display                |        |
| 10 | Disconnect rudder         | Emits an alert. If the deviation                                                | Remove rudder          |        |
|    | feedback.                 | between order rudder angle and actual                                           | feedback input         |        |
|    |                           | rudder angle is 5° or more, an alert is                                         | outputted to Alarm     |        |
|    |                           | emitted and freezes the actual rudder                                           | System while           |        |
|    |                           | angle at this time.                                                             | turning. <sup>10</sup> |        |
| 11 | Simulate failure in       | Emits alert and stops TCS function.                                             | Remove power to        |        |
|    | Autopilot                 | Rudder angle is frozen at this time.                                            | autopilot while        |        |
|    |                           | -                                                                               | turning. <sup>11</sup> |        |
| 12 | Simulate failure in       | Not influential                                                                 | Switches               | 1      |
|    | No.1 gyro.                |                                                                                 | automatically          |        |
|    |                           |                                                                                 | from No.1 to No.2      |        |
| 13 | Check that second gyro is | Not influential                                                                 |                        | 1      |
|    | auto- applied in case of  |                                                                                 |                        |        |
|    |                           |                                                                                 |                        |        |

## 10.2.4 Fail to Safe Properties

#### 10.2.5 Installation signature form

Checklists prior to completion of TECDIS TCS and TECDIS AW installation are completed as specified

| Vessel Name / ID:          | Date of installation: |
|----------------------------|-----------------------|
| Name of technician:        |                       |
| Checklist performed(Sign): |                       |

The checklists in this section (10.2) shall be filled in and signed for all TECDIS installations where Track Control functionality is present (TECDIS TCS / TECDIS AW), in order to verify proper installation of the ECDIS system onboard.

# **10.3** Additional checklist prior to completion of TECDIS AW installation

| No. | Item    | Content                                          | Result | Remarks |
|-----|---------|--------------------------------------------------|--------|---------|
| 1   | Conning | Verify that when one of the ECDIS processors     |        |         |
|     |         | lose sensor data on one serial line, display of  |        |         |
|     |         | sensor data (relevant according to failed serial |        |         |
|     |         | line) on conning monitor is not affected.        |        |         |
| 2   | General | Verify that installation is done according to    |        |         |
|     |         | block diagram for TECDIS AW system.              |        |         |
| 3   | General | Verify that installation is done according to    |        |         |
|     |         | functional description given for TECDIS AW       |        |         |
| _   |         | system.                                          |        |         |
| 4   | General | Verify that required conning info according to   |        |         |
|     |         | NAUT AW requirements is displayed correctly.     |        |         |
| 5   | Gyro    | Verify that requirements set forth in section    |        |         |
|     |         | 1.7 are fulfilled.                               |        |         |

#### **10.3.1** Installation signature form

Additional checklist prior to completion of TECDIS AW installation completed

| Vessel Name / ID: | Date of installation: |
|-------------------|-----------------------|
|                   |                       |

Name of technician:

Checklist performed(Sign):

The checklist in this section shall be filled in and signed for all TECDIS AW installations, in order to verify proper installation of the ECDIS system onboard.

# **10.4** Checklist for NAUT-OSV retrofit commissioning.

| No       | ltem           | Content                                                                                                    | Re    | sult   |
|----------|----------------|----------------------------------------------------------------------------------------------------|-------|--------|
| 1.1      | Sensor         | Verify that TECDIS is connected to two separate position                                                                  |       |        |
|          | connection     |                                                                                                    |       |        |
| 1.2      | Sensor         | Verify that TECDIS is connected to two separate heading                                                                   |       | ,      |
|          | connection     | sensors (AIS is not allowed as heading sensor).                                                                           |       |        |
| 1.3      | Sensor         |                                                                                                    | Input | Output |
|          | connection     | to AIS is not mandatory, but often used.                                                                                  |       |        |
| 1.4      | Sensor         | Verify that all other NMEA sensor connections to the replaced                                                             |       |        |
|          | connection     | unit have been transferred to the replacement unit. Any                                                                   |       |        |
|          |                | changes must be commented below (see no 7).                                                                               |       |        |
| 2        | Track          | Verify that the TECDIS License for the new eToken has Track                                                               |       |        |
|          | Control        | Control activated. If not present, please request it from                                                                 |       |        |
|          |                | support@telko.no.                                                                                                    |       |        |
| 3        | Radar          | Verify that the TECDIS License for the new eToken has Radar                                                               |       |        |
|          | Overlay        | Overlay activated. If not present, please request it from                                                                 |       |        |
|          |                | <u>support@telko.no</u> .                                                                                                 |       |        |
| 4.1      | Conning        | Confirm that the NautOsv1.exe file from the replaced unit has                                                             |       |        |
|          |                | been transferred to the replacement unit. The NautOsv1.exe                                                                |       |        |
|          |                | file is unique to each vessel, and the replacement unit may not                                                           |       |        |
|          |                | have the correct file pre-installed.                                                                                      |       |        |
| 4.2      | Conning        | Confirm that the <b>conning dongle</b> from the replaced unit has                                                         |       |        |
|          |                | been transferred to the replacement unit.                                                                                 |       |        |
| 4.2      | <u></u>        | *if no dongle was connected to the replaced unit, this step is not necessary.                                             |       |        |
| 4.3      | Conning        | Verify that all sensor data is present on the conning display.                                                            |       |        |
| 5        | Monitor        | Confirm that the ECDIS monitor is present in the current                                                                  |       |        |
|          |                | <b>TECDIS MED-B</b> certificate. This certificate is available at                                                         |       |        |
| <u> </u> |                | telko.no/site/support/TECDIS                                                                                              |       |        |
| 6.1      | TSZ file       | Confirm that the TECDIS Setup configuration has been transferred to the replacement unit via the <b>TSZ</b> file from the |       |        |
|          |                | •                                                                                                    |       |        |
| 62       | If TS7 file ic | Service Key of the replaced unit.<br>Confirm that all NMEA Data settings (both input and output)                          | Input | Output |
| 0.2      | not            | has been transferred to the replacement unit manually. Any                                                                |       |        |
|          | available      | changes must be commented below (see no 7).                                                                               |       |        |
| 63       |                | Confirm that all <b>Specification</b> settings have been transferred                                                      |       |        |
| 0.5      | not            | to the replacement unit manually. Any changes must be                                                                     |       |        |
|          | available      | commented below (see no 7).                                                                                               |       |        |
| 7        | Installation   |                                                                                                    |       |        |
| ,        | notes          |                                                                                                    |       |        |
|          | notes          |                                                                                                    |       |        |

# **10.4.1** Installation signature form Checklist for NAUT-OSV retrofit commissioning completed

Vessel Name / ID:

Date of installation:

Name of technician:

Checklist performed(Sign):

The checklist in this section shall be filled in and signed for all TECDIS AW installations, in order to verify proper installation of the ECDIS system onboard.

# **10.5** Installation Notes

| 1      |
|--------|
|        |
|        |
|        |
|        |
|        |
|        |
|        |
|        |
|        |
|        |
|        |
|        |
|        |
|        |
|        |
|        |
|        |
|        |
|        |
|        |
|        |
|        |
|        |
|        |
|        |
|        |
|        |
|        |
|        |
|        |
| _      |
|        |
|        |
| $\neg$ |
|        |
|        |

# **Chapter 11: Technical drawings**

# **11.1** Outline dimensions for HD 24T21 MEC

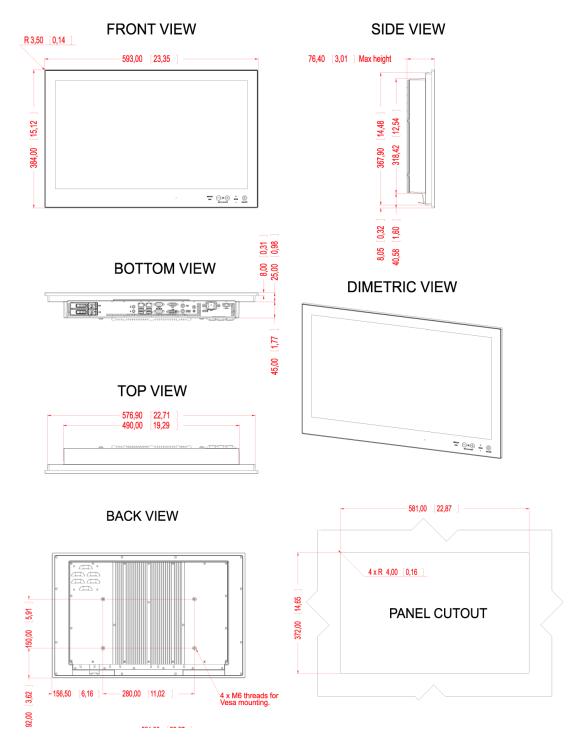

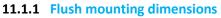

Dimensions might be shown with or without decimals and indicated as mm [inches]. Tolerance on drawings is +/- 1mm. Dimensions for flush mounting, along with accurate measurements can be found on the Hatteland website: <u>http://www.hatteland-display.com/panel\_computer\_hd24t21MEC.php</u>

# 11.2 Outline dimensions for HT C01 and HT C02HJ

All figures in mm [inches].

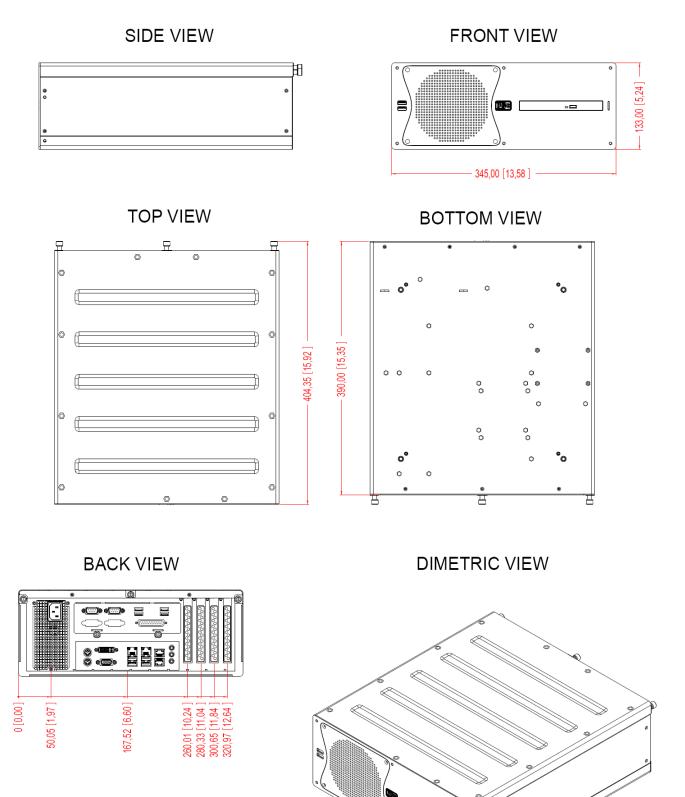

# **11.2.1** Mounting bracket for HT C01/HT C02HJ (included):

All figures in mm [inches].

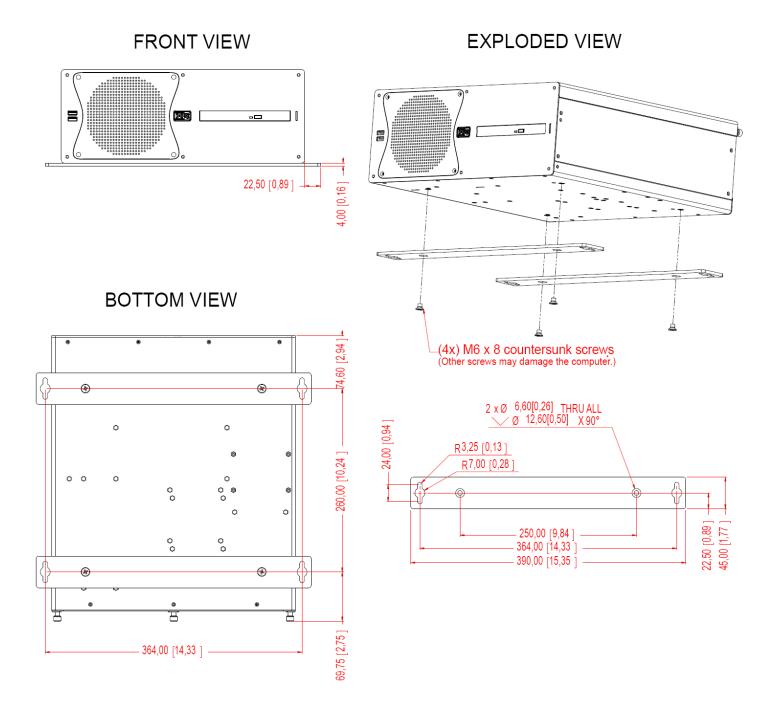

Other drawings, including 19" rack kit 4U (HT 00223 OPT-A1), are available from the following URL: <u>http://www.hatteland-display.com/computer\_htc01.php</u>

# **11.3** Outline dimensions for ENIX-2067 TEL-D1:

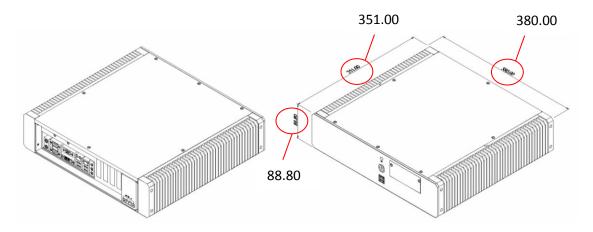

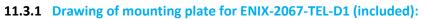

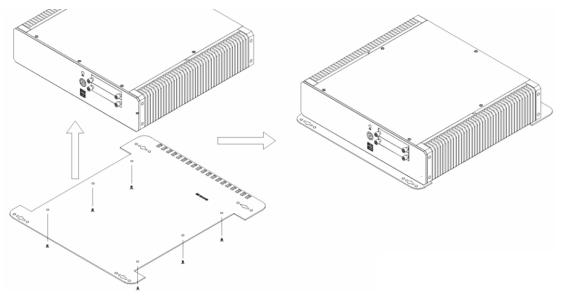

**11.3.2** Drawing of optional 19"rack mounting kit *Enix-2000 series:* 

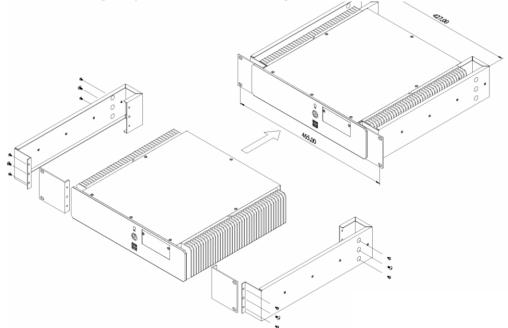

# **11.4** Outline dimensions for Hatteland Display monitors

# **11.4.1** Outline dimensions for JH 20T17 MMD:

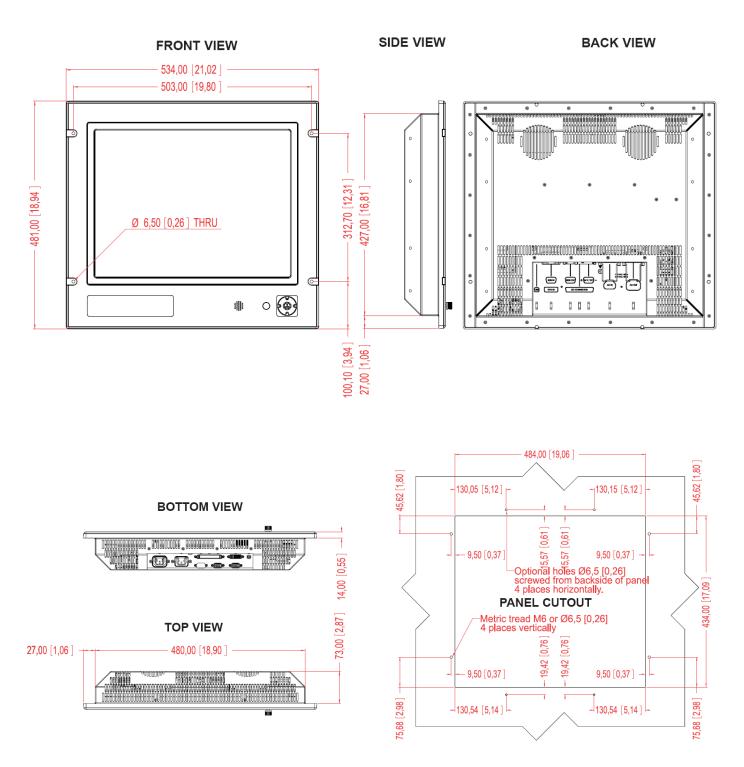

Dimensions might be shown with or without decimals and indicated as mm [inches]. Tolerance on drawings is +/- 1mm. For accurate measurements, check relevant DWG file, as obtainable from <u>http://www.hatteland-display.com/maritime\_line\_displays\_series1.php</u>.

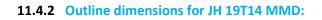

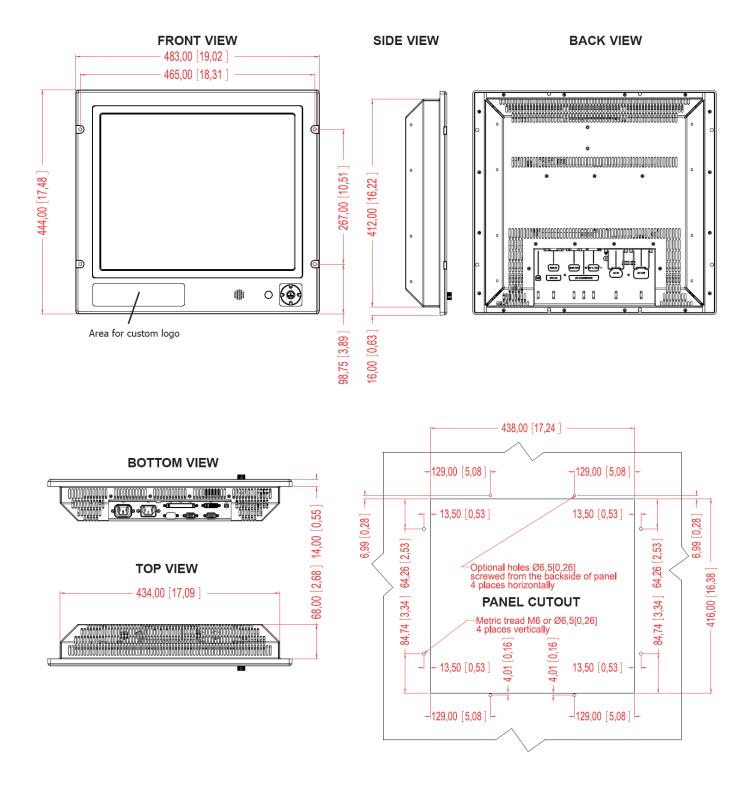

Dimensions might be shown with or without decimals and indicated as mm [inches]. Tolerance on drawings is +/- 1mm. For accurate measurements, check relevant DWG file, as obtainable from <u>http://www.hatteland-display.com/maritime\_line\_displays\_series1.php</u>.

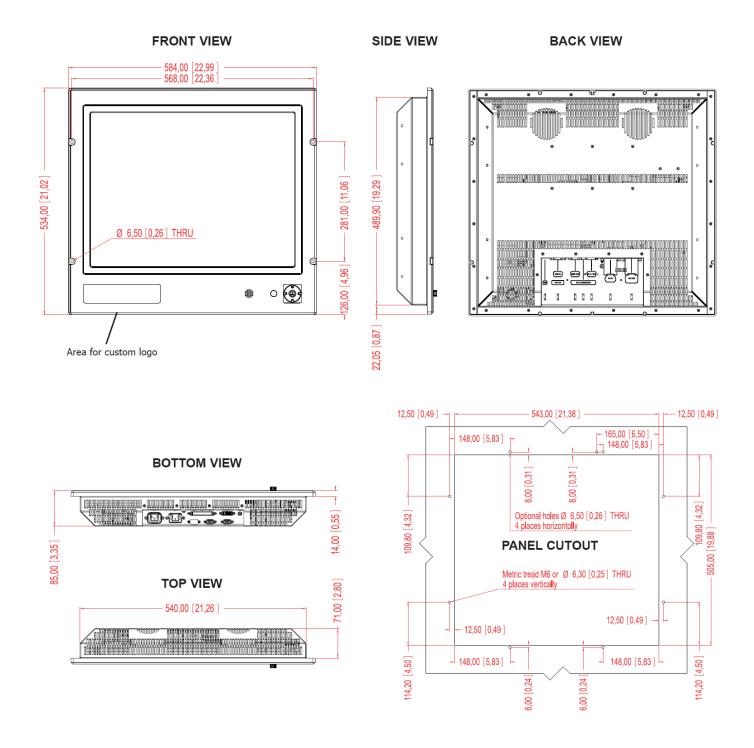

# **11.4.3** Outline dimensions for JH 23T14 MMD:

Dimensions might be shown with or without decimals and indicated as mm [inches]. Tolerance on drawings is +/- 1mm. For accurate measurements, check relevant DWG file, as obtainable from <a href="http://www.hatteland-display.com/maritime\_line\_displays\_series1.php">http://www.hatteland-display.com/maritime\_line\_displays\_series1.php</a>.

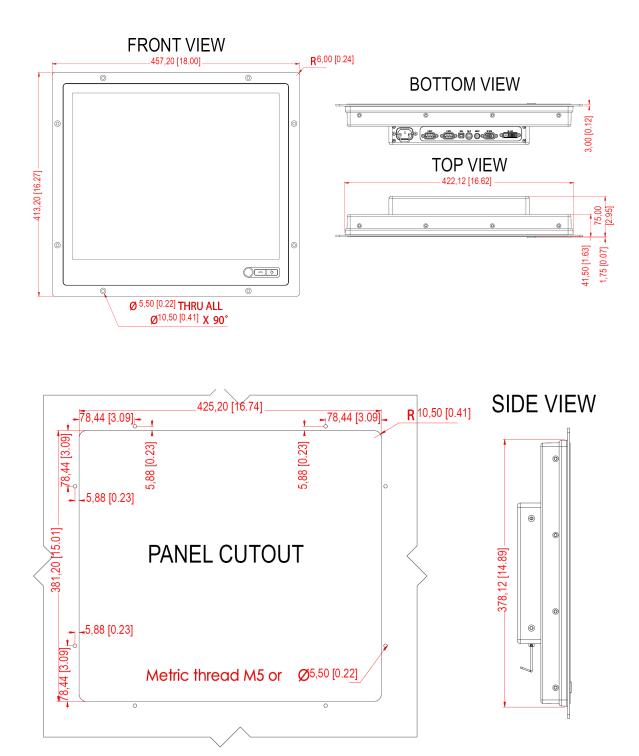

## 11.4.4 Outline dimensions for HD 19T03 (COBA model shown):

Dimensions might be shown with or without decimals and indicated as mm [inches]. Tolerance on drawings is +/- 1mm. For accurate measurements, check relevant DWG file, as obtainable from <u>http://www.hatteland-display.com/portfolio\_displays\_series2.php</u>.

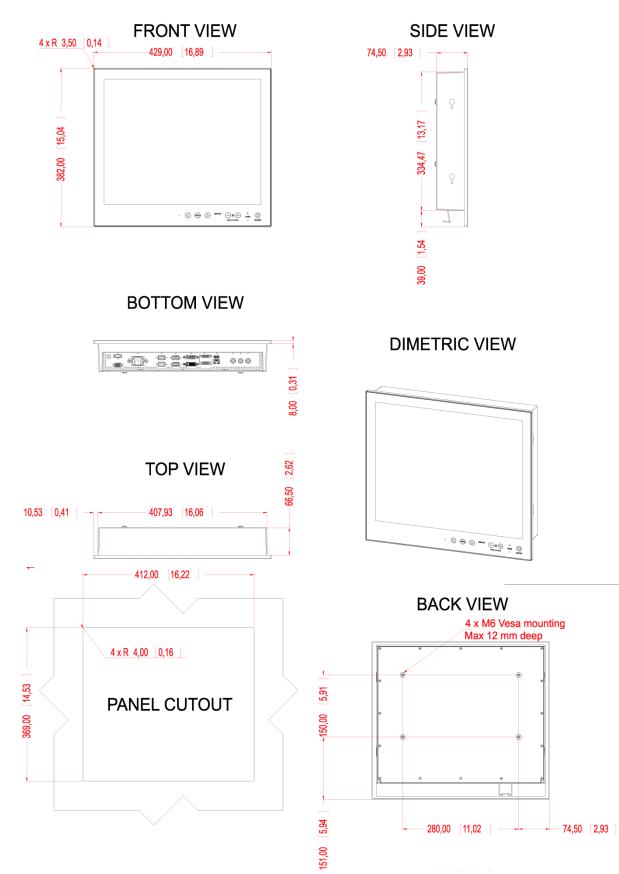

#### **11.4.5** Outline dimensions for HD 19T21 MMD:

15,12

384,00

000

4 x R 3,50 [0,14 ]

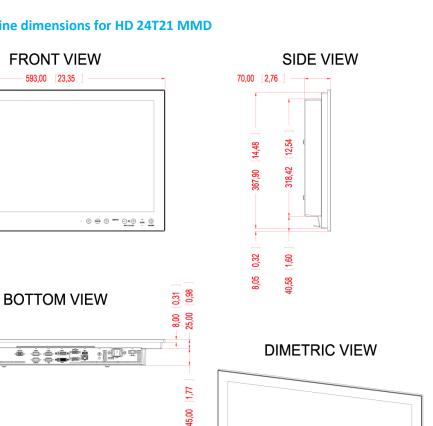

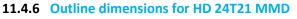

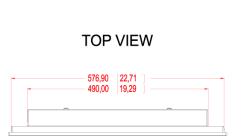

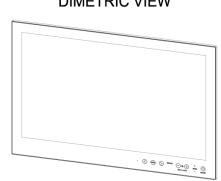

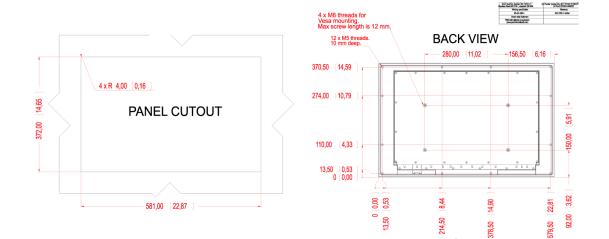

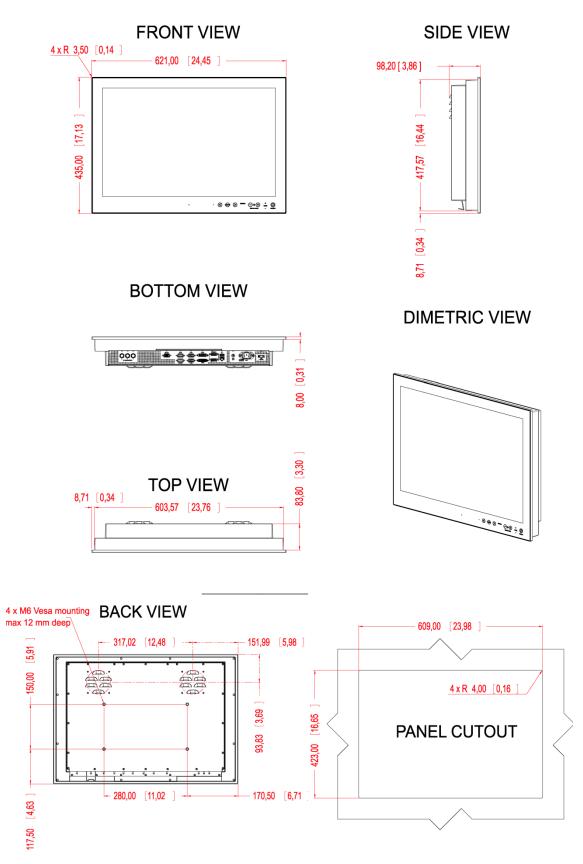

## **11.4.7** Outline dimensions for HD 26T21 MMD:

# **11.5** Outline dimensions for Furuno monitors

# 11.5.1 Outline dimensions for Furuno MU-201CE:

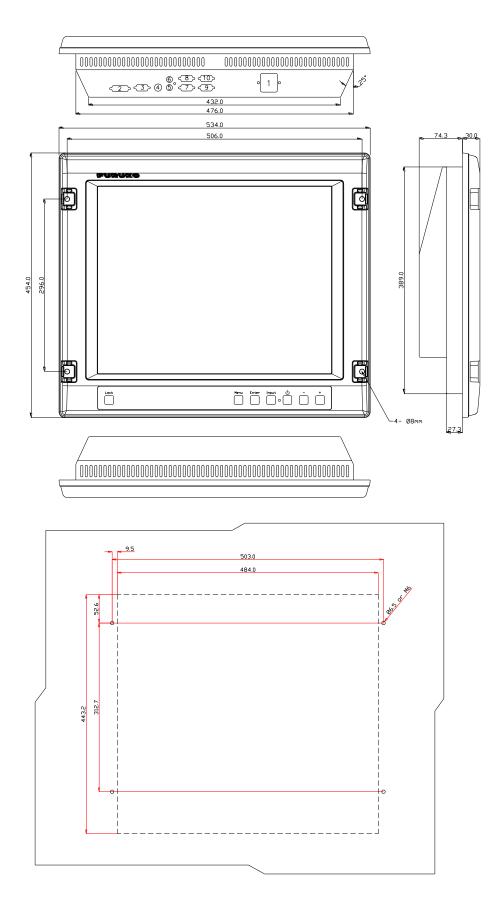

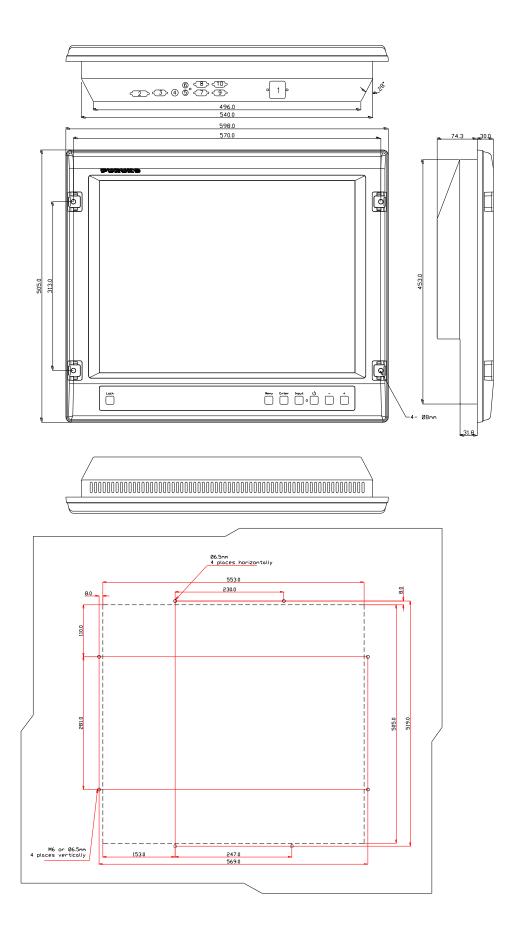

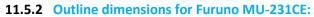

# **11.6** Outline dimensions for ISIC monitors

## **11.6.1** Outline dimensions for ISIC DuraMon 19LED:

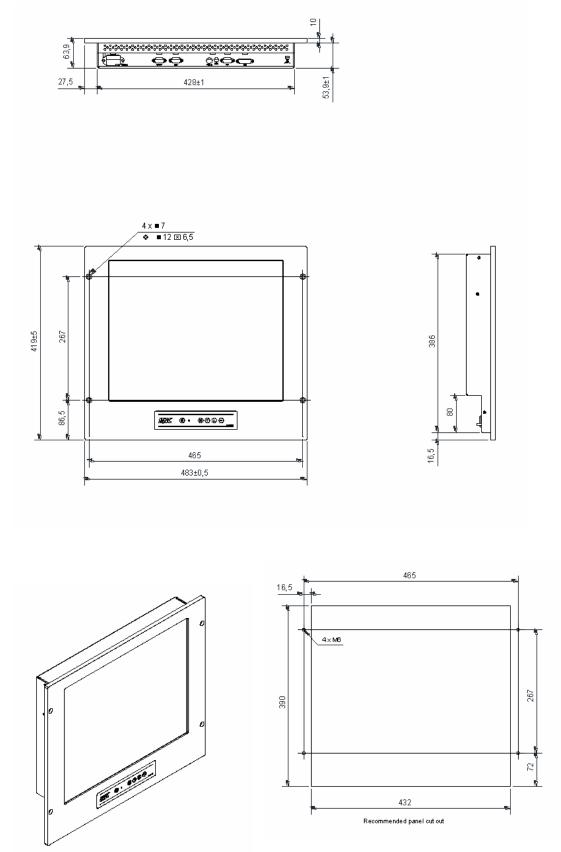

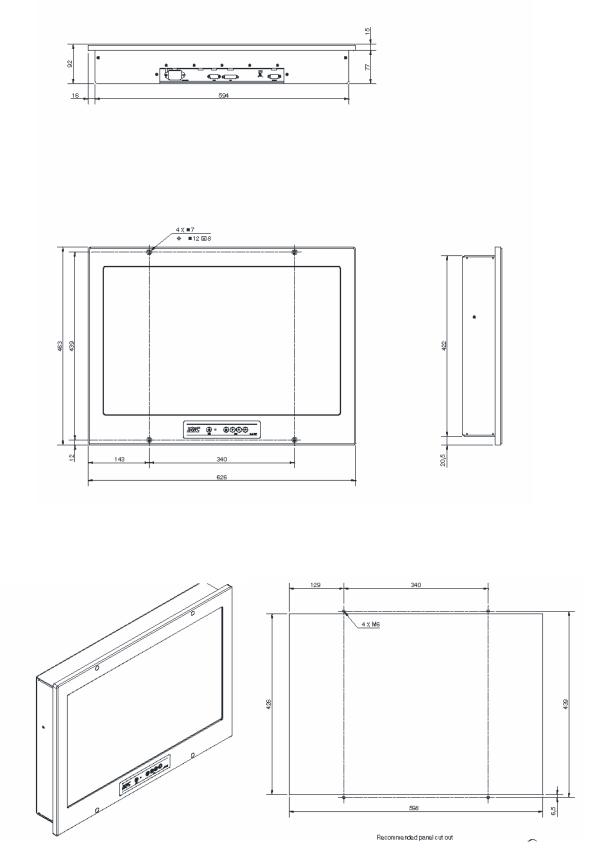

# **11.6.2** Outline dimensions for ISIC MD 26KM05 / DuraMon 26 WS:

# **11.7** Outline dimensions for keyboards and trackballs

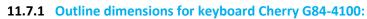

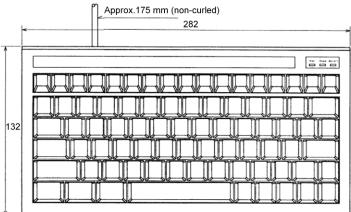

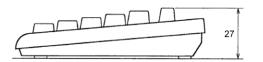

All dimensions in mm.

## 11.7.2 Outline dimensions for Logitech Trackman Marble ELK

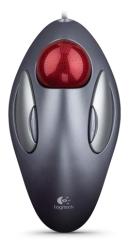

| Height | 42mm  |
|--------|-------|
| Width  | 87mm  |
| Depth  | 165mm |
| Weight | 198g  |
|        |       |

11.7.3 Outline dimensions for Mouse-Trak B-MPIND-XROHS

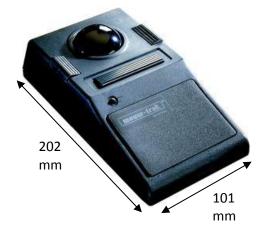

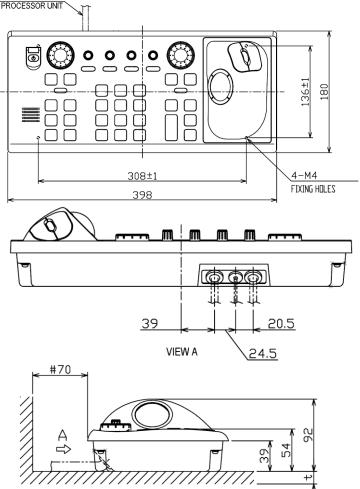

**11.7.4 Furuno RCU-018 Control Unit outline (Desktop mount)** 

All figures in mm.

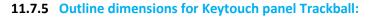

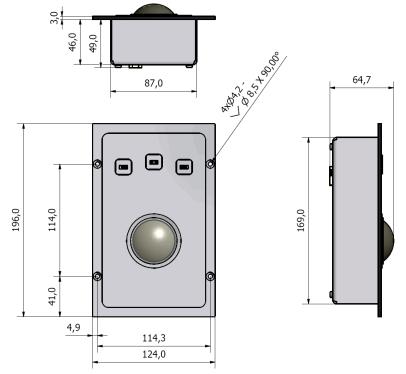

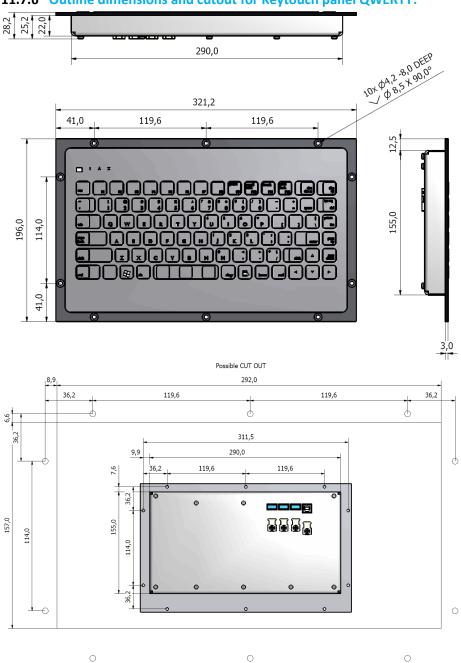

**11.7.6** Outline dimensions and cutout for Keytouch panel QWERTY:

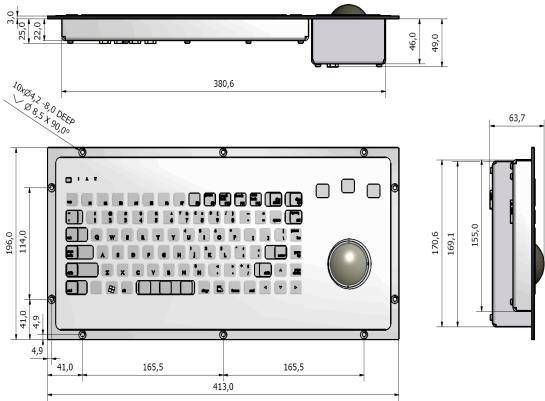

**11.7.7** Outline dimensions for Keytouch panel Combo:

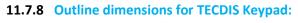

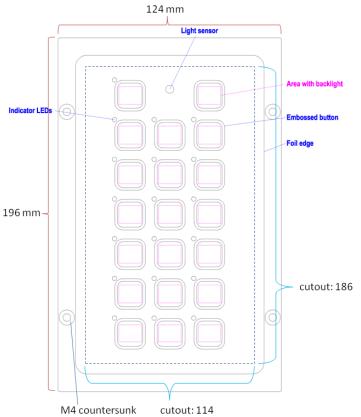

# **11.8** Outline dimensions for additional units

## **11.8.1** Outline dimensions for alarm interface TEA-01:

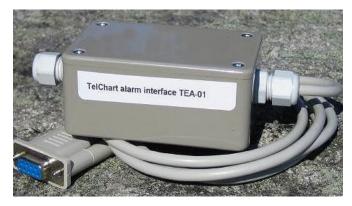

Length: 125 mm Width: 55 mm Heigth: 40 mm

Cable length: 1400 mm

## **11.8.2** Outline dimensions for loudspeaker DNH HP6, with bracket mount:

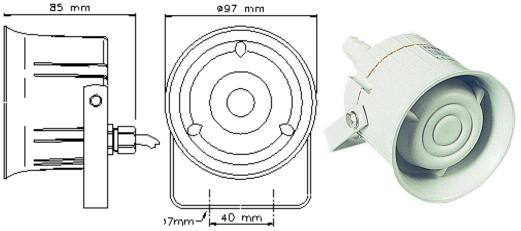

Loudspeaker cable length is 500 mm.

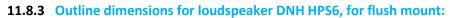

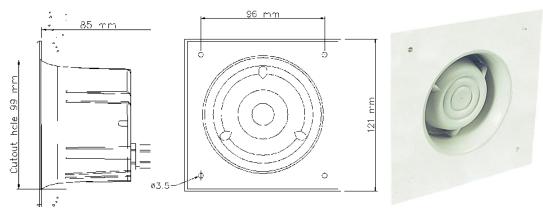

Loudspeaker cable length is 500 mm.

# **Revision History**

#### Revision 1.0 (13.05.2005)

• Initial revision

#### Revision 1.1 (17.06.2005)

- Illustrations updated
- Wiring and signaling diagrams added
- Hardware installation for auxiliary components added
- Some updates to setup software description

#### Revision 1.2 (29.08.2005)

- Equipment list updated
- Compass safe distance instructions added

#### Revision 1.3 (05.01.2006)

- Updated chapter 3.4, size and sensors. New choices: "backward (gyro-180<sup>o</sup>)" and "Raise alarm if HDT1-HDT2 > 2.5<sup>o</sup>"
- Updated illustrations in chapter 4.1.

#### Revision 1.4 (04.08.2006)

- Chapter 3.2.1: Updated text. Port collision warning (case 69, 19.04.06)
- Chapter 3.4: Updated text and illustrations. New function: ship handle mode (case 53, 30.03.06)
- Chapter 4.1: New function: time zone selection (case 98, 22.05.06)

#### Revision 1.5 (22.10.2006)

- Updated illustrations for chapters 3.2, 3.4, 3.5 and 3.6
- Chapter 3.2.6: Added description of RCU-018 ctrl field.
- New Chapter 3.7 (Track Control)
- Compass Safe Distance table on page 1 updated
- Equipment Lists on page 5 updated
- Installation Overview illustration updated
- Specifications updated
- Updated mounting section
- Added mounting Chapter 1.3 Control Unit Furuno RCU-018
- Added Chapter 2.1, HT405P4 Wiring diagram
- Added Chapter 2.3, Processor connectors, HT405P4 TEL-A1
- Renumbered chapters following 2.1

#### Revision 1.6 (30.04.2007)

- Compass Safe Distances on page 1 updated
- Equipment List on page 5 updated
- Installation Overview illustration updated
- Specifications for HT 405P4 on page 7 updated
- Specifications for JH 23T02 on page 8 added
- Mounting dimensions for JH23T02 added to chapter 1.1 (page 17 and 18)
- New chapter: 1.6 Track Control: Anschütz NP 2025 PLUS

#### Revision 1.7 (17.10.2007)

- Section 2.5 Processor connectors, HT405P4 TEL-A1 updated with ferrite placement info.
- Section 3.2. NMEA data setup on page 41-44 updated with new illustration and information about status color coding.
- Section 3.5.1 Install, update or remove chart databases on page 49-50 updated with information about new function 'Remove Licenses'.

#### Revision 1.8 (15.11.2007)

- General introduction to the installation manual updated with new configuration data file.
- Section 1.6 updated with minimum sensor and other connection requirements for Track Control functionality, and requirements to ensure "freeze rudder" functionality.
- Section 6: Added checklists for Track Control system and installation notes

#### Revision 1.9 (16.04.2008)

- Changed heading for section 6.2 to include TECDIS AW
- Added new section 6.3 for additional TECDIS AW requirements checklist
- Old section 6.3 and 6.4 are now section 6.4 and 6.5

• New section 1.7 for NAUT AW gyro sensor input requirements

#### Revision 2.0 (20.01.2009)

- Updated to reflect changes in new software version 4.7.1
- Deprecated hardware options removed from equipment list, mounting and wiring chapters.

#### Revision 2.1 (17.11.2009)

- General introduction updated to include internet switch and installation checklist requirements.
- Section 2.3 Processor connectors, HT 405P4 TEL-A1 updated to include requirements for internet switch.
- Chapter 6 "Checklists regarding installation" updated.

#### Revision 2.2 (07.06.2010)

- General introduction updated to reflect that connection to UPS is no longer mandatory.
- Equipment list, Installation overview, specifications and Chapter 1 Mounting sections expanded and updated to include new computer HT C01 TEL-A599, new display HD 19T03 and new flush mount keyboard/trackball options from Keytouch.
- Chapter 2 Wiring and signal distribution updated with instructions for HT C01 TEL-A599.
- Section 3.6.3 Dynamic Licensing expanded
- New section 5.3 Internet/VSAT connection troubleshooting added.
- New section 2.4 Other notes regarding connectors and wiring added.

#### Revision 2.3 (28.10.2010)

- Compass safe distances for new equipment added to page 1.
- General introduction updated with reference to important instructions in Chapter 1 and 2.
- Equipment list, Installation overview, specifications and Chapter 1 Mounting sections expanded and updated to include new computers HT C01 TEL-A596 and HT C01 TEL-D596, new displays JH 23T14 MMD, Furuno MU-201CE and Furuno MU-231CE and new keyboard Cherry G84-4100.
- Chapter 2 Wiring and signal distribution updated with instructions for new computers HT C01 TEL-A596 and HT C01 TEL-D596.
- Section 3.2: NMEA Data updated with information on "Ex. input", "ALR/ACK" and "FLIR control".

#### Revision 2.4 (18.05.2012)

- New chapter 1.7 Track Control: Furuno FAP 2000- and EMRI SEM 200 Autopilot
- Reformatting all heading numbers and new Table of Contents
- Chapter 3.2 NMEA Data setup is rewritten to comply to new version of TECDIS Setup.
- Chapter 3.3 Specification is updated to describe the changes related to the "*Alarm*"-field and changes introduced by the functionality of the TSZ-files.
- Chapter 6.1, Checklist, requirement added for sending in TZS-files and added need for the technician's company name to be filled in.
- Chapter 6.2, Checklist updated with two new Autopilot types, Furuno and EMRI

#### Revision 2.5 (17.09.2012)

- Chapter 1.7: Instruction to set same low speed limit value in TECDIS and Autopilot added.
- Chapter 3: Several minor fixes

#### Revision 2.6 (23.08.2013)

- Compass safe distance, Equipment list, Installation overview, Specifications and Chapter 1 are expanded and updated to include new computer HD 24T21 MEC and new displays HD19T21, HD24T21, HD26T21, ISIC DuraMon 19LED and ISIC MD 26KM05
- Reformatted sub-headings and new Table of Contents
- Specifications: added specifications for Cherry G84-4100 keyboard
- Chapter 1: New subchapters for outline dimensions of monitors and computers
- Chapter 2.1-2.3: New subchapters for computer-specific wiring and signal distribution
- Chapter 2.6.1-2.6.3: New subchapters for computer-specific I/O-connections
- Chapter 3: Several minor fixes
- Chapter 3.5.5: Updated with new monitor calibration feedback messages.
- Chapter 4: Several minor fixes

#### Revision 2.7 (25.02.2014)

- Compass safe distance, Equipment list, Installation overview, Specifications and Chapter 1 are expanded and updated to include:
  - new computer ENIX-2077
  - new Audio Amplifier and rack kit for ENIX-2077
  - new TECDIS Keypad and Logitech Trackman Marble trackball.
  - new autopilot for TECDIS TCS: NP5500

- Chapter 1: New subchapters for outline dimensions of monitors and computers
- Chapter 1.8 & 1.9: New subchapters for Autopilots NP5500
- Chapter 2.1-2.3: New subchapters for computer-specific wiring and signal distribution
- Chapter 2.6.1-2.6.3: New subchapters for computer-specific I/O-connections
- Chapter 3.3 Specification is updated with video switch installation procedures.
- Chapter 3.7: Added information for setup of new autopilots
- Chapter 6: Added monitor revision check and video switch ECDIS-label check
- Chapter 6: Added checkpoint for NP5500-specific test of TCS

#### Revision 2.8 (08.01.2015)

- Change of specification HT C01: 250 GB HDD replaced with 1 TB HDD
- Wiring diagrams corrected for TEA-01 Alarm interface connections
- Information for commissioning and sea trials for NP5500 Autopilot has been added
  - A wiring diagram for NP5500 with its SASS fall-back safety system is inserted in the installation overview section
  - NP5500-specific TCS parameters have been added to chapter 3

#### Revision 3.01 (17.04.2015)

- Changed layout and chapter numbering.
- Changed revision numbering
- Removed deprecated segments (dynamic licensing, chart installation)
- Added information on HT C02HJ TEC (specifications, compass safe distance, equipment list, installation overview, wiring)